DOC022.97.90249

# **sensION™+ pH31**

03/2013, Edition 3

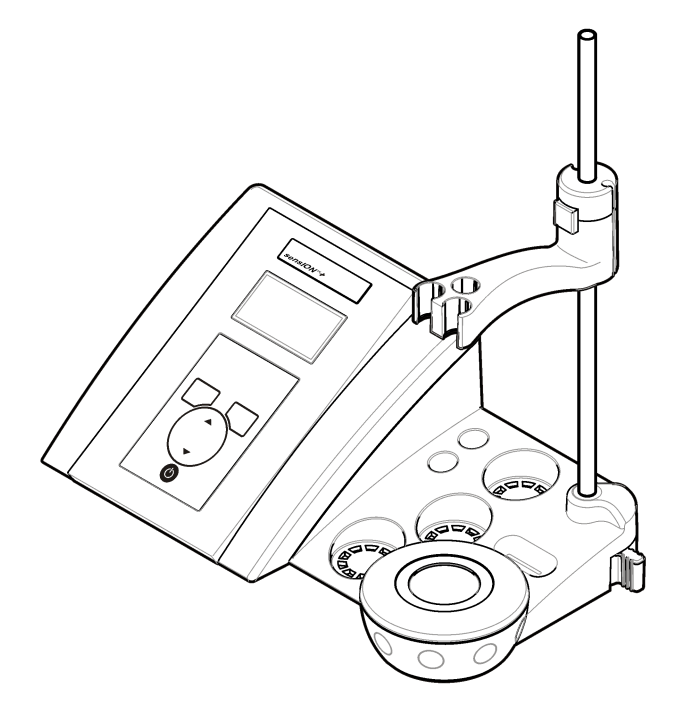

**User Manual Manuel d'utilisation Manual del usuario Manual do Usuário** 用户手册 取扱説明 사용 설명서 **คูมือผูใช**

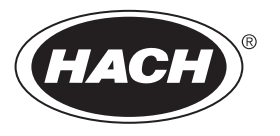

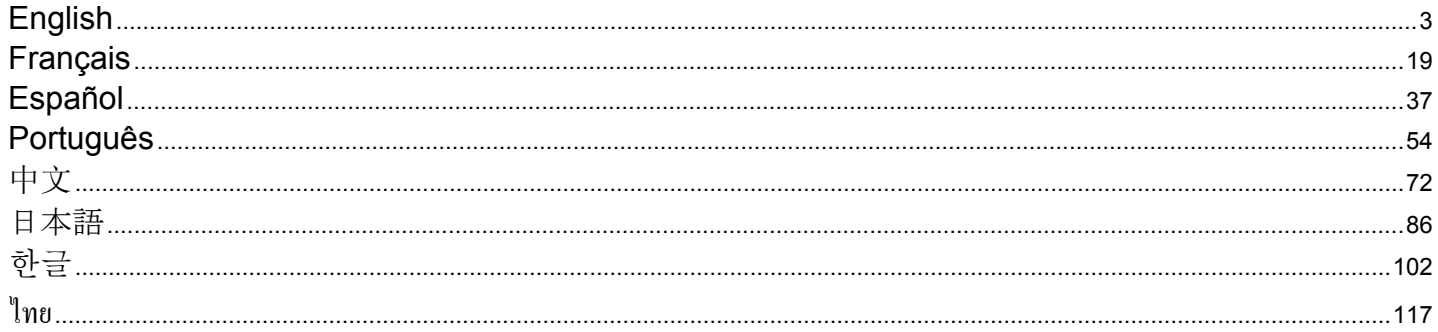

# <span id="page-2-0"></span>**Specifications**

Specifications are subject to change without notice.

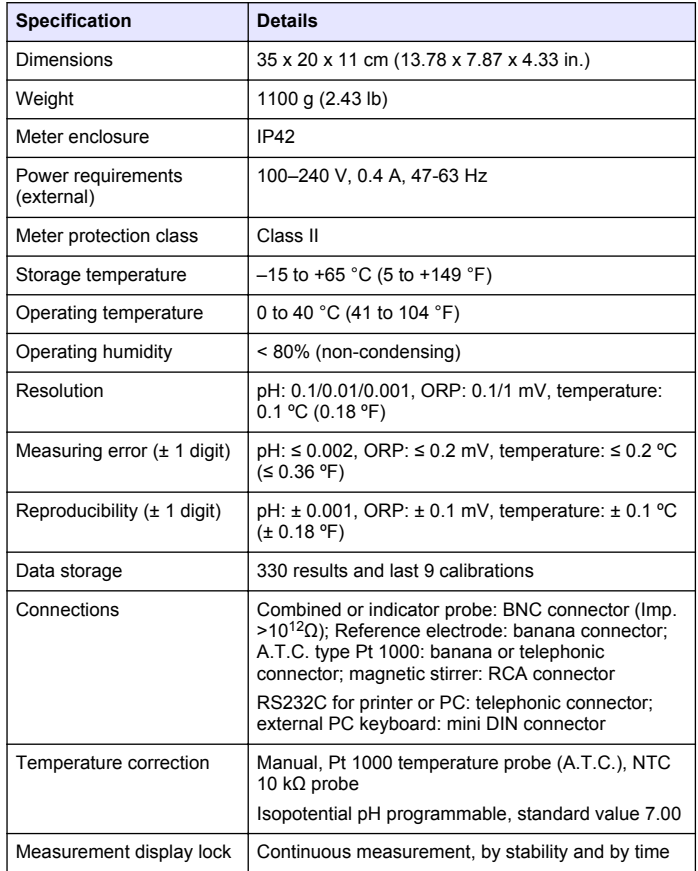

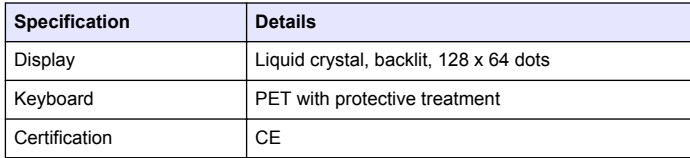

# **General information**

Revised editions are found on the manufacturer's website.

# **Safety information**

#### *N O T I C E*

The manufacturer is not responsible for any damages due to misapplication or misuse of this product including, without limitation, direct, incidental and consequential damages, and disclaims such damages to the full extent permitted under applicable law. The user is solely responsible to identify critical application risks and install appropriate mechanisms to protect processes during a possible equipment malfunction.

Please read this entire manual before unpacking, setting up or operating this equipment. Pay attention to all danger and caution statements. Failure to do so could result in serious injury to the operator or damage to the equipment.

Make sure that the protection provided by this equipment is not impaired. Do not use or install this equipment in any manner other than that specified in this manual.

# **Use of hazard information**

#### **D A N G E R**

Indicates a potentially or imminently hazardous situation which, if not avoided, will result in death or serious injury.

# **W A R N I N G**

Indicates a potentially or imminently hazardous situation which, if not avoided, could result in death or serious injury.

# **C A U T I O N**

Indicates a potentially hazardous situation that may result in minor or moderate injury.

# *N O T I C E*

Indicates a situation which, if not avoided, may cause damage to the instrument. Information that requires special emphasis.

# **Precautionary labels**

Read all labels and tags attached to the instrument. Personal injury or damage to the instrument could occur if not observed. A symbol, if noted on the instrument, will be included with a danger or caution statement in the manual.

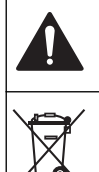

This symbol, if noted on the instrument, references the instruction manual for operation and/or safety information.

Electrical equipment marked with this symbol may not be disposed of in European public disposal systems after 12 August of 2005. In conformity with European local and national regulations (EU Directive 2002/98/EC), European electrical equipment users must now return old or end-of-life equipment to the Producer for disposal at no charge to the user.

*Note: For return for recycling, please contact the equipment producer or supplier for instructions on how to return end-of-life equipment, producer-supplied electrical accessories, and all auxillary items for proper disposal.*

# **Product overview**

The sensION™+ meters are used with probes to measure various parameters in water.

The sensION™+ PH31 meter measures pH, ORP (mV) or temperature. Measurement data can be stored and transferred to a printer or PC.

# **Product components**

Refer to Figure 1 to make sure that all components have been received. If any items are missing or damaged, contact the manufacturer or a sales representative immediately.

**Figure 1 Meter components**

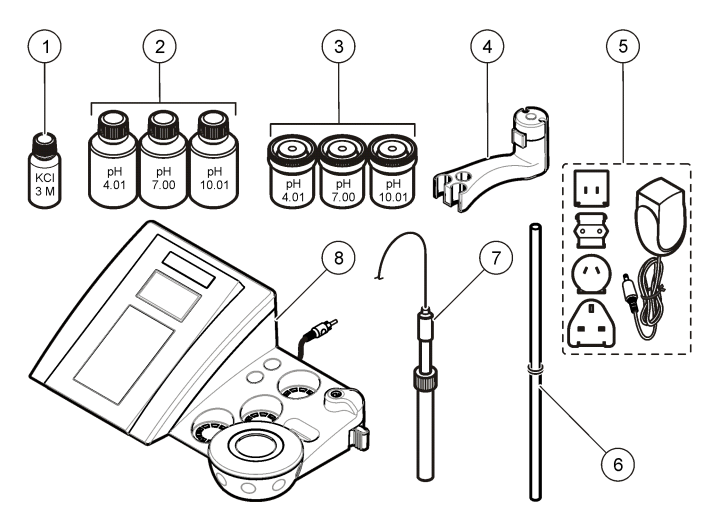

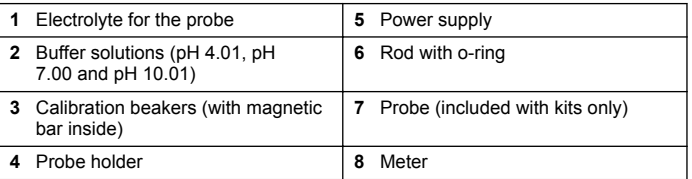

# **Installation**

# **Assemble the probe holder**

Follow the numbered steps to assemble the probe holder and to connect the magnetic stirrer.

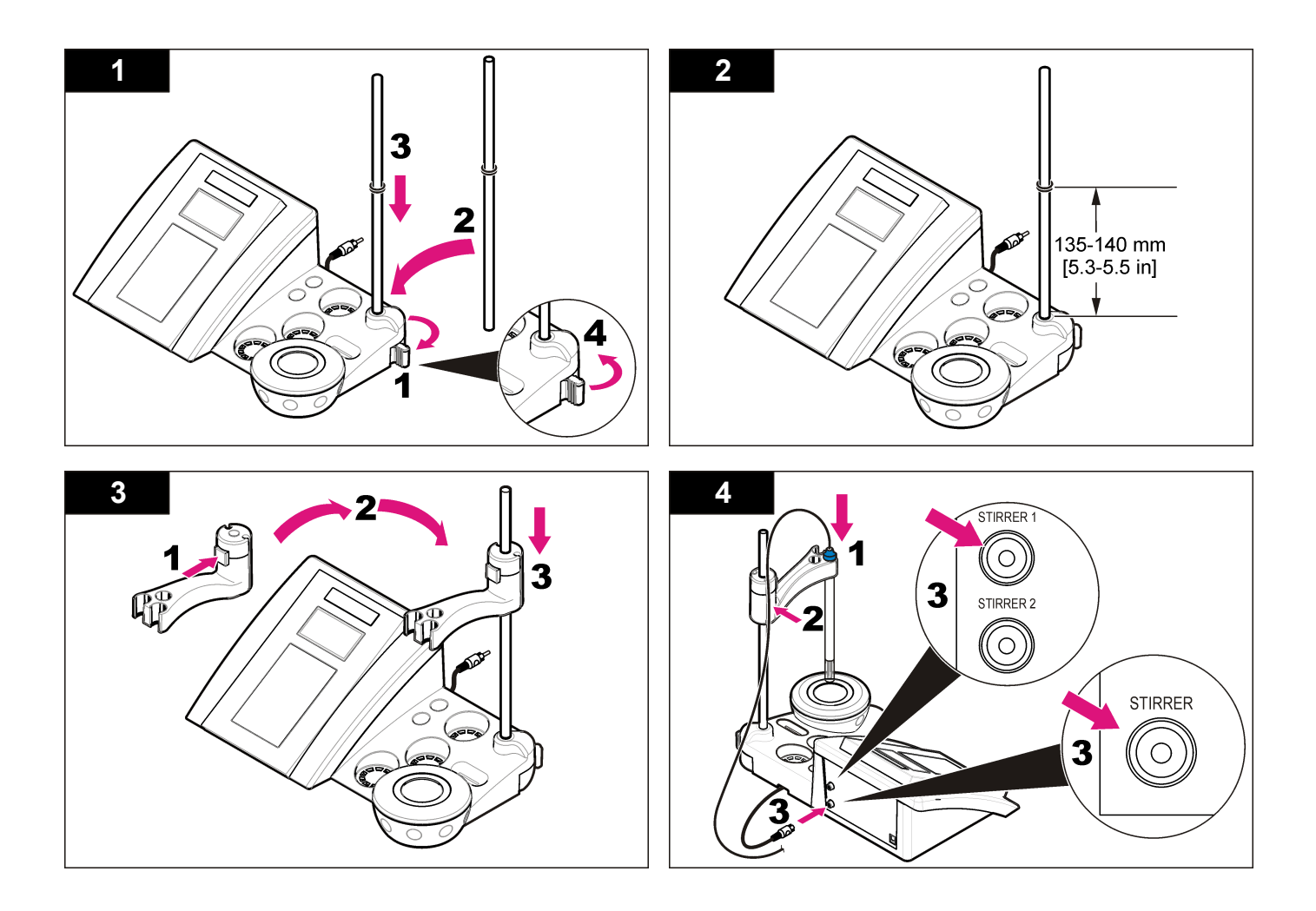

# **Connect to AC power**

#### **Figure 2 Connector panel**

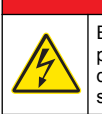

#### **D A N G E R**

Electrocution hazard. If this equipment is used outdoors or in potentially wet locations, a Ground Fault Circuit Interrupt (GFCI/GFI) device must be used to connect the equipment to its main power source.

The meter can be powered by AC power with the universal power adapter.

- **1.** Select the correct adapter plug for the power outlet from the adapter kit.
- **2.** Connect the universal power adapter to the meter (Figure 2).
- **3.** Connect the universal power adapter to an AC receptacle ([Figure 3](#page-6-0)).
- **4.** Turn the meter on.

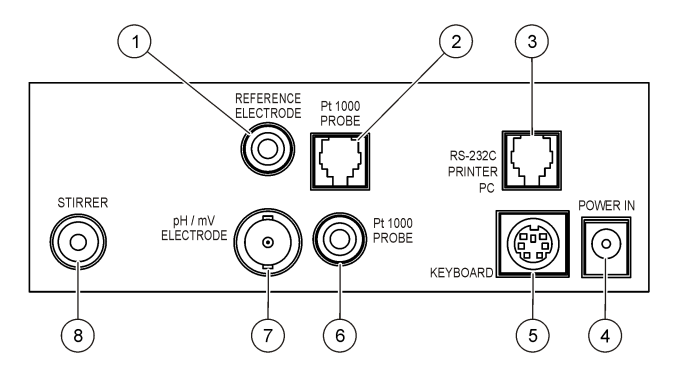

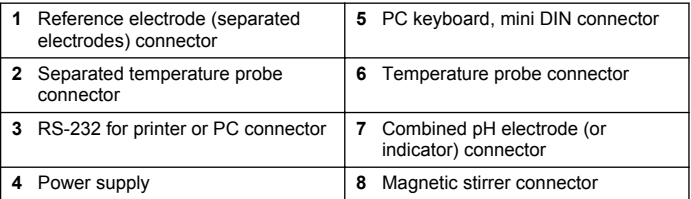

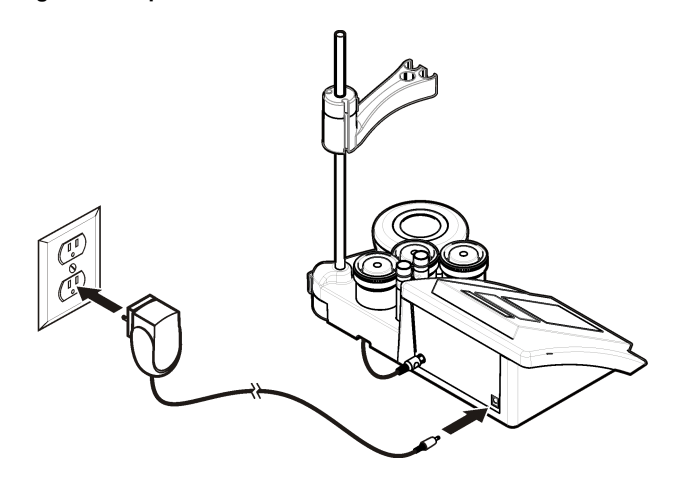

# <span id="page-6-0"></span>**Figure 3 AC power connection User interface and navigation**

#### **User interface**

#### **Keypad description**

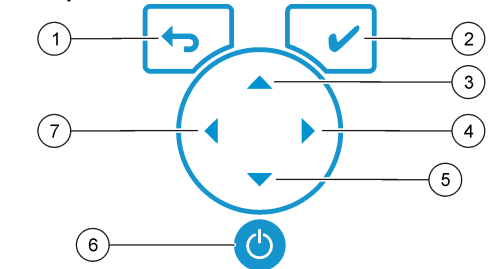

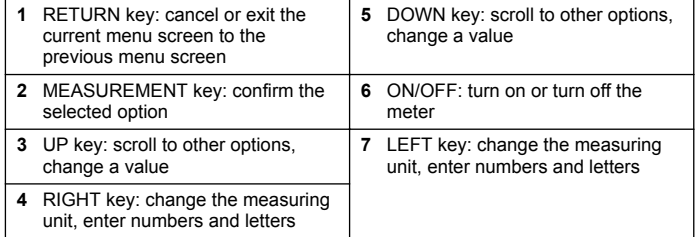

# **Display description**

The meter display shows the concentration, units, temperature, calibration status, operator ID, sample ID, date and time.

#### **Figure 4 Single screen display**

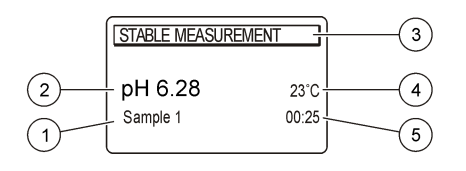

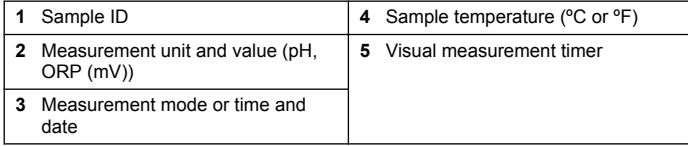

# **Navigation**

Use the  $\leftrightarrow$  to return to the previous menu. Use the measure key  $\swarrow$  to take a sample measurement or to confirm options. Use the arrow keys

 $\blacktriangle \blacktriangledown$  to scroll to other options or to change a value. To change the parameters use the arrow keys  $\triangleleft$  and  $\triangleright$ . Refer to each task for specific instructions.

# **Start-up**

# **Turn the meter on and off**

#### *N O T I C E*

Make sure that the probe is connected to the meter before the meter is turned on.

Push  $\bullet$  to turn on or turn off the meter. If the meter does not turn on, make sure that the AC power supply is properly connected to an electrical outlet.

# **Change the language**

The display language is selected when the meter is powered on for the first time.

- **1.** Use the  $\triangle$  or  $\blacktriangledown$  to select a language from a list.
- 2. Confirm with  $\mathcal{I}$ . The measurement screen shows DATA OUTPUT.
- **3.** Select Deactivated if no printer or PC is connected and confirm. Refer to [Select the data output](#page-10-0) on page 11 for more information about Data Output.

# **Standard operation**

# **Calibration**

# **W A R N I N G**

Chemical exposure hazard. Obey laboratory safety procedures and wear all of the personal protective equipment appropriate to the chemicals that are handled. Refer to the current material safety data sheets (MSDS) for safety protocols.

#### **Calibration settings**

The calibration settings contain Calibration type, Calibration frequency and Display options.

- **1.** From the main menu use the  $\triangle$  or  $\nabla$  to select CALIBRATION. Confirm.
- **2.** Use the  $\triangle$  to enter the calibration menu.
- **3.** Use the  $\triangle$  or  $\blacktriangledown$  to select the following options:

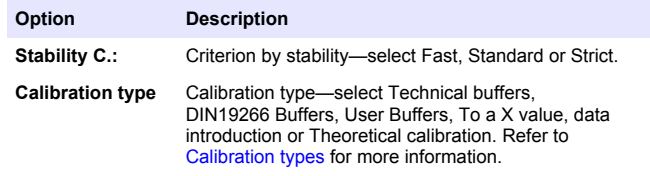

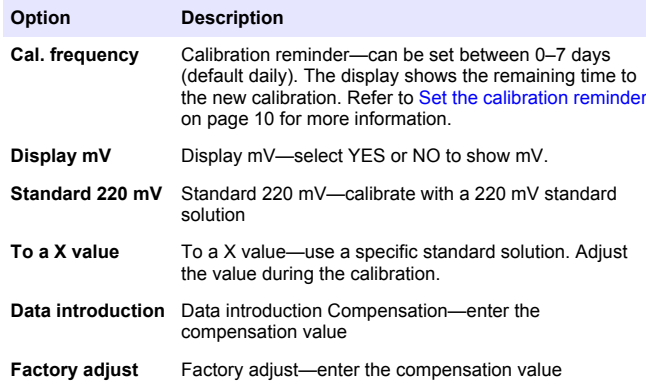

#### **Calibration types**

Different calibration types can be selected.

- **1.** From the main menu use the  $\triangle$  or  $\triangledown$  to select CALIBRATION. Confirm.
- **2.** Use the  $\triangle$  to enter the calibration menu.
- **3.** Use the  $\blacktriangle$  or  $\nabla$  to select Calibration type.

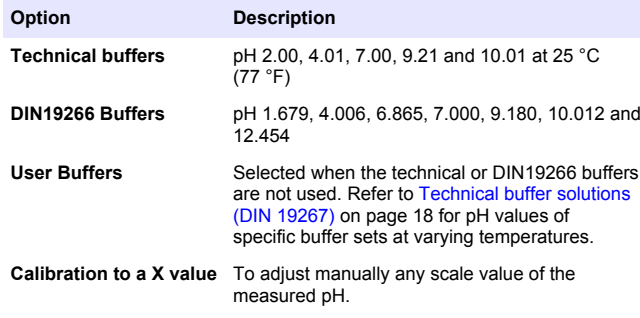

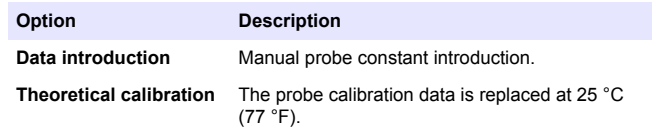

#### **Calibration procedure**

This procedure is for general use with liquid calibration solutions. Refer to the documents that are included with each probe for additional information.

*Note: Solutions should be stirred during calibration. For more information about the stirring settings, refer to* [Change the stirring settings](#page-11-0) *on page 12.*

- **1.** Pour the buffers or calibration solutions into the labeled calibration beakers.
- **2.** From the main menu use the  $\triangle$  or  $\triangle$  and  $\triangle$  and  $\triangleright$  to select the CALIBRATION parameter. Confirm.
- **3.** If required select the Operator ID (1 to 10) and confirm.
- **4.** Rinse the probe with deionized water and put the probe into the first calibration beaker. Be sure that there are no air bubbles in the membrane.
- **5.** Push **v** to Start calibration.
- **6.** Push **v** to measure the first calibration solution. The next calibration solution is shown.
- **7.** Rinse the probe with deionized water and put the probe into the second calibration beaker. Be sure that there are no air bubbles in the membrane.
- 8. Push v to measure the second calibration solution. The next calibration solution is shown.
- **9.** Rinse the probe with deionized water and put the probe into the third calibration beaker. Be sure that there are no air bubbles in the membrane.

10. Push v to measure the third calibration solution. When the calibration is good, the display briefly shows Calibration OK and then returns to the main menu. *Note: When a printer is connected the print menu opens and the result can be printed.*

#### <span id="page-9-0"></span>**View the calibration data**

Data from the most recent calibration can be shown.

- **1.** From the main menu use the ▲ or ▼ to select DATA LOGGER. Confirm.
- **2.** Select Display data.
- **3.** Select Calibration data and confirm with **V**. The last calibration data is shown.
	- pH-the slope and offset values are shown alternating with the deviation (in %) and calibration temperature.
	- ORP-the measured mV value and calibration temperature are shown.
	- Conductivity-the cell constant and calibration temperature for each standard are shown.

#### **Set the calibration reminder**

The calibration reminder can be set between 0 to 23 hours or 1-7 days (default 1 day). The display shows the remaining time to the new calibration.

*Note: When 0 days is selected, the calibration reminder is turned off.*

- **1.** From the main menu use the ▲ or ▼ to select CALIBRATION. Confirm.
- **2.** Use the  $\triangle$  to enter the calibration menu.
- **3.** Use the  $\triangle$  or  $\blacktriangledown$  to select Cal. frequency and confirm.
- **4.** Use the  $\triangle$  and  $\triangleright$  to advance to the next step and use the  $\triangle$  or  $\triangleright$  to change a value. Confirm. Push  $\mathcal V$  to start the calibration.

#### **Sample measurements**

Each probe has specific preparation steps and procedures for taking sample measurements.

**1.** From the main menu use the  $\triangle$  or  $\nabla$  and  $\triangle$  and  $\triangleright$  to select MEASURE. Confirm.

**2.** Use the ▲ to change the following settings. Confirm every entry.

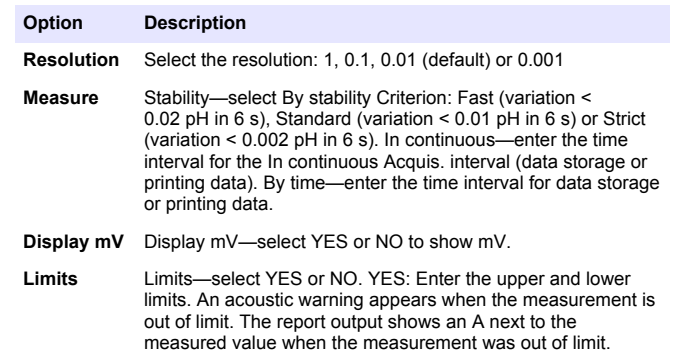

- **Isopotential** Isopotential—change the Isopotential pH value in Data introduction. Select Calculate to calibrate the probe again.
- **3.** Push **follo** to start the measurement.

*Note: If the measurement is not stabilizing after 120 seconds, the meter turns automatically into the continuous measurement mode.*

# **Advanced operation**

# **Use a sample ID**

The sample ID tag is used to associate readings with a particular sample location. If assigned, stored data will include this ID.

- **1.** From the main menu use the  $\triangle$  or  $\blacktriangledown$  to select SYSTEM. Confirm.
- **2.** Use the  $\triangle$  or  $\blacktriangledown$  to select Sample ID and confirm.

#### <span id="page-10-0"></span>**3.** Use the  $\triangle$  or  $\nabla$  to select

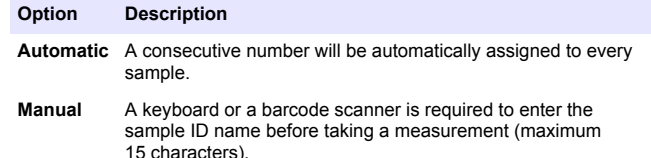

#### **Select the data output**

Data can be stored or transferred to a printer or to a PC.

- **1.** From the main menu use the  $\triangle$  or  $\triangledown$  to select SYSTEM. Confirm.
- **2.** Use the  $\triangle$  or  $\blacktriangledown$  to select Data Output and confirm.
- **3.** Use the  $\triangle$  or  $\nabla$  to select

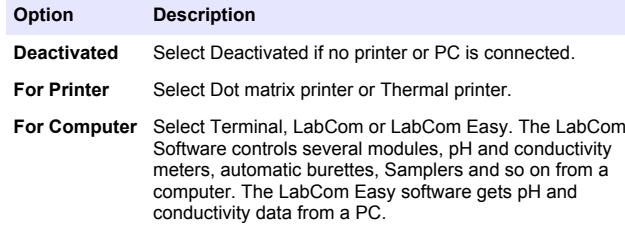

# **Change the date and time**

The date and time can be changed from the Date / Time menu.

- **1.** From the main menu use the  $\triangle$  or  $\triangledown$  to select SYSTEM. Confirm.
- **2.** Use the  $\triangle$  or  $\blacktriangledown$  to select Date / Time and confirm.
- **3.** Use the  $\triangle$  and  $\triangleright$  to advance to the next step and use the  $\triangle$  or  $\triangleright$  to change a value. Confirm.

The current date and time will be shown on the display.

# **Adjust the display contrast**

- **1.** From the main menu use the  $\triangle$  or  $\blacktriangledown$  to select SYSTEM. Confirm.
- **2.** Use the  $\triangle$  or  $\triangledown$  to select Display contrast and confirm.
- **3.** Use the  $\triangleleft$  and  $\triangleright$  to adjust the contrast of the display and confirm.

# **Adjust the temperature**

The temperature measurement can be adjusted at 25 °C (77 °F) and/or 85 °C (185 °F) to increase accuracy.

- **1.** Put the probe and a reference thermometer in a container of water at approximately 25 °C and allow the temperature to stabilize.
- **2.** Compare the temperature read by the meter with that of the reference thermometer. The difference is the adjustment value for the meter.

Example: reference thermometer: 24.5 °C; meter: 24.3 °C. Adjustment value: 0.2 °C.

- **3.** Enter the adjustment value for the 25 °C reading:
	- **a.** From the main menu use the  $\triangle$  or  $\triangledown$  to select SYSTEM. Confirm.
	- **b.** Use the  $\triangle$  or  $\blacktriangledown$  to select Readjust temp. and confirm.
	- **c.** Use the  $\triangle$  or  $\nabla$  to select 25 °C and confirm.
	- **d.** Use the arrow keys to enter the adjustment value for 25 °C. Confirm.
- **4.** Put the probe and a reference thermometer in a container of water at approximately 85 °C and allow the temperature to stabilize.
- **5.** Compare the temperature from the meter with that of the reference thermometer. The difference is the adjustment value for the meter.
	- **a.** Use the  $\triangle$  or  $\nabla$  to select 85 °C and confirm.
	- **b.** Use the arrow keys to enter the adjustment value for 85 °C. Confirm.
	- **c.** Select Save changes and confirm.

# <span id="page-11-0"></span>**Change the stirring settings**

The magnetic stirrer can be turned on and the stirring speed can be changed in the Stirring menu.

- **1.** From the main menu use the  $\triangle$  or  $\triangledown$  to select SYSTEM. Confirm.
- **2.** Use the  $\triangle$  or  $\triangledown$  to select Stirring and confirm.
- **3.** To turn on/off the stirrer push  $\mathcal{V}$ .
- **4.** When the stirrer is turned on, use the  $\triangle$  or  $\triangledown$  to change the stirring speed in %.

*Note: Use the ▲ or* ▼ *to change the stirring speed during calibration and during a measurement.*

# **Change the temperature units**

The temperature units can be changed to Celsius or Fahrenheit.

- **1.** From the main menu use the  $\triangle$  or  $\blacktriangledown$  to select SYSTEM. Confirm.
- **2.** Use the  $\triangle$  or  $\blacktriangledown$  to select Temperature units and confirm.
- **3.** Use the  $\triangle$  or  $\nabla$  to select between Celsius or Fahrenheit and confirm.

# **Data logger**

# **Display data**

The Display data log contains Measurement data, Electrode report and Calibration data. The stored data can be send to a printer or to a PC. When the data log becomes full (400 data points), the oldest data point is deleted when a new data point is added.

- **1.** From the main menu use the  $\triangle$  or  $\triangledown$  to select SYSTEM. Confirm.
- **2.** Use the  $\triangle$  or  $\blacktriangledown$  to select DATA LOGGER and confirm.
- **3.** Use the  $\triangle$  or  $\blacktriangledown$  to select Display data and confirm.

**4.** Use the  $\triangle$  or  $\nabla$  to select

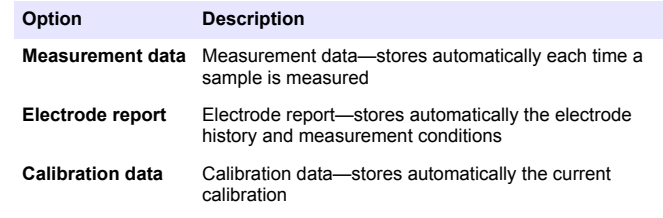

#### **Delete data**

The entire measurement data or electrode report log can be deleted to remove data that has already been sent to a printer or PC.

- **1.** From the main menu use the  $\triangle$  or  $\blacktriangledown$  to select SYSTEM. Confirm.
- 2. Use the  $\triangle$  or  $\blacktriangledown$  to select DATA LOGGER and confirm.
- **3.** Use the  $\triangle$  or  $\nabla$  to select Erase and confirm.
- **4.** Use the  $\triangle$  or  $\blacktriangledown$  to select Measurement data or Electrode report and confirm. Confirm again to delete the data. The entire log is deleted at once.

# **Send data to a printer or to a computer**

# *N O T I C E*

The data output (printer or PC) needs to be selected first, so that the Print menu is available (refer to [Select the data output](#page-10-0) on page 11).

*Note: Refer to* [Report output](#page-12-0) *on page 13 to select the report output type.*

- **1.** From the main menu use the  $\triangle$  or  $\triangledown$  to select SYSTEM. Confirm.
- **2.** Use the  $\triangle$  or  $\blacktriangledown$  to select DATA LOGGER and confirm.
- **3.** Use the  $\triangle$  or  $\blacktriangledown$  to select Print and confirm. Select one of the following options and confirm with  $\blacktriangleright$  to print the data: Measurement data, Electrode data, Calibration data, Calibration report or Instrument condit.

# <span id="page-12-0"></span>**Report output**

#### *N O T I C E*

The data output (printer or PC) needs to be selected first, so that the Type of report menu is available (refer to [Select the data output](#page-10-0) on page 11).

Different report output types can be selected when a printer or a PC is connected.

- **1.** From the main menu use the  $\triangle$  or  $\triangledown$  to select SYSTEM. Confirm.
- **2.** Use the  $\triangle$  or  $\blacktriangledown$  to select Type of report and confirm.
- **3.** When a printer or a computer and Terminal is connected, use the **▲** or  $\blacktriangledown$  to select

#### **Option Description**

- **Reduced** Select Several or One sample as an output format
- **Standard** Select Several or One sample as an output format. Select several: **Users:** The user name appears on the printed report (17 characters). **Header:**The company name can be added as a header (40 characters) and appears on the print report. **Identify sensor:**The sensor model and the sensor serial number can be added and appears on the print report.
- **GLP** Select Several or One sample as an output format. Select several: **Users:** The user name appears on the printed report (17 characters). **Header:**The company name can be added as a header (40 characters) and appears on the print report. **Identify sensor:**The sensor model and the sensor serial number can be added and appears on the print report.
- **4.** When a computer is connected and LabCom Easy (refer to [Select](#page-10-0) [the data output](#page-10-0) on page 11 for more information) is selected, use the  $\triangle$  or  $\blacktriangledown$  to select

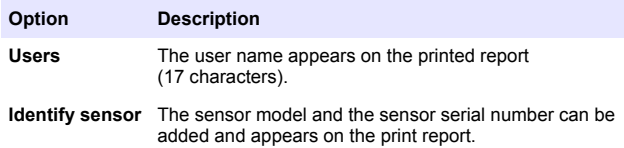

# **Maintenance**

# **W A R N I N G**

Multiple hazards. Do not disassemble the instrument for maintenance or service. If the internal components must be cleaned or repaired, contact the manufacturer.

# **C A U T I O N**

Personal injury hazard. Only qualified personnel should conduct the tasks described in this section of the manual.

# **Clean the instrument**

#### *N O T I C E*

Never use cleaning agents such as turpentine, acetone or similar products to clean the instrument including the display and accessories.

Clean the exterior of the instrument with a moist cloth and a mild soap solution.

# **Clean the probe**

Clean the probe as needed. Refer to [Troubleshooting](#page-15-0) on page 16 for more information about cleaning. Refer to the probe documentation for information about the probe maintenance.

Use the cleaning agents listed in Table 1 for contaminations on the pH probe.

#### **Table 1 Cleaning agents for the pH probe**

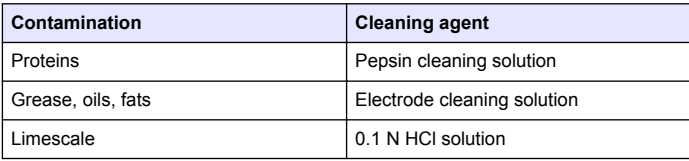

# **Replace the magnetic stirrer**

If the magnetic stirrer does not start, follow the numbered steps to replace the magnetic stirrer.

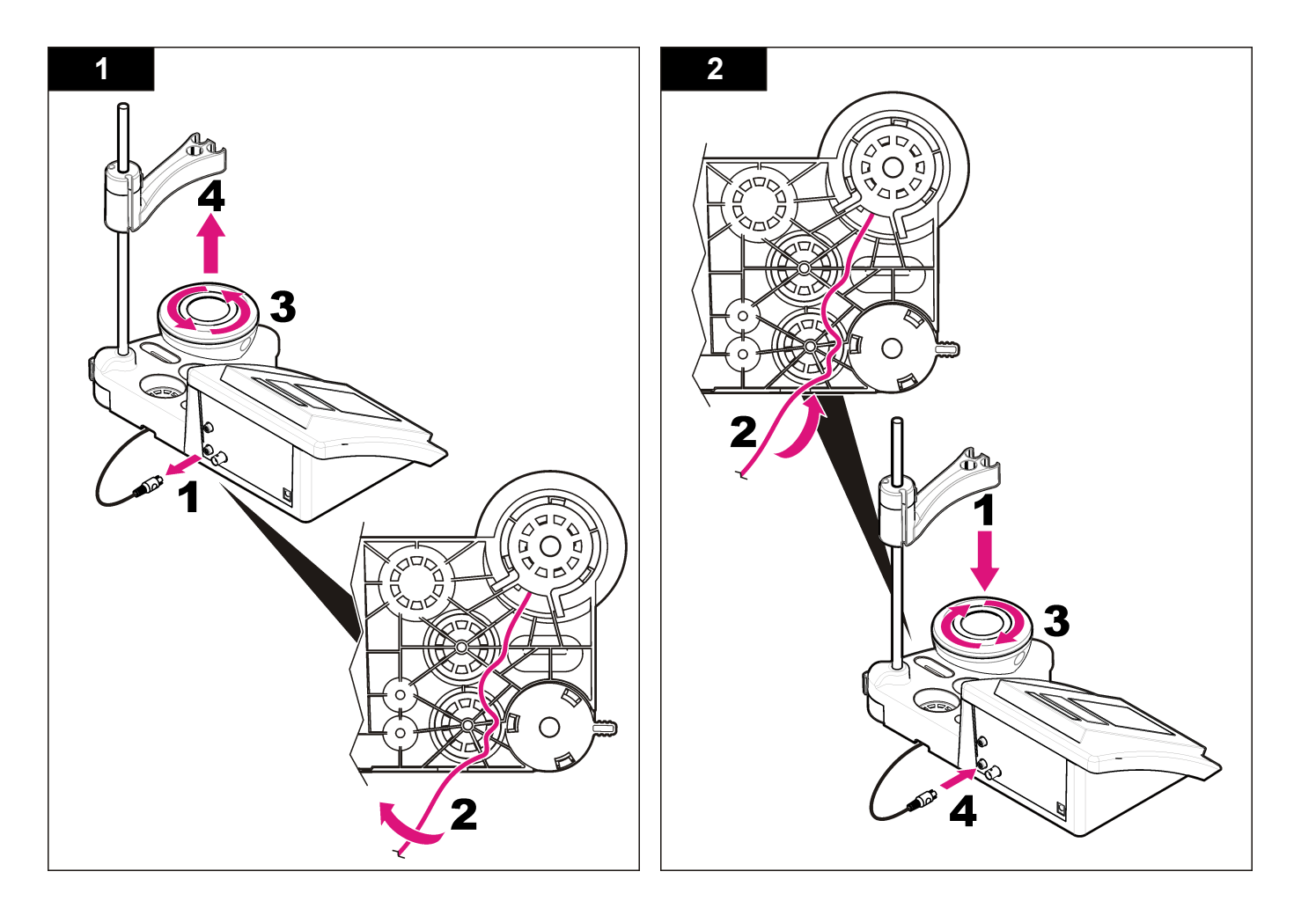

# <span id="page-15-0"></span>**Troubleshooting**

Refer to the following table for common problem messages or symptoms, possible causes and corrective actions.

#### **Table 2 Calibration warnings and errors**

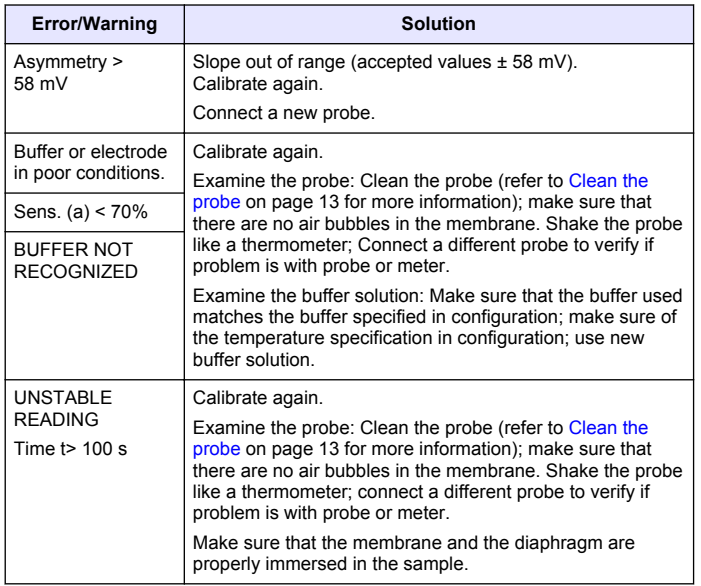

#### **Table 2 Calibration warnings and errors (continued)**

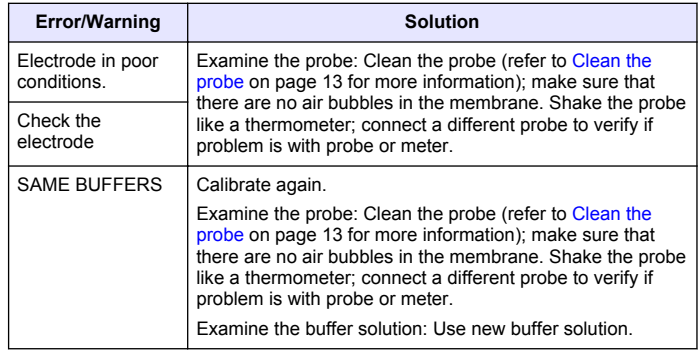

#### **Table 3 Measurement warnings and errors**

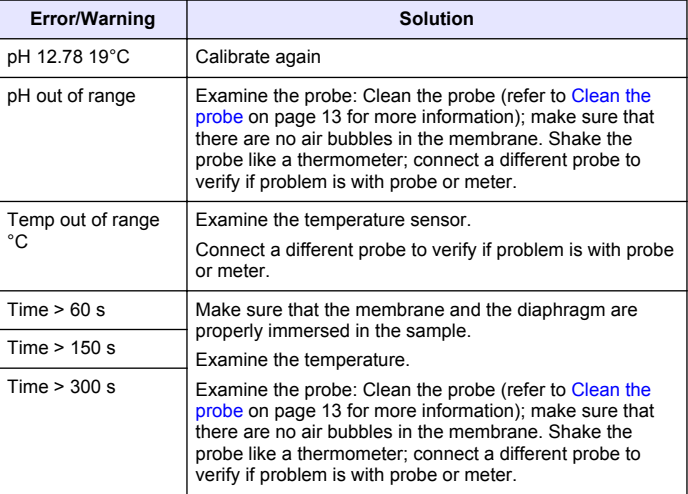

# **Replacement parts and accessories**

*Note: Product and Article numbers may vary for some selling regions. Contact the appropriate distributor or refer to the company website for contact information.*

#### **Replacement parts**

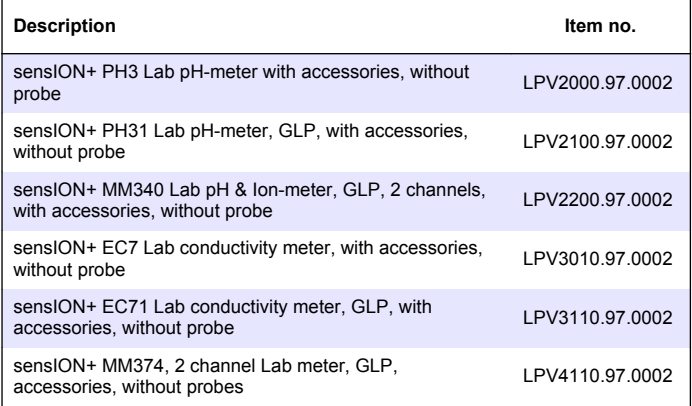

#### **Consumables**

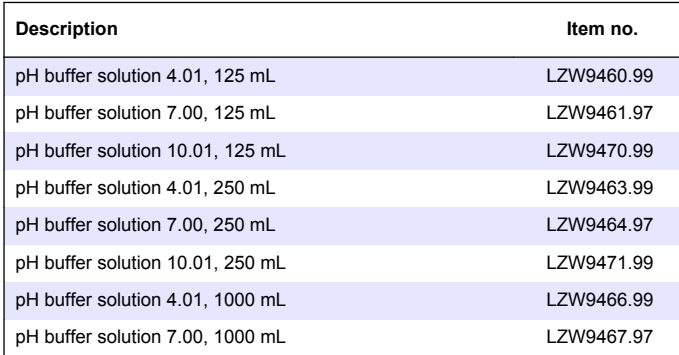

# **Replacement parts and accessories (continued)**

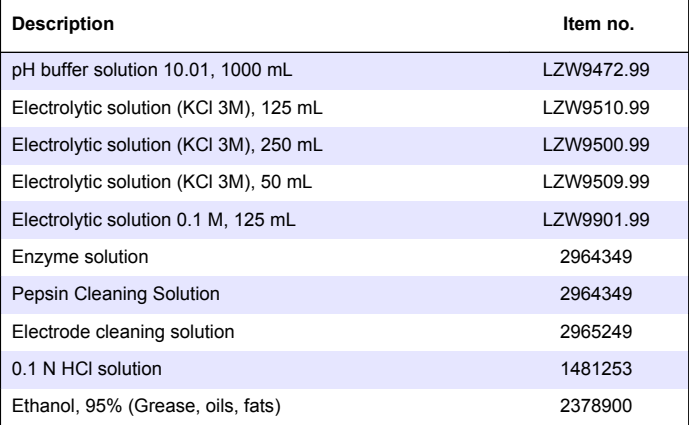

#### **Accessories**

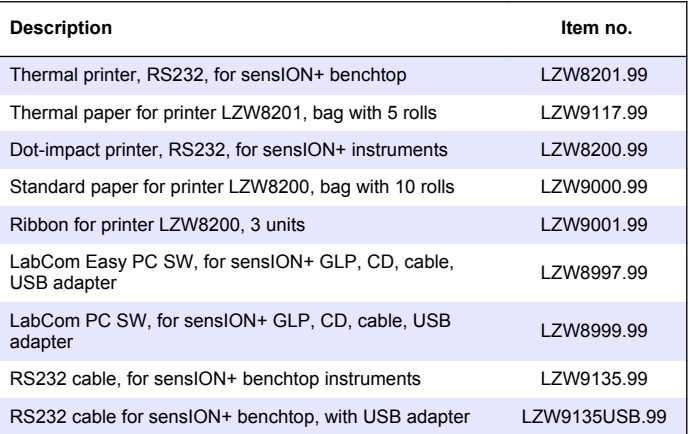

# <span id="page-17-0"></span>**Replacement parts and accessories (continued)**

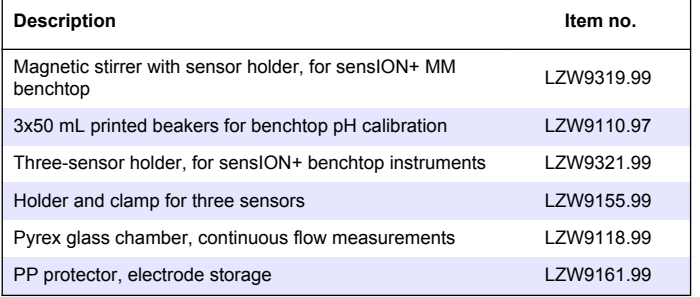

# **Standard solutions**

#### **Technical buffer solutions (DIN 19267)**

Refer to Table 4 pH and ORP (mV) values of specific buffer sets at varying temperatures.

#### **Table 4 pH, ORP (mV) and temperature values**

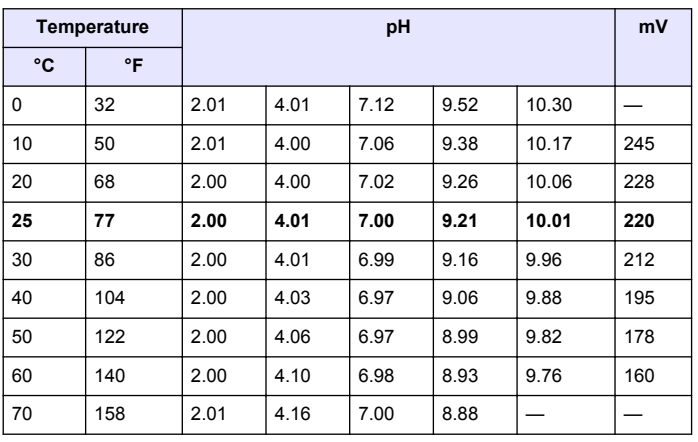

#### **Table 4 pH, ORP (mV) and temperature values (continued)**

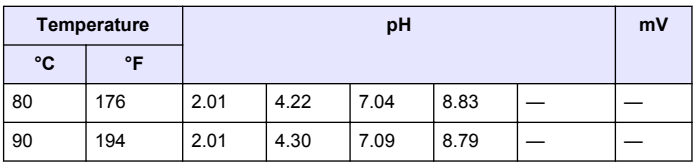

# <span id="page-18-0"></span>**Caractéristiques techniques**

Les caractéristiques techniques peuvent être modifiées sans préavis.

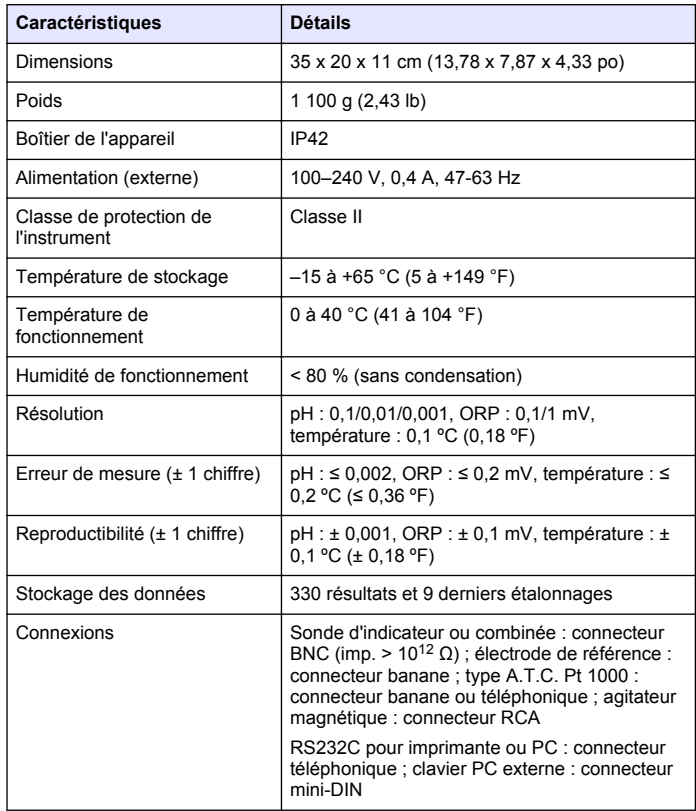

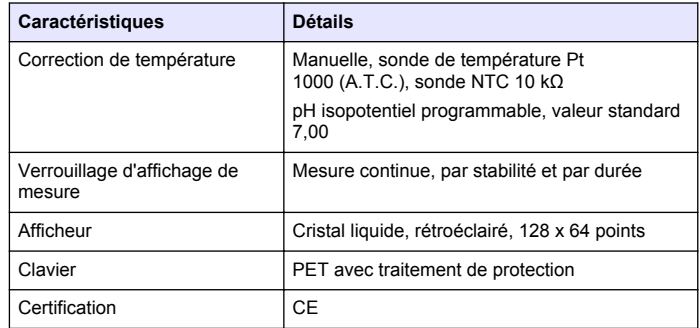

# **Généralités**

Les éditions révisées se trouvent sur le site Internet du fabricant.

# **Consignes de sécurité**

#### *A V I S*

Le fabricant décline toute responsabilité quant aux dégâts liés à une application ou un usage inappropriés de ce produit, y compris, sans toutefois s'y limiter, des dommages directs ou indirects, ainsi que des dommages consécutifs, et rejette toute responsabilité quant à ces dommages dans la mesure où la loi applicable le permet. L'utilisateur est seul responsable de la vérification des risques d'application critiques et de la mise en place de mécanismes de protection des processus en cas de défaillance de l'équipement.

Veuillez lire l'ensemble du manuel avant le déballage, la configuration ou la mise en fonctionnement de cet appareil. Respectez toutes les déclarations de prudence et d'attention. Le non-respect de cette procédure peut conduire à des blessures graves de l'opérateur ou à des dégâts sur le matériel.

Assurez-vous que la protection fournie avec cet appareil n'est pas défaillante. N'utilisez ni n'installez cet appareil d'une façon différente de celle décrite dans ce manuel.

## **Interprétation des indications de risques**

# **D A N G E R**

Indique une situation de danger potentiel ou imminent qui, si elle n'est pas évitée, entraîne des blessures graves, voire mortelles.

# **A AVERTISSEMENT**

Indique une situation de danger potentiel ou imminent qui, si elle n'est pas évitée, peut entraîner des blessures graves, voire mortelles.

# **A ATTENTION**

Indique une situation de danger potentiel qui peut entraîner des blessures mineures ou légères.

## *A V I S*

Indique une situation qui, si elle n'est pas évitée, peut occasionner l'endommagement du matériel. Informations nécessitant une attention particulière.

# **Etiquettes de mise en garde**

Lire toutes les informations et toutes les étiquettes apposées sur l'appareil. Des personnes peuvent se blesser et le matériel peut être endommagé si ces instructions ne sont pas respectées. Si un symbole 'danger' ou 'attention' se trouve sur l'instrument, une explication est indiquée dans le manuel.

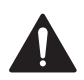

Si l'appareil comporte ce symbole, reportez-vous au manuel d'utilisation pour consulter les informations de fonctionnement et de sécurité.

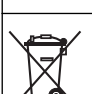

En Europe, depuis le 12 août 2005, les appareils électriques comportant ce symbole ne doivent pas être jetés avec les autres déchets. Conformément à la réglementation nationale et européenne (Directive 2002/98/CE), les appareils électriques doivent désormais être, à la fin de leur service, renvoyés par les utilisateurs au fabricant, qui se chargera de les éliminer à ses frais. *Remarque : Pour le retour à des fins de recyclage, veuillez contactez le fabricant ou le fournisseur d'équipement afin d'obtenir les instructions sur la façon de renvoyer l'équipement usé, les accessoires électriques fournis par le fabricant, et*

*tous les articles auxiliaires pour une mise au rebut appropriée.*

# **Présentation du produit**

Les appareils de mesure de la série ION™+ s'utilisent avec des sondes pour mesurer différents paramètres dans l'eau.

L'appareil de mesure sensION™+ PH31 mesure le pH, l'ORP (mV) et la température. Les données de mesure peuvent être enregistrées et transférées vers une imprimante ou un PC.

# **Composants du produit**

Consultez la [Figure 1](#page-20-0) pour vous assurer que tous les éléments ont bien été reçus. Si des éléments manquent ou sont endommagés, contactez immédiatement le fabricant ou un représentant commercial.

<span id="page-20-0"></span>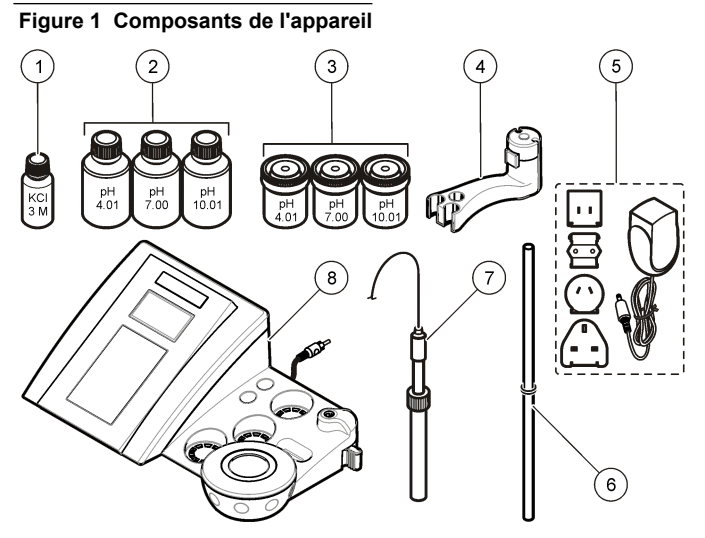

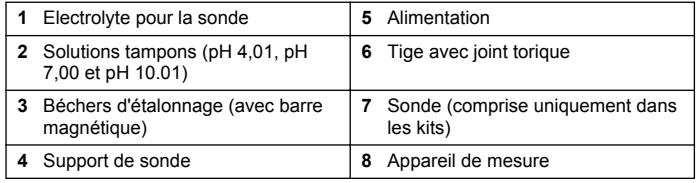

# **Installation**

# **Monter le support de sonde**

Suivez les étapes numérotées afin de monter le support de sonde et de brancher l'agitateur magnétique.

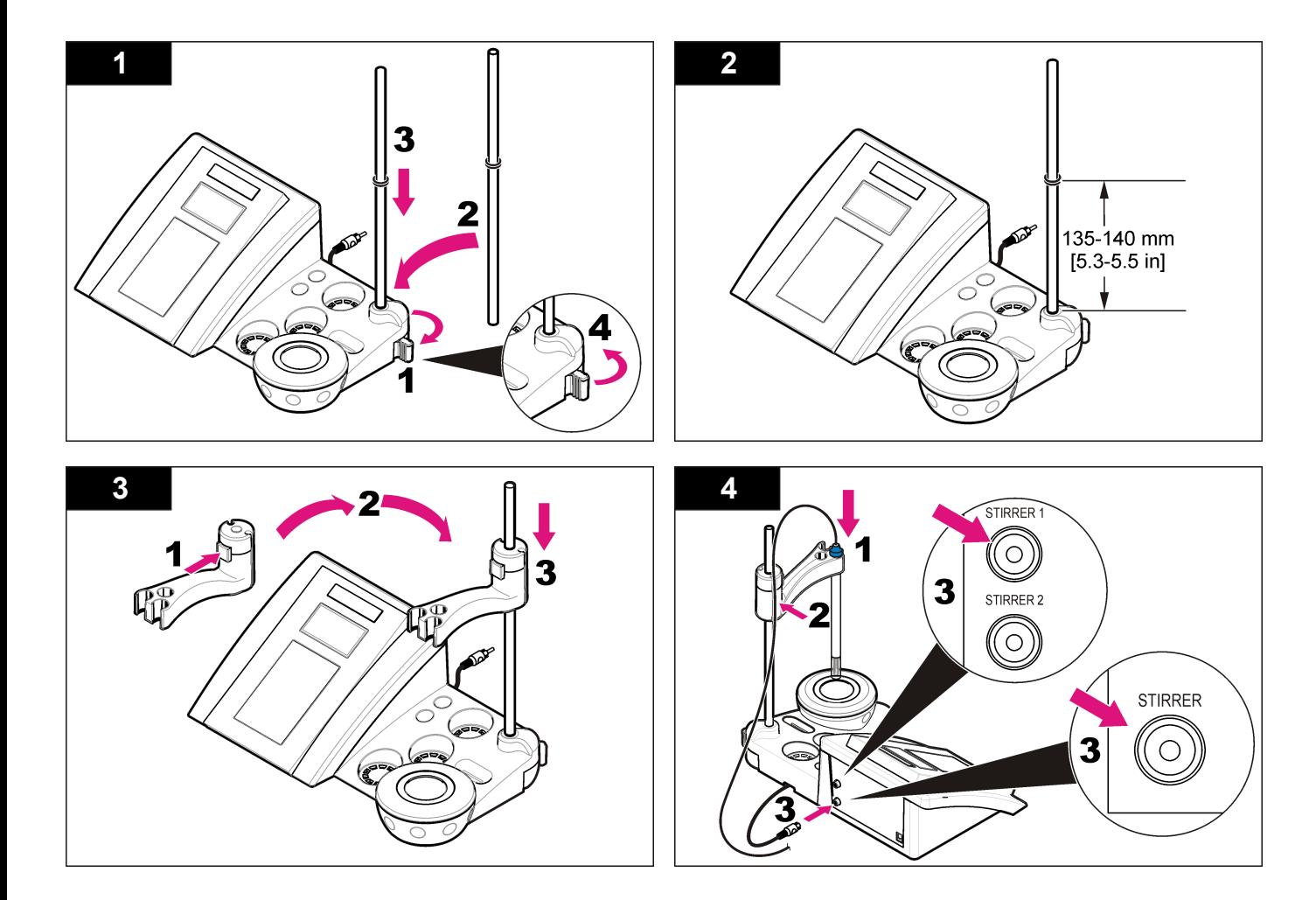

# **Branchement sur alimentation CA**

#### **Figure 2 Panneau des connecteurs**

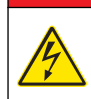

**D A N G E R**

Risque d'électrocution Si cet équipement est utilisé à l'extérieur ou dans des lieux potentiellement humides, un disjoncteur de fuite à la terre (GFCI/GFI) doit être utilisé pour le branchement de l'équipement à sa source d'alimentation secteur.

L'appareil de mesure peut être alimenté sur secteur à l'aide d'un adaptateur d'alimentation universel.

- **1.** Sélectionnez la fiche d'adaptateur appropriée à la prise électrique dans le kit adaptateur.
- **2.** Branchez l'adaptateur d'alimentation universel à l'appareil (Figure 2).
- **3.** Branchez l'adaptateur d'alimentation universel à une prise CA [\(Figure 3\)](#page-23-0).
- **4.** Allumez l'appareil.

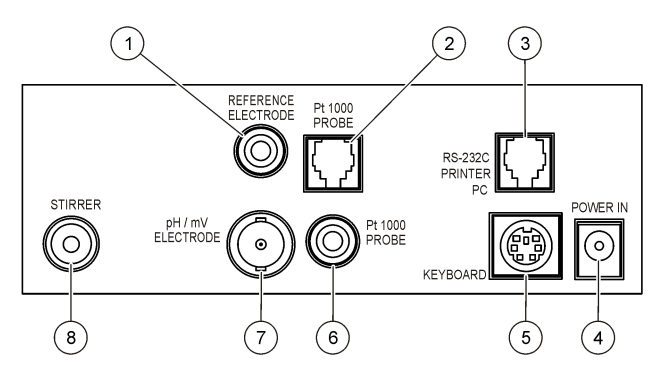

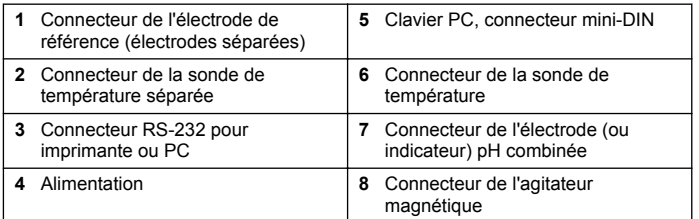

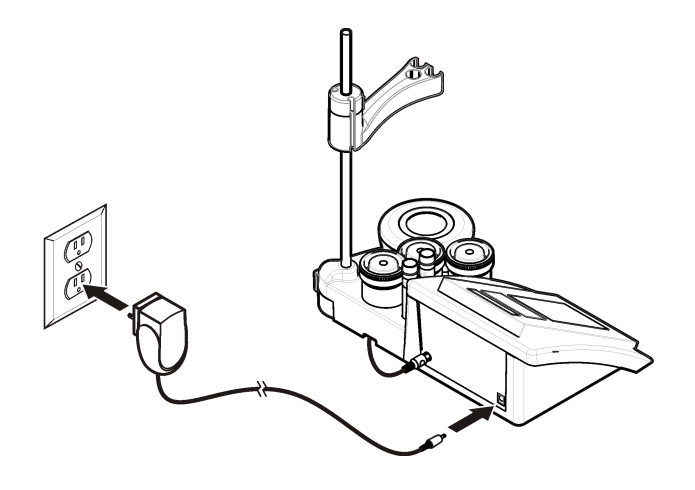

# <span id="page-23-0"></span>**Figure 3 Branchement sur alimentation CA Interface utilisateur et navigation**

#### **Interface utilisateur**

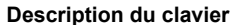

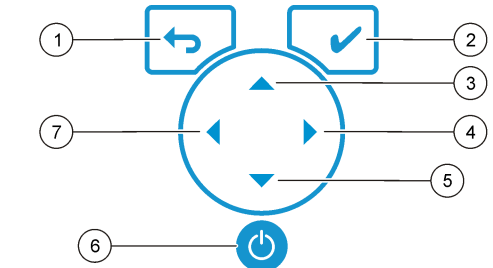

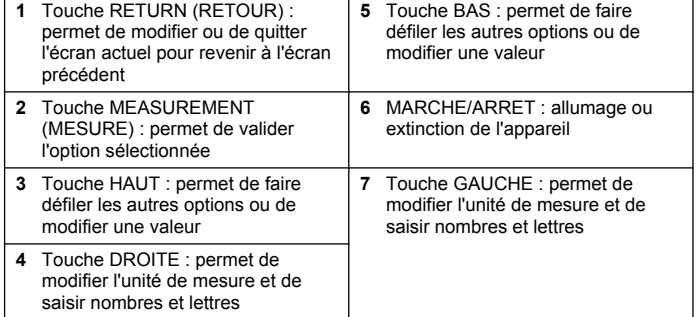

# **Description de l'affichage**

L'affichage de l'appareil de mesure indique la concentration, les unités, la température, l'état d'étalonnage, l'ID d'opérateur, l'ID d'échantillon, la date et l'heure.

#### **Figure 4 Affichage sur écran unique**

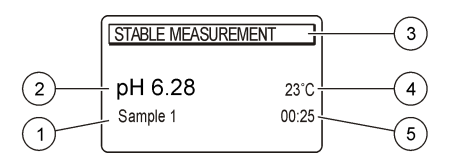

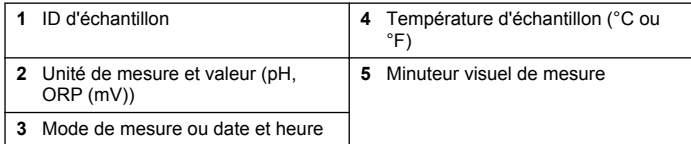

# **Navigation**

Appuyez sur  $\leftrightarrow$  pour revenir au menu précédent. Utilisez la touche de mesure V pour mesurer un échantillon ou valider une option. Utilisez les touches fléchées  $\blacktriangle \blacktriangledown$  pour accéder à d'autres options ou modifier une valeur. Pour modifier les paramètres, utilisez les touches fléchées  $\blacklozenge$  et  $\blacktriangleright$ . Consultez les instructions spécifiques à chaque tâche.

# **Démarrage**

# **Allumage et extinction de l'appareil de mesure**

#### *A V I S*

Veillez à ce que la sonde soit connectée à l'appareil de mesure avant d'allumer l'appareil de mesure.

Appuyez sur la touche  $\bigcirc$  pour allumer ou éteindre l'appareil de mesure. Si l'appareil ne s'allume pas, vérifiez que l'alimentation CA est bien branchée à une prise électrique.

# **Modifier la langue**

La langue de l'affichage est sélectionnée au premier allumage de l'appareil.

- **1.** Utilisez les touches ▲ ou ▼ pour sélectionner une langue dans la liste.
- **2.** Validez en appuyant sur ✔. L'écran de mesure indique DATA OUTPUT (SORTIE DONNEES).
- **3.** Sélectionnez Deactivated (Désactivé) si aucun PC ou imprimante n'est connecté, puis validez. Reportez-vous à la section [Sélectionner](#page-27-0) [le type de sortie de données](#page-27-0) à la page 28 pour plus de renseignements sur la sortie de données.

# **Fonctionnement standard**

# **Etalonnage**

# **A AVERTISSEMENT**

Risque d'exposition chimique. Respectez les procédures de sécurité du laboratoire et portez tous les équipements de protection personnelle adaptés aux produits chimiques que vous manipulez. Reportez-vous aux fiches techniques de sécurité des matériaux (MSDS) pour connaître les protocoles de sécurité.

#### **Paramètres d'étalonnage**

Les paramètres d'étalonnage comprennent le type et la fréquence d'étalonnage, ainsi que les options d'affichage.

- **1.** Dans le menu principal, utilisez les touches  $\triangle$  ou  $\nabla$  pour sélectionner CALIBRATION (ETALONNAGE). Validez.
- **2.** Utilisez la touche ▲ pour accéder au menu Calibration (Etalonnage).
- **3.** Utilisez les touches  $\triangle$  ou  $\nabla$  pour sélectionner les options suivantes :

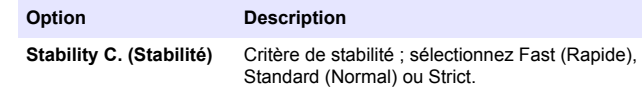

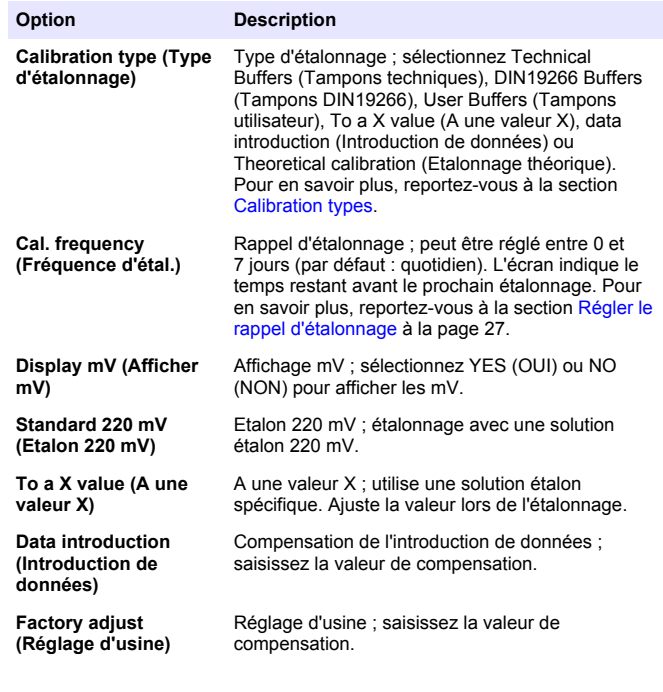

#### **Types d'étalonnage**

Différents types d'étalonnage peuvent être sélectionnés.

- **1.** Dans le menu principal, utilisez les touches  $\triangle$  ou  $\nabla$  pour sélectionner CALIBRATION (ETALONNAGE). Validez.
- **2.** Utilisez la touche ▲ pour accéder au menu Calibration (Etalonnage).
- **3.** Utilisez les touches ▲ ou ▼ pour sélectionner le type d'étalonnage.

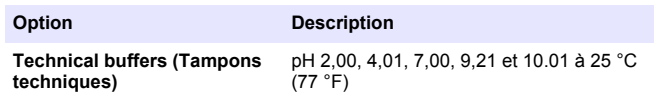

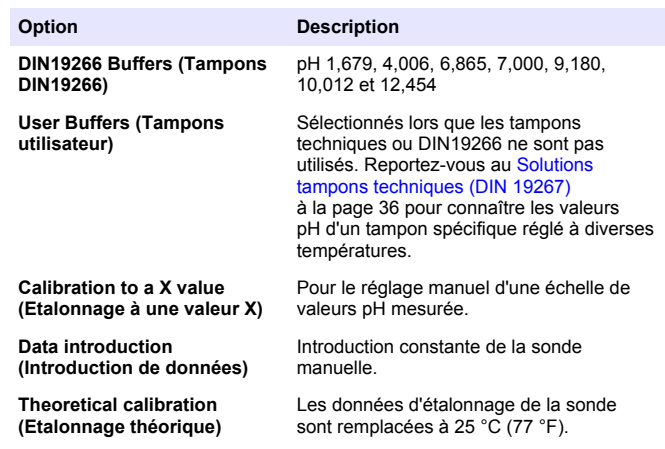

#### **Procédure d'étalonnage**

Cette procédure s'utilise généralement avec des solutions d'étalonnage liquides. Reportez-vous aux documents inclus avec chaque sonde pour plus d'informations.

*Remarque : Les solutions doivent être brassées lors de l'étalonnage. Pour plus d'informations sur les paramètres de brassage, reportez-vous à* [Modifier les](#page-28-0) [paramètres de brassage](#page-28-0) *à la page 29.*

- **1.** Versez les solutions tampons et d'étalonnage dans les béchers d'étalonnage étiquetés.
- **2.** Dans le menu principal, utilisez les touches  $\triangle$  ou  $\nabla$ ,  $\blacktriangleleft$  et  $\blacktriangleright$  pour sélectionner le paramètre CALIBRATION (ETALONNAGE). Validez.
- **3.** Si nécessaire, sélectionnez l'ID opérateur (1 à 10), puis validez.
- **4.** Rincez la sonde à l'eau déminéralisée et placez-la dans le premier bécher d'étalonnage. Vérifiez qu'aucune bulle d'air ne s'est formée dans la membrane.
- **5.** Appuyez sur ✔ pour lancer l'étalonnage.
- **6.** Appuyez sur ✔ pour mesurer la première solution d'étalonnage. La solution d'étalonnage suivante apparaît.
- <span id="page-26-0"></span>**7.** Rincez la sonde à l'eau déminéralisée et placez-la dans le deuxième bécher d'étalonnage. Vérifiez qu'aucune bulle d'air ne s'est formée dans la membrane.
- **8.** Appuyez sur ✔ pour mesurer la seconde solution d'étalonnage. La solution d'étalonnage suivante apparaît.
- **9.** Rincez la sonde à l'eau déminéralisée et placez-la dans le troisième bécher d'étalonnage. Vérifiez qu'aucune bulle d'air ne s'est formée dans la membrane.
- **10.** Appuyez sur ✔ pour mesurer la troisième solution d'étalonnage. Une fois l'étalonnage correct, l'écran affiche brièvement Calibration OK (Etalonnage OK), puis repasse au menu principal. *Remarque : Si une imprimante est connectée, le menu d'impression apparaît et les résultats peuvent être imprimés.*

#### **Afficher les données d'étalonnage**

Les données d'étalonnage les plus récentes peuvent être affichées.

- **1.** Dans le menu principal, utilisez les touches  $\triangle$  ou  $\nabla$  pour sélectionner DATA LOGGER (ENREGISTREUR DE DONNEES). Validez.
- **2.** Sélectionnez Display data (Afficher données).
- **3.** Sélectionnez Calibration data (Données d'étalonnage), puis validez en appuyant sur  $\blacktriangleright$ . Les dernières données d'étalonnage apparaissent.
	- pH : les données d'inclinaison et de décalage sont affichées en alternance avec la déviation (en %) et la température d'étalonnage.
	- ORP : la valeur mV mesurée et la température d'étalonnage sont affichées.
	- Conductivité : la constante de cellule et la température d'étalonnage pour chaque étalon sont affichées.

# **Régler le rappel d'étalonnage**

Le rappel d'étalonnage peut être réglé entre 0 et 23 heures, ou entre 1 et 7 jours (par défaut : 1 jour). L'écran indique le temps restant avant le prochain étalonnage.

*Remarque : Lorsque 0 jour est sélectionné, le rappel d'étalonnage est désactivé.*

- **1.** Dans le menu principal, utilisez les touches  $\triangle$  ou  $\nabla$  pour sélectionner CALIBRATION (ETALONNAGE). Validez.
- **2.** Utilisez la touche  $\triangleq$  pour accéder au menu Calibration (Etalonnage).
- **3.** Utilisez les touches ▲ ou ▼ pour sélectionner Cal. frequency (Fréquence étal.), puis validez
- **4.** Utilisez les touches ♦ et ▶ pour passer à l'étape suivante, et les touches  $\triangle$  et  $\nabla$  pour modifier une valeur. Validez. Appuyez sur la touche  $\blacktriangledown$  pour lancer l'étalonnage.

# **Mesures d'échantillon**

Chaque sonde dispose d'étapes de préparation et de procédures spécifiques pour les mesures d'échantillons.

- **1.** Dans le menu principal, utilisez les touches  $\triangle$  ou  $\blacktriangledown$ ,  $\blacktriangleleft$  et  $\blacktriangleright$  pour sélectionner MEASURE (MESURE). Validez.
- **2.** Utilisez la touche ▲ pour modifier les paramètres suivants. Validez chaque entrée.

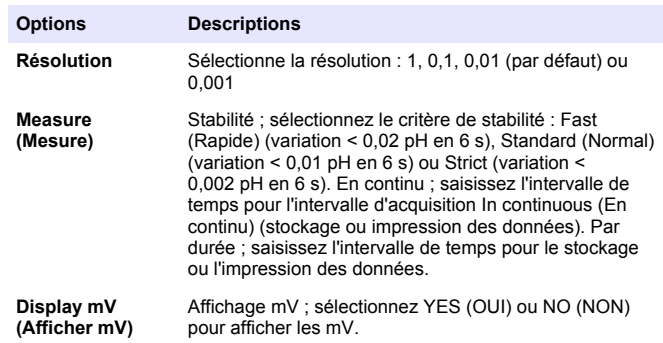

<span id="page-27-0"></span>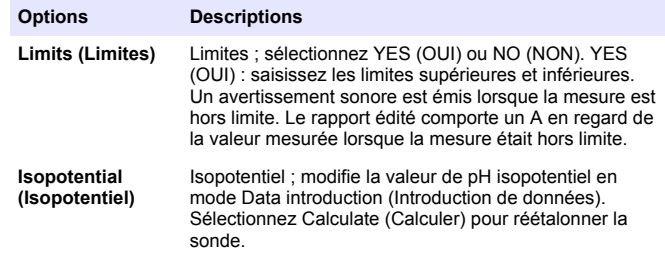

**3.** Appuyez sur la touche **v** pour lancer la mesure.

*Remarque : Si la mesure ne se stabilise pas après 120 secondes, l'appareil passe automatiquement en mode de mesure continue.*

# **Utilisation avancée**

# **Utiliser un ID d'échantillon**

L'étiquette d'ID d'échantillon permet d'associer les mesures à un emplacement d'échantillon spécifique. Les données enregistrées incluent cette identification si elle est attribuée.

- **1.** Dans le menu principal, utilisez les touches  $\triangle$  ou  $\nabla$  pour sélectionner SYSTEM (SYSTEME). Validez.
- **2.** Utilisez les touches ▲ ou ▼ pour sélectionner Sample ID (ID d'échantillon), puis validez.
- **3.** Utilisez les touches ▲ ou ▼ pour sélectionner

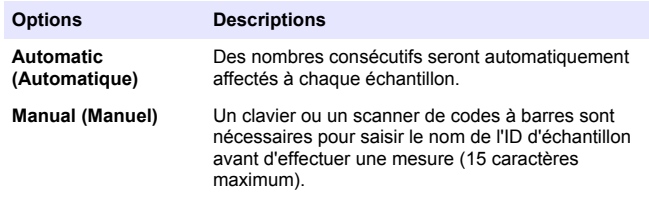

# **Sélectionner le type de sortie de données**

Les données peuvent être stockées ou transférées vers une imprimante ou un PC.

- **1.** Dans le menu principal, utilisez les touches  $\triangle$  ou  $\nabla$  pour sélectionner SYSTEM (SYSTEME). Validez.
- **2.** Utilisez les touches ▲ ou ▼ pour sélectionner Data Output (Sortie de données), puis validez.
- **3.** Utilisez les touches ▲ ou ▼ pour sélectionner

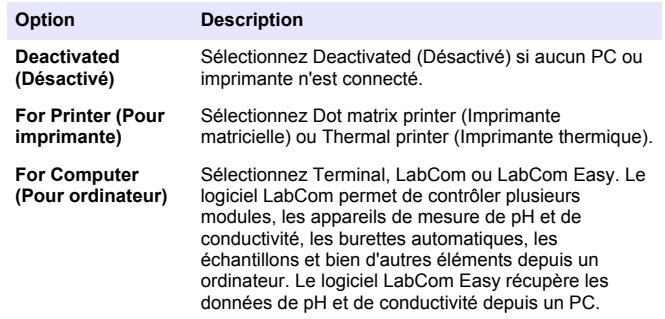

# **Modifier la date et l'heure**

La date et l'heure sont modifiables depuis le menu Date / Time (Date et heure).

- **1.** Dans le menu principal, utilisez les touches  $\triangle$  et  $\nabla$  pour sélectionner SYSTEM (SYSTÈME). Validez.
- **2.** Utilisez les touches  $\triangle$  ou  $\nabla$  pour sélectionner Date / Time (Date et heure), puis validez.
- **3.** Utilisez les touches  $\blacktriangleleft$  et  $\blacktriangleright$  pour passer à l'étape suivante, et les touches  $\triangle$  et  $\nabla$  pour modifier une valeur. Validez. La date et l'heure en cours apparaissent sur l'écran.

# <span id="page-28-0"></span>**Régler le contraste écran**

- **1.** Dans le menu principal, appuyez sur les touches  $\triangle$  ou  $\nabla$  pour sélectionner SYSTEM (SYSTEME). Validez.
- **2.** Utilisez les touches ▲ ou ▼ pour sélectionner Display contrast (Contraste écran), puis validez.
- **3.** Utilisez les touches  $\blacktriangleleft$  et  $\blacktriangleright$  pour régler le contraste de l'écran, puis validez.

# **Régler la température**

Il est possible de régler la mesure de la température à 25 °C (77 °F) et/ou 85 °C (185 °F) afin d'améliorer la précision.

- **1.** Placez la sonde et un thermomètre de référence dans un récipient d'eau à environ 25 °C et laissez la température se stabiliser.
- **2.** Comparez le relevé de température de l'appareil de mesure avec celui du thermomètre de référence. La différence est la valeur d'ajustement de l'appareil de mesure. Exemple : thermomètre de référence : 24,5 °C ; appareil de mesure : 24,3 °C. Valeur d'ajustement : 0,2 °C.
- **3.** Entrez la valeur d'ajustement pour le relevé de 25 °C :
	- **a.** Dans le menu principal, utilisez les touches  $\triangle$  ou  $\nabla$  pour sélectionner SYSTEM (SYSTEME). Validez.
	- **b.** Utilisez les touches ▲ ou ▼ pour sélectionner Readiust temp. (Réglage temp.), puis validez.
	- **c.** Utilisez les touches ▲ ou ▼ pour sélectionner 25 °C, puis confirmez.
	- **d.** Utilisez les touches fléchées pour saisir la valeur d'ajustement de 25 °C. Validez.
- **4.** Placez la sonde et un thermomètre de référence dans un récipient d'eau à environ 85 °C et laissez la température se stabiliser.
- **5.** Comparez le relevé de température de l'appareil de mesure avec celui du thermomètre de référence. La différence est la valeur d'ajustement de l'appareil de mesure.
- **a.** Utilisez les touches ▲ ou ▼ pour sélectionner 85°C, puis confirmez.
- **b.** Utilisez les touches fléchées pour saisir la valeur d'ajustement de 85 °C. Validez.
- **c.** Sélectionnez Save changes (Enregistrer modifications), puis confirmez.

#### **Modifier les paramètres de brassage**

L'agitateur magnétique peut être activé et la vitesse de brassage modifiée dans le menu Stirring (Brassage).

- **1.** Dans le menu principal, utilisez les touches  $\triangle$  ou  $\nabla$  pour sélectionner SYSTEM (SYSTEME). Validez.
- **2.** Utilisez les touches ▲ ou ▼ pour sélectionner Stirring (Brassage), puis validez.
- **3.** Pour activer/désactiver l'agitateur, appuyez sur  $\mathcal{L}$ .
- **4.** Lorsque l'agitateur est activé, utilisez les touches ▲ ou ▼ pour modifier la vitesse de brassage en %.

**Remarque :** Utilisez les touches ▲ ou ▼ pour modifier la vitesse de brassage *lors de l'étalonnage ou au cours d'une mesure.*

# **Modifier les unités de température**

Les unités de température peuvent être indiquées en Celsius ou en Fahrenheit.

- **1.** Dans le menu principal, utilisez les touches  $\triangle$  ou  $\nabla$  pour sélectionner SYSTEM (SYSTEME). Validez.
- **2.** Utilisez les touches  $\triangle$  ou  $\nabla$  pour sélectionner Temperature units (Unités de température), puis validez.
- **3.** Utilisez les touches ▲ ou ▼ pour sélectionner Celsius ou Fahrenheit, puis validez.

# **Enregistreur de données**

# **Afficher les données**

Le journal d'affichage des données contient les données de mesure, les rapports d'électrodes et les données d'étalonnage. Les données enregistrées peuvent être envoyées vers une imprimante ou un PC. Quand le journal des données est plein (400 points de mesure), les points de données les plus anciens sont supprimés lorsque de nouveaux points de données sont ajoutés.

- **1.** Dans le menu principal, utilisez les touches  $\triangle$  ou  $\nabla$  pour sélectionner SYSTEM (SYSTEME). Validez.
- **2.** Utilisez les touches ▲ ou ▼ pour sélectionner DATA LOGGER (ENREGISTEUR DE DONNEES), puis validez.
- **3.** Utilisez les touches ▲ ou ▼ pour sélectionner Display data (Afficher les données), puis validez.
- **4.** Appuyez sur les touches ▲ ou ▼ pour sélectionner

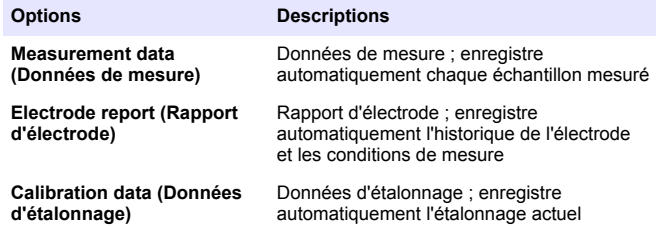

# **Supprimer des données**

Les données de mesure et le journal d'électrode peuvent être supprimés, afin d'effacer des données déjà envoyées vers un PC ou une imprimante.

- **1.** Dans le menu principal, utilisez les touches  $\triangle$  ou  $\nabla$  pour sélectionner SYSTEM (SYSTEME). Validez.
- **2.** Utilisez les touches ▲ ou ▼ pour sélectionner DATA LOGGER (ENREGISTEUR DE DONNEES), puis validez.
- **3.** Utilisez les touches ▲ ou ▼ pour sélectionner Frase (Effacer), puis validez.
- **4.** Utilisez les touches ▲ ou ▼ pour sélectionner Measurement data (Données de mesure) ou Electrode report (Rapport d'électrode), puis validez. Validez à nouveau pour supprimer les données. Tout le journal est supprimé.

# **Envoyer des données vers une imprimante ou un PC**

#### *A V I S*

La sortie des données (imprimante ou PC) doit être sélectionnée en premier lieu, afin que le menu Print (Imprimer) soit disponible (reportez-vous à [Sélectionner le](#page-27-0) [type de sortie de données](#page-27-0) à la page 28).

*Remarque : Reportez-vous à la section* Editer un rapport *à la page 30 pour sélectionner le type d'édition de rapport.*

- **1.** Dans le menu principal, utilisez les touches  $\triangle$  ou  $\nabla$  pour sélectionner SYSTEM (SYSTEME). Validez.
- **2.** Utilisez les touches ▲ ou ▼ pour sélectionner DATA LOGGER (ENREGISTEUR DE DONNEES), puis validez.
- **3.** Utilisez les touches ▲ ou ▼ pour sélectionner Print (Imprimer), puis validez. Sélectionnez l'une des options suivantes, puis validez en appuyant sur la touche v pour imprimer les données : Measurement data (Données de mesure), Electrode data (Données d'électrode), Calibration data (Données d'étalonnage), Calibration report (Rapport d'étalonnage) or Instrument condit (Conditions de l'appareil).

# **Editer un rapport**

#### *A V I S*

La sortie des données (imprimante ou PC) doit être sélectionnée en premier lieu, afin que le menu Type of report (Type de rapport) soit disponible (reportez-vous à [Sélectionner le type de sortie de données](#page-27-0) à la page 28).

<span id="page-30-0"></span>Différents types d'édition de rapport peuvent être sélectionnés lorsqu'une imprimante ou un PC est connecté.

- **1.** Dans le menu principal, utilisez les touches  $\triangle$  ou  $\triangledown$  pour sélectionner SYSTEM (SYSTEME). Validez.
- **2.** Utilisez les touches  $\triangle$  ou  $\nabla$  pour sélectionner le type de rapport, puis validez.
- **3.** Lorsqu'une imprimante ou un ordinateur est connecté à l'appareil, utilisez les touches  $\triangle$  ou  $\nabla$  pour sélectionner

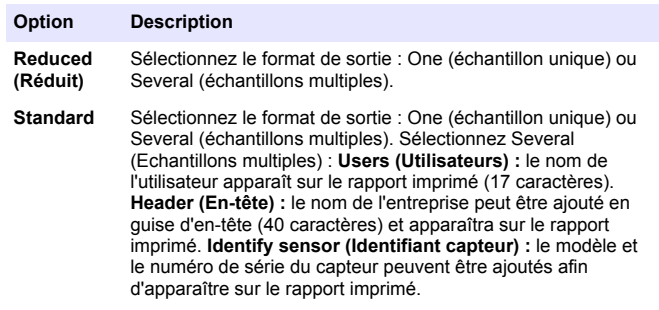

- **GLP** Sélectionnez le format de sortie : One (échantillon unique) ou Several (échantillons multiples). Sélectionnez Several (Echantillons multiples) : **Users (Utilisateurs) :** le nom de l'utilisateur apparaît sur le rapport imprimé (17 caractères). **Header (En-tête) :** le nom de l'entreprise peut être ajouté en guise d'en-tête (40 caractères) et apparaîtra sur le rapport imprimé. **Identify sensor (Identifiant capteur) :** le modèle et le numéro de série du capteur peuvent être ajoutés afin d'apparaître sur le rapport imprimé.
- **4.** Lorsqu'un ordinateur est connecté et que LabCom Easy (reportezvous à la section [Sélectionner le type de sortie de données](#page-27-0)

à la page 28 pour plus d'informations) est sélectionné, utilisez les touches  $\triangle$  ou  $\nabla$  pour sélectionner

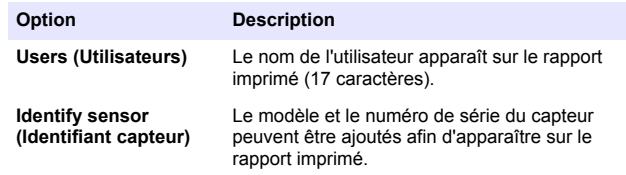

# **Maintenance**

# **A AVERTISSEMENT**

Dangers multiples. Ne démontez pas l'appareil pour l'entretien. Si les composants internes doivent être nettoyés ou réparés, contactez le fabricant.

# **A ATTENTION**

Risque de blessures corporelles Seul le personnel qualifié est autorisé à entreprendre les opérations décrites dans cette section du manuel.

# **Nettoyage de l'appareil**

#### *A V I S*

N'utilisez jamais d'agents de nettoyage tels que térébenthine, acétone ou autres produits similaires pour nettoyer l'appareil, ni son écran et ses accessoires.

Nettoyez l'extérieur de l'appareil avec un chiffon humide et une solution de détergent doux.

# **Nettoyer la sonde**

Nettoyez la sonde selon les besoins. Reportez-vous à la section [Dépannage](#page-33-0) à la page 34 pour plus d'informations sur le nettoyage. Reportez-vous à la documentation de la sonde pour plus d'informations sur son entretien.

Utilisez les agents nettoyants indiqués [Tableau 1](#page-31-0) dans les cas de contamination de la sonde pH.

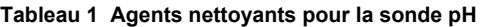

<span id="page-31-0"></span>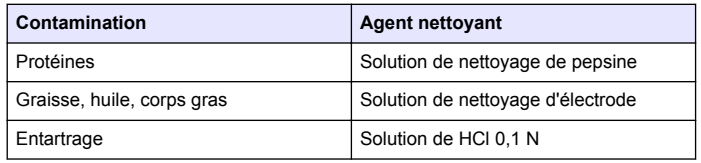

# **Remplacer l'agitateur magnétique**

Si l'agitateur magnétique ne démarre pas, remplacez-le en respectant les étapes dans l'ordre.

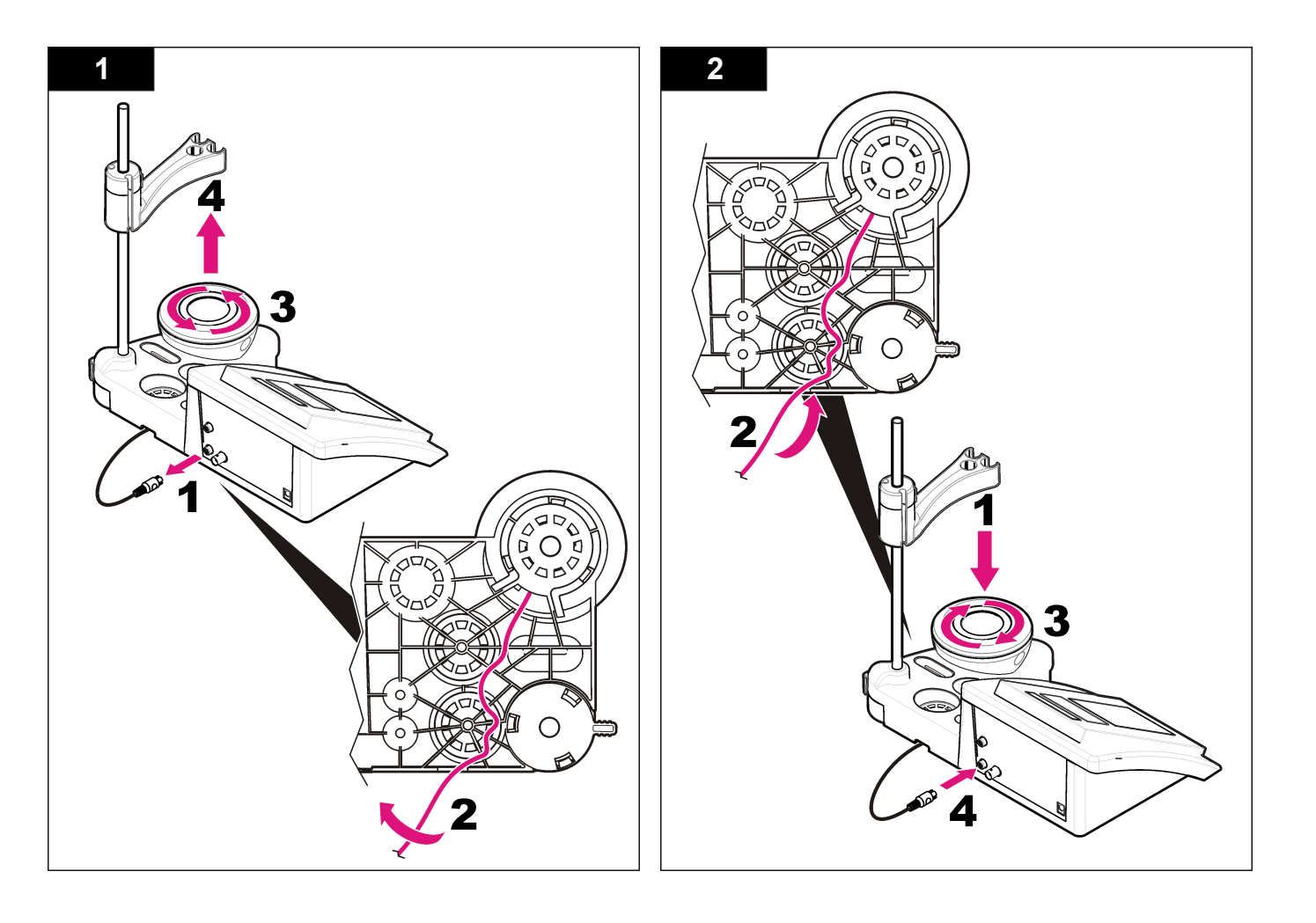

# <span id="page-33-0"></span>**Dépannage**

Consulter le tableau ci-dessous des messages ou symptômes les plus courants, pour trouver les causes possibles et actions correctives.

#### **Tableau 2 Avertissements et erreurs d'étalonnage**

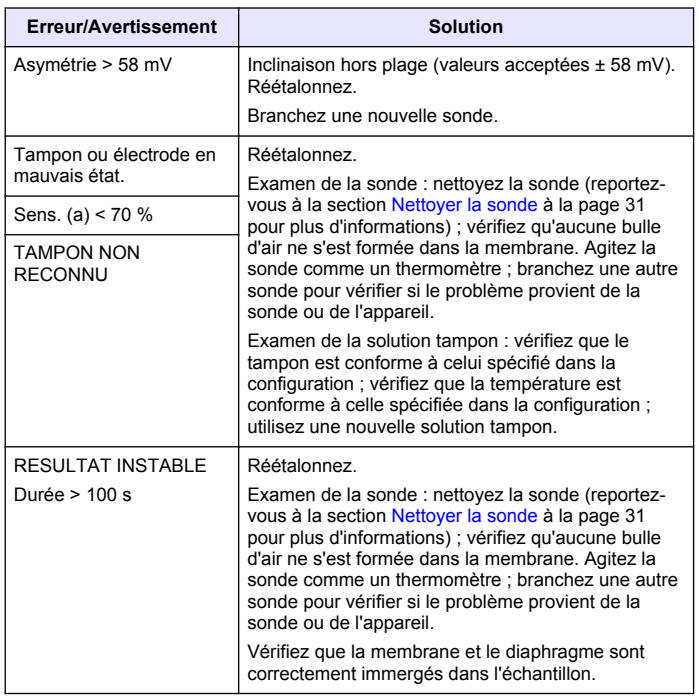

#### **Tableau 2 Avertissements et erreurs d'étalonnage (suite)**

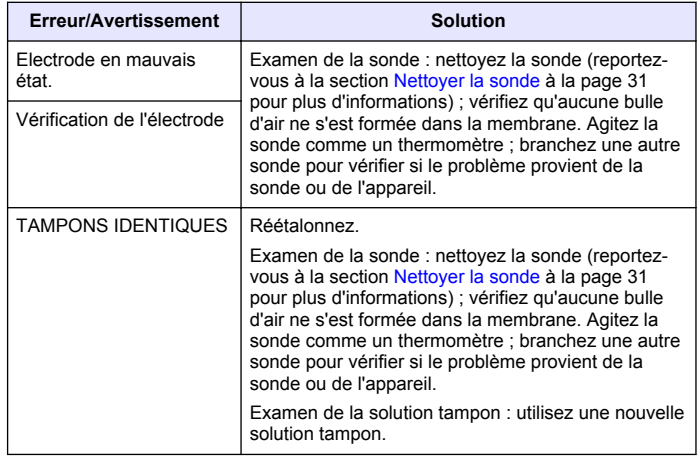

#### **Tableau 3 Avertissements et erreurs de mesure**

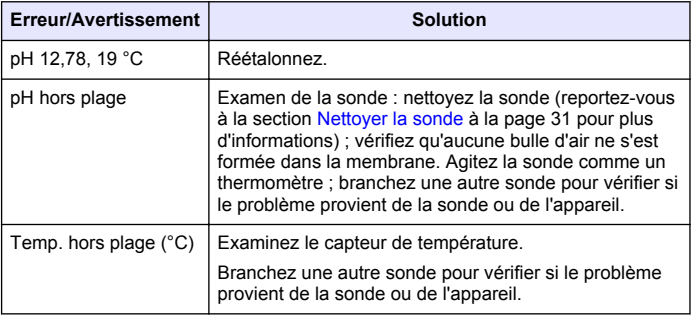

#### **Tableau 3 Avertissements et erreurs de mesure (suite)**

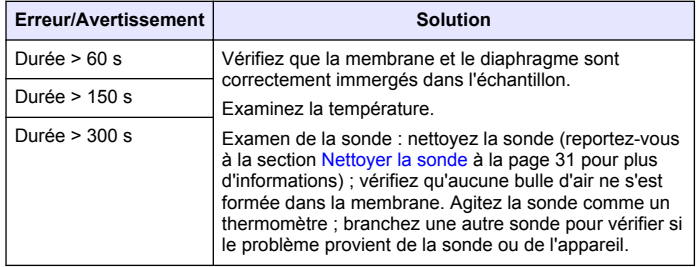

# **Pièces de rechange et accessoires**

*Remarque : Les numéros de référence de produit et d'article peuvent dépendre des régions de commercialisation. Prenez contact avec le distributeur approprié ou consultez le site web de la société pour connaître les personnes à contacter.*

#### **Pièces de rechange**

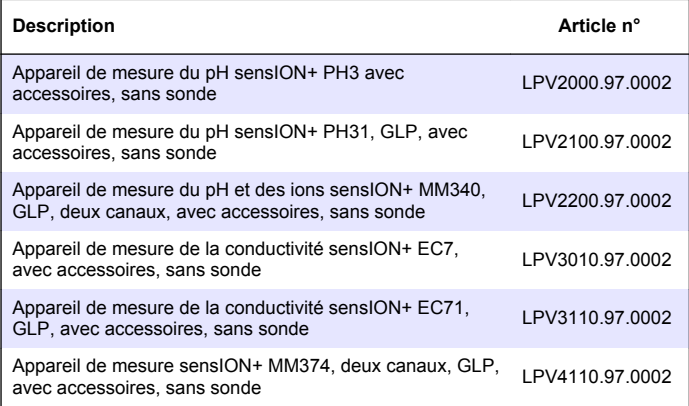

#### **Consommables**

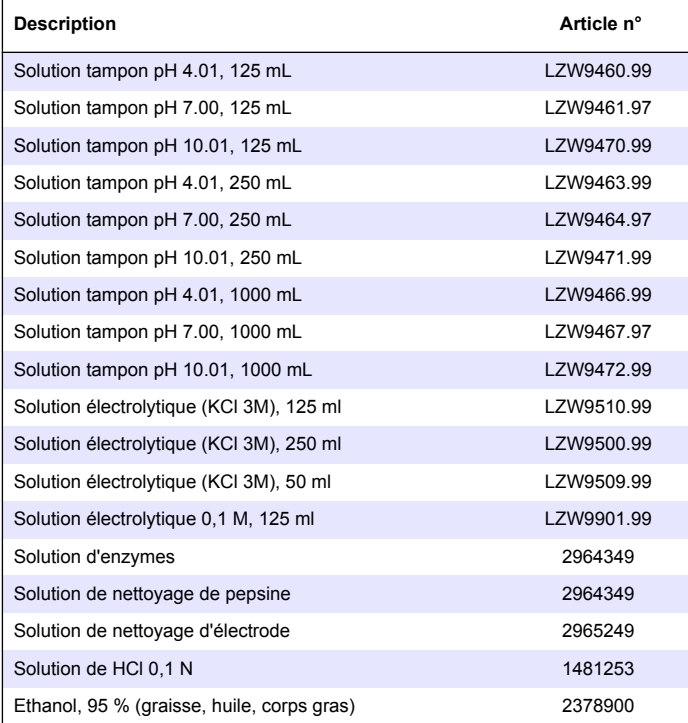

#### <span id="page-35-0"></span>**Accessoires**

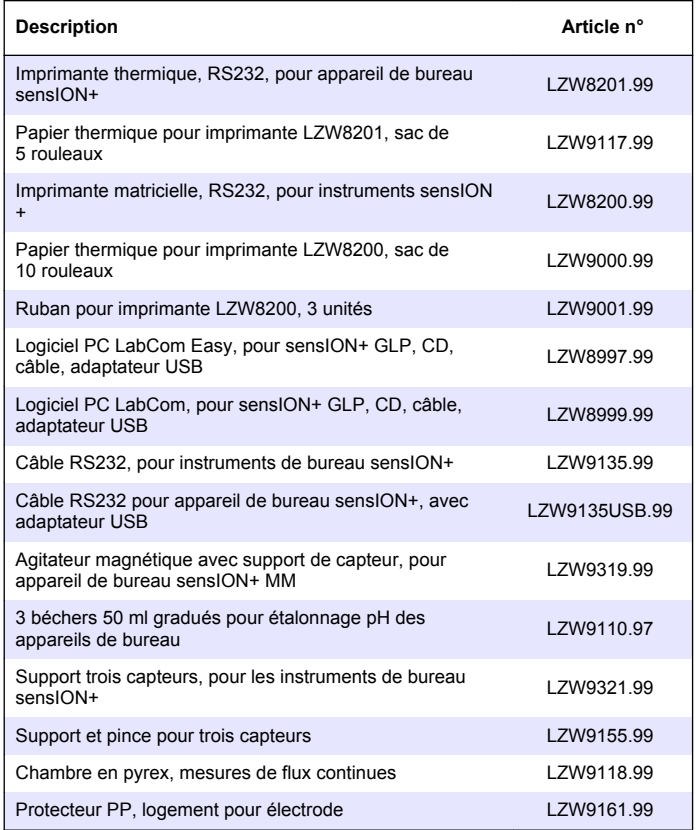

# **Solutions étalons**

#### **Solutions tampons techniques (DIN 19267)**

Reportez-vous au Tableau 4 pour connaître les valeurs pH et ORP (mV) d'un tampon spécifique réglé à diverses températures.

#### **Tableau 4 Valeurs pH, ORP (mV) et température**

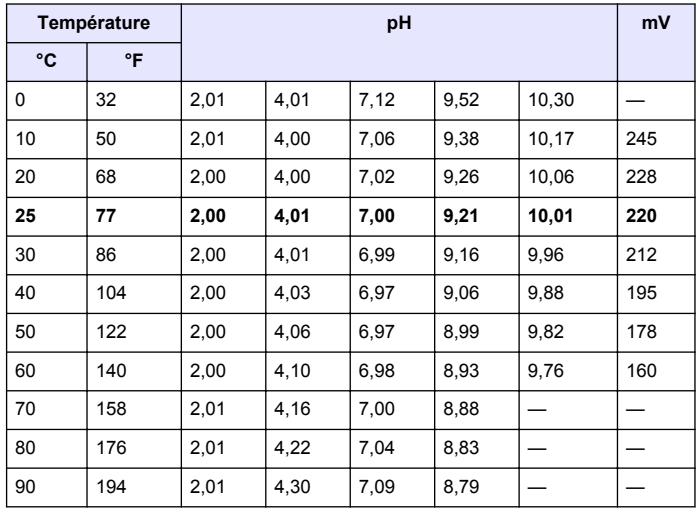
# **Especificaciones**

Las especificaciones están sujetas a cambios sin previo aviso.

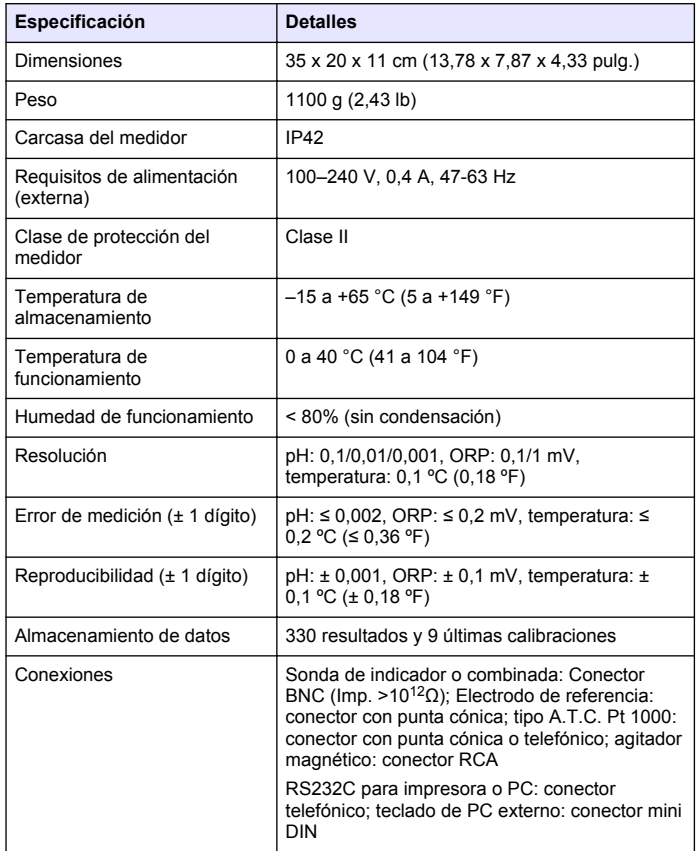

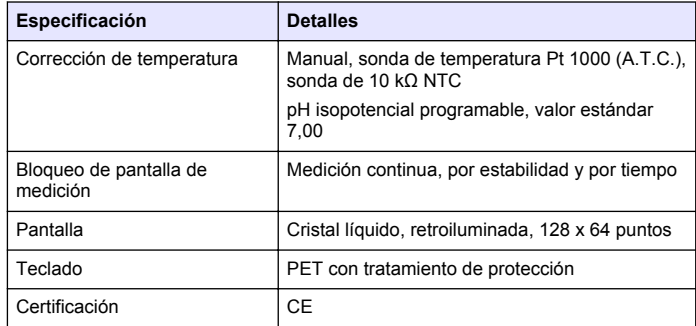

# **Información general**

Las ediciones revisadas se encuentran en la página web del fabricante.

# **Información de seguridad**

## *A V I S O*

El fabricante no es responsable de los daños provocados por un mal uso o aplicación incorrecta del producto. Entre estos daños se incluyen, sin limitación, los daños directos y accidentales. El usuario sólo es responsable de identificar los riesgos críticos de aplicación y de instalar adecuadamente los mecanismos para proteger los procesos en caso de que el equipo no funcione correctamente.

Lea todo el manual antes de desembalar, instalar o trabajar con este equipo. Ponga atención a todas las advertencias y avisos de peligro. El no hacerlo puede provocar heridas graves al usuario o daños al equipo.

Asegúrese de que la protección proporcionada por el equipo no está dañada. No utilice ni instale este equipo de manera distinta a lo especificado en este manual.

# **Uso de la información sobre riesgos**

# **APELIGRO**

Indica una situación potencial o de riesgo inminente que, de no evitarse, provocará la muerte o lesiones graves.

# **A D V E R T E N C I A**

Indica una situación potencial o inminentemente peligrosa que, de no evitarse, podría provocar la muerte o lesiones graves.

# **P R E C A U C I Ó N**

Indica una situación potencialmente peligrosa que podría provocar una lesión menor o moderada.

## *A V I S O*

Indica una situación que, si no se evita, puede provocar daños en el instrumento. Información que requiere especial énfasis.

# **Etiquetas de precaución**

Lea todas las etiquetas y rótulos adheridos al instrumento. En caso contrario, podrían producirse heridas personales o daños en el instrumento. Se incluye un símbolo, en caso de estar rotulado en el equipo, con una indicación de peligro o de advertencia en el manual.

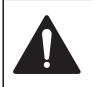

Este símbolo (en caso de estar colocado en el equipo) hace referencia a las instrucciones de uso o a la información de seguridad del manual.

El equipo eléctrico marcado con este símbolo no se podrá desechar por medio de los sistemas europeos públicos de eliminación después del 12 de agosto de 2005. De acuerdo con las regulaciones locales y nacionales europeas (Directiva UE 2002/98/EC), ahora los usuarios de equipos eléctricos en Europa deben devolver los equipos viejos o que hayan alcanzado el término de su vida útil al fabricante para su eliminación sin cargo para el usuario.

*Nota: Para devolver los equipos para su reciclaje, póngase en contacto con el fabricante o distribuidor para obtener instrucciones acerca de cómo devolver equipos que han alcanzado el término de su vida útil, accesorios eléctricos suministrados por el fabricante y todo elemento auxiliar, para su eliminación.*

# **Descripción general del producto**

Los medidores sensION™+ se utilizan con sondas para medir diversos parámetros en agua.

El medidor PH31 sensION™+ mide el pH, ORP (mV) o la temperatura. Los datos de medición se pueden guardar y transferir a una impresora o PC.

# **Componentes del producto**

Consulte la Figura 1 para asegurarse de que se han recibido todos los componentes. Si faltan artículos o están dañados, póngase en contacto con el fabricante o el representante de ventas inmediatamente.

#### **Figura 1 Componentes del medidor**

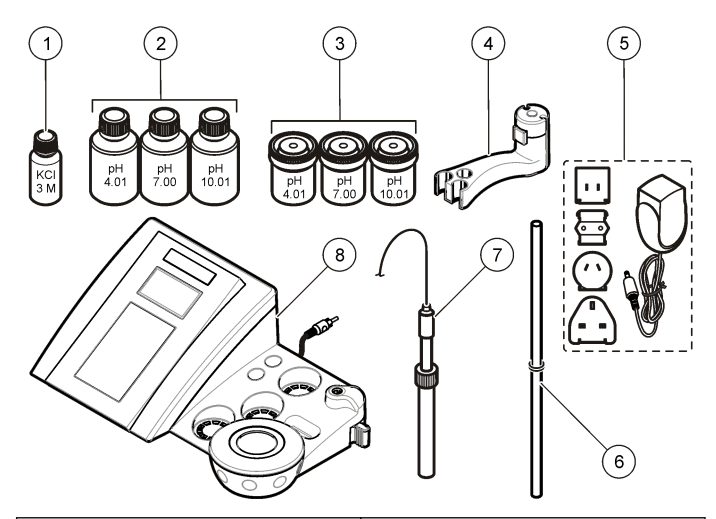

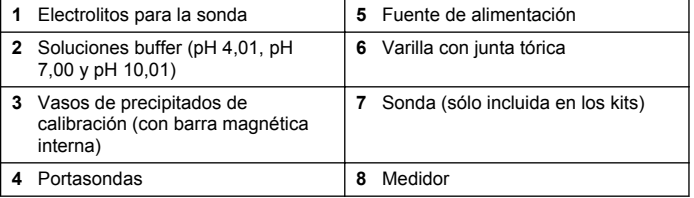

# **Instalación**

# **Ensamblar el portasondas**

Siga los pasos que se indican a continuación para ensamblar el portasondas y conectar el agitador magnético.

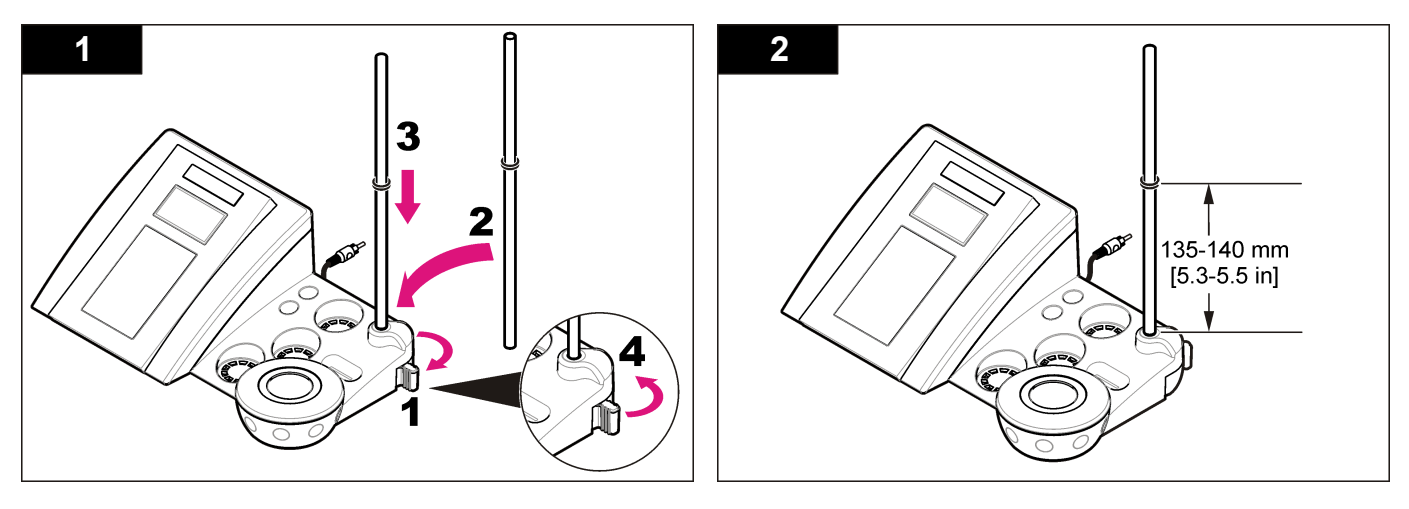

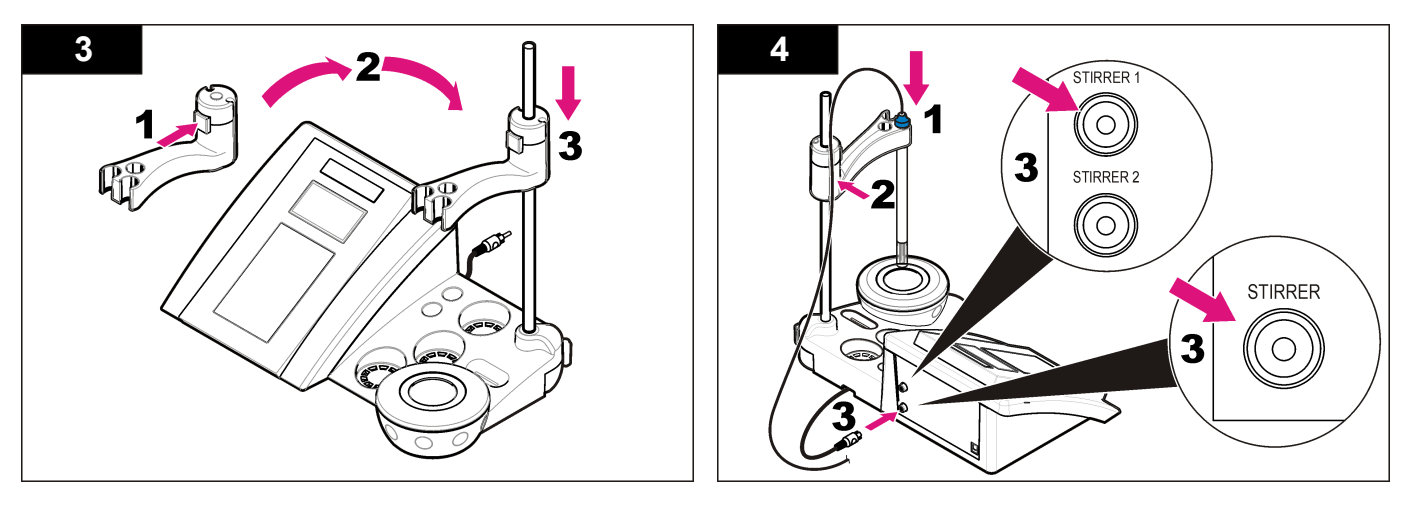

## **Conectar a la alimentación de CA**

## **APELIGRO**

Peligro de electrocución. Si este equipo se usa en exteriores o en lugares potencialmente húmedos, debe usarse un disyuntor de interrupción de circuito por falla a tierra (GFCI/GFI) para conectar el equipo a la alimentación eléctrica.

El medidor puede utilizar alimentación de CA con el adaptador de corriente universal.

- **1.** Seleccione el conector del adaptador correcto para la toma de alimentación en el kit del adaptador.
- **2.** Conecte el adaptador de corriente universal al medidor [\(Figura 2\)](#page-40-0).
- **3.** Conecte el adaptador de corriente universal a un receptáculo de CA [\(Figura 3\)](#page-40-0).
- **4.** Encienda el medidor.

## <span id="page-40-0"></span>**Figura 2 Panel conector**

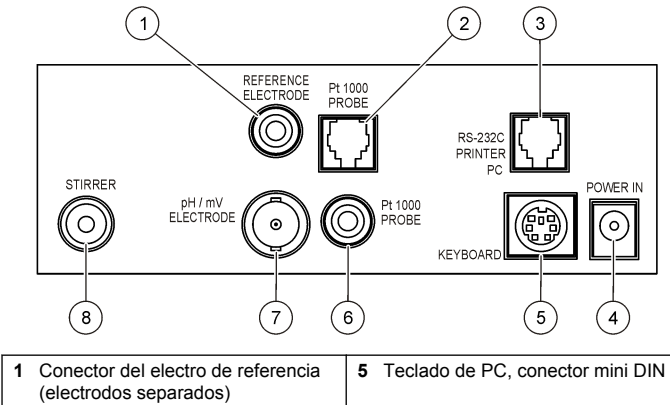

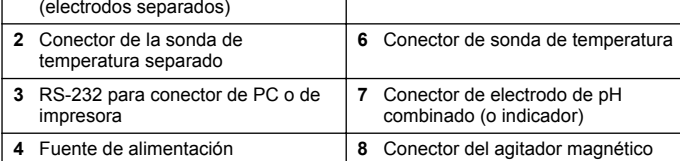

## **Figura 3 Conexión de la alimentación de CA**

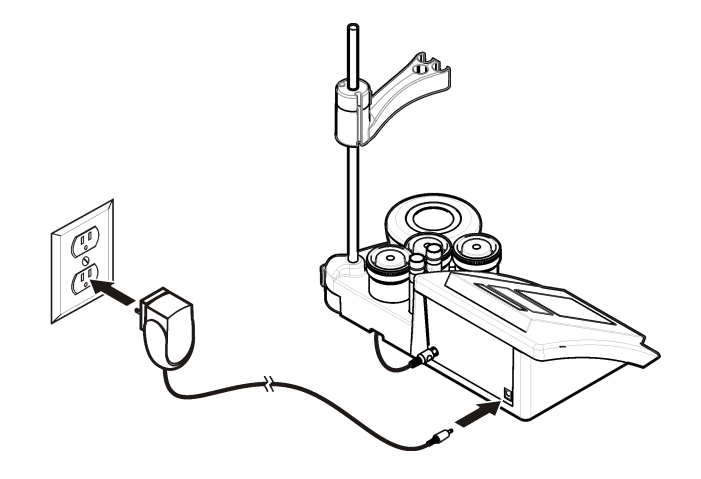

# **Interfaz del usuario y navegación**

## **Interfaz del usuario**

#### **Descripción del teclado**

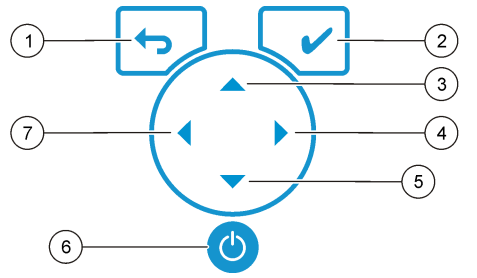

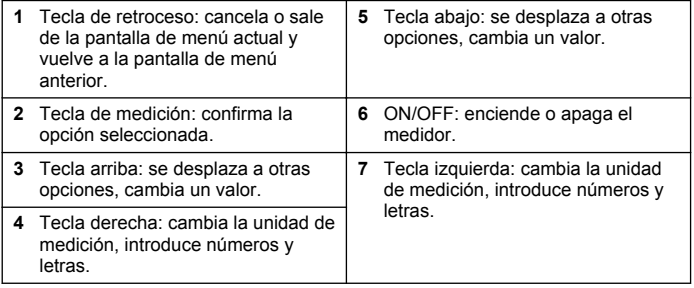

# **Descripción de la pantalla**

La pantalla del medidor muestra la concentración, unidades, temperatura, el estado de calibración, ID del operador, ID de la muestra, la fecha y la hora.

#### **Figura 4 Pantalla única**

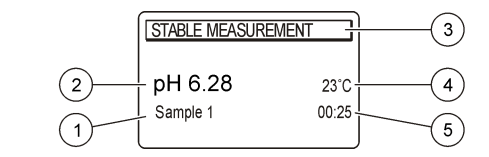

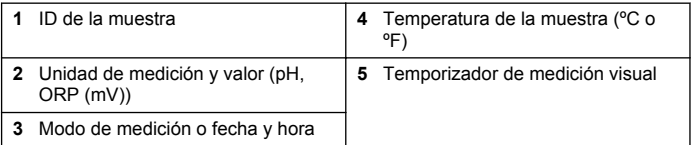

# **Navegación**

Utilice → para volver al menú anterior. Utilice la tecla de medición V para tomar una medición de la muestra o para confirmar las opciones.

Utilice las teclas de flecha  $\blacktriangle\blacktriangledown$  para desplazarse a otras opciones o para cambiar un valor. Para cambiar los parámetros, utilice las teclas de flecha  $\langle \vee \rangle$ . Consulte cada tarea para obtener instrucciones específicas.

# **Puesta en marcha**

# **Encienda y apague el medidor**

# *A V I S O*

Asegúrese de que la sonda está conectada al medidor antes de encenderlo.

Pulse  $\bullet$  para encender o apagar el medidor. Si el medidor no se enciende, asegúrese de que la fuente de alimentación de CA está debidamente conectada a una toma eléctrica.

# **Cambio del idioma**

El idioma de visualización se selecciona cuando se enciende el medidor por primera vez.

- **1.** Utilice  $\triangle$  o  $\blacktriangledown$  para seleccionar un idioma de una lista.
- **2.** Confirme con ✔. La pantalla de medición muestra DATA OUTPUT (Salida de datos).
- **3.** Seleccione Deactivated (Desactivado) si no se conecta ninguna impresora ni PC, y confirme. Consulte [Seleccione la salida de datos](#page-45-0) en la página 46 para obtener más información sobre la salida de datos.

# **Funcionamiento estándar**

## **Calibración**

# **A D V E R T E N C I A**

Peligro por exposición química. Respete los procedimientos de seguridad del laboratorio y utilice el equipo de protección personal adecuado para las sustancias químicas que vaya a manipular. Consulte los protocolos de seguridad en las hojas de datos actuales de seguridad de los materiales (MSDS).

#### **Configuración de calibración**

La configuración de calibración contiene el tipo y la frecuencia de calibración y las opciones de pantalla.

- **1.** En el menú principal, utilice ▲ o ▼ para seleccionar CALIBRATION (Calibración). Confirme.
- **2.** Utilice ▲ para acceder al menú de calibración.
- **3.** Utilice  $\triangle$  o  $\blacktriangledown$  para seleccionar las siguientes opciones:

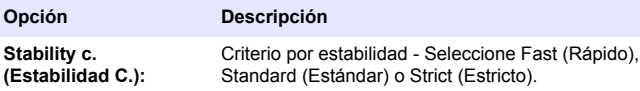

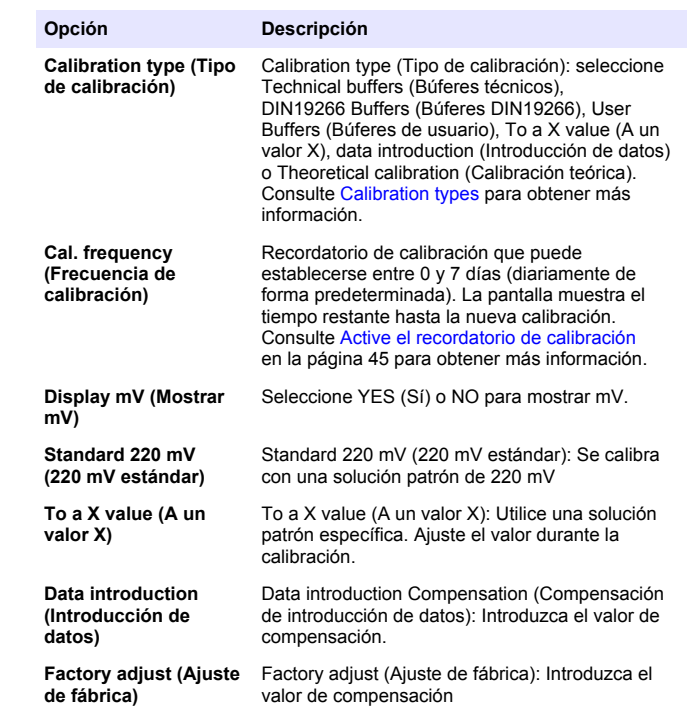

#### **Tipos de calibración**

Se pueden seleccionar distintos tipos de calibración.

- **1.** En el menú principal, utilice ▲ o ▼ para seleccionar CALIBRATION (Calibración). Confirme.
- **2.** Utilice ▲ para acceder al menú de calibración.

#### **3.** Utilice  $\triangleq$  o  $\triangledown$  para seleccionar el tipo de calibración.

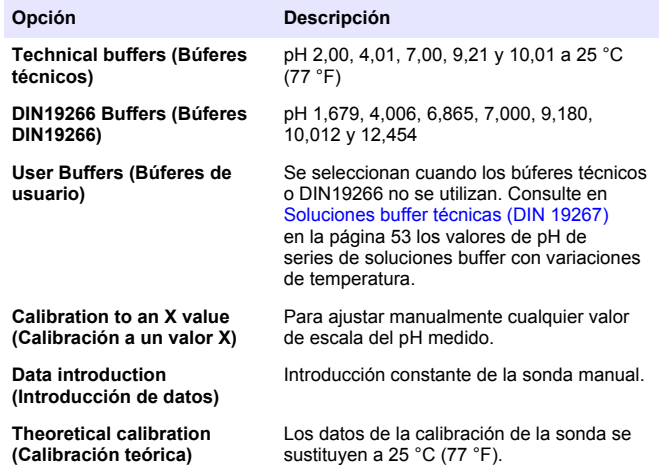

#### **Procedimiento de calibración**

Este procedimiento se utiliza generalmente con soluciones líquidas de calibración. Consulte los documentos suministrados con cada sonda para obtener información adicional.

*Nota: La solución se debe mezclar durante la calibración. Para obtener más información sobre los ajustes de la mezcla, consulte* [Cambie la configuración de la](#page-46-0) [mezcla](#page-46-0) *en la página 47.*

- **1.** Vierta las soluciones buffer o de calibración en los vasos de precipitados de calibración etiquetados.
- **2.** En el menú principal, utilice  $\triangle$  o  $\blacktriangledown$  y  $\blacklozenge$  y para seleccionar el parámetro CALIBRATION (Calibración). Confirme.
- **3.** Si es necesario, seleccione el ID del operador (de 1 a 10) y confirme.
- **4.** Enjuague la sonda con agua desionizada e introdúzcala en el primer vaso de precipitados de calibración. Asegúrese de que no hay burbujas de aire en la membrana.
- **5.** Pulse ✔ para iniciar la calibración.
- **6.** Pulse ✔ para medir la primera solución de calibración. Se muestra la siguiente solución de calibración.
- **7.** Enjuague la sonda con agua desionizada e introdúzcala en el segundo vaso de precipitados de calibración. Asegúrese de que no hay burbujas de aire en la membrana.
- 8. Pulse *para medir la segunda solución de calibración*. Se mostrará la siguiente solución de calibración.
- **9.** Enjuague la sonda con agua desionizada e introdúzcala en el tercer vaso de precipitados de calibración. Asegúrese de que no hay burbujas de aire en la membrana.
- 10. Pulse *para medir la tercera solución de calibración*. Cuando la calibración es correcta, en la pantalla se muestra brevemente Calibration OK (Calibración correcta) y, a continuación, se vuelve al menú principal. *Nota: Cuando se conecta una impresora, el menú de impresión se abre y se*

*puede imprimir el resultado.*

#### **Visualizar los datos de calibración**

Se pueden mostrar los datos de la calibración más reciente.

- **1.** En el menú principal, utilice ▲ o ▼ para seleccionar DATA LOGGER (Registrador de datos). Confirme.
- **2.** Seleccione Display data (Desplegar datos).
- **3.** Seleccione Calibration data (Datos de calibración) y confirme con ✔. Se muestran los datos de la última calibración.
	- pH: se muestran los valores de pendiente y compensación alternando con la desviación (en %) y la temperatura de calibración.
	- ORP: se muestran el valor de mV medido y la temperatura de calibración.
	- Conductividad: se muestra la constante de cubeta y la temperatura de calibración para cada patrón.

#### <span id="page-44-0"></span>**Active el recordatorio de calibración**

El recordatorio de calibración se puede ajustar entre las 0 y las 23 horas, o de 1 a 7 días (1 día de forma predeterminada). La pantalla muestra el tiempo restante para la nueva calibración. *Nota: Cuando se selecciona el valor 0 días, el recordatorio de calibración se*

*desactiva.*

- **1.** En el menú principal, utilice ▲ o ▼ para seleccionar CALIBRATION (Calibración). Confirme.
- **2.** Utilice ▲ para acceder al menú de calibración.
- **3.** Utilice ▲ o ▼ para seleccionar Cal. frequency (Frecuencia de calibración), y confirme.
- **4.** Utilice  $\blacklozenge \lor \blacktriangleright$  para avanzar al siguiente paso y utilice  $\blacktriangle$  o  $\blacktriangleright$  para cambiar el valor. Confirme. Pulse *v* para iniciar la calibración.

## **Mediciones de muestra**

Cada sonda tiene unos pasos y procedimientos específicos de preparación para llevar a cabo las mediciones de muestras.

- **1.** En el menú principal, utilice  $\triangle$  o  $\triangledown$  y  $\triangle$  y  $\triangledown$  para seleccionar MEASURE (Medición). Confirme.
- **2.** Utilice ▲ para cambiar la siguiente configuración. Confirme cada entrada.

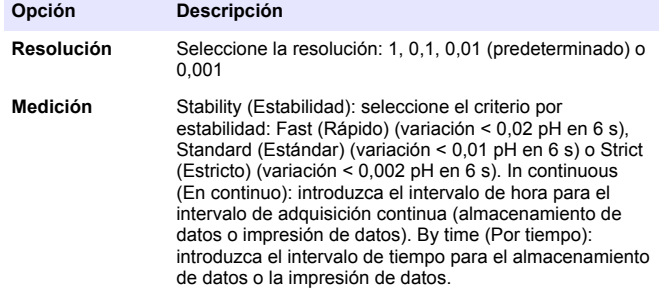

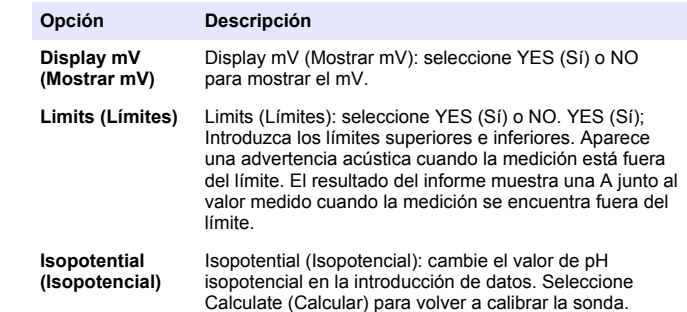

**3.** Pulse ✔ para iniciar la medición.

*Nota: Si la medición no se estabiliza transcurridos 120 segundos, el medidor pasa automáticamente al modo de medición continua.*

# **Funcionamiento avanzado**

# **Usar un ID de la muestra**

La etiqueta ID de la muestra se usa para asociar mediciones con ubicaciones de muestras en particular. Si se asocian, los datos guardados incluirán este ID.

- **1.** En el menú principal, utilice ▲ o ▼ para seleccionar SYSTEM (Sistema). Confirme.
- **2.** Utilice  $\triangle$  o  $\triangle$  para seleccionar Sample ID (ID de la muestra) y confirme.
- **3.** Utilice  $\triangle$  o  $\nabla$  para seleccionar

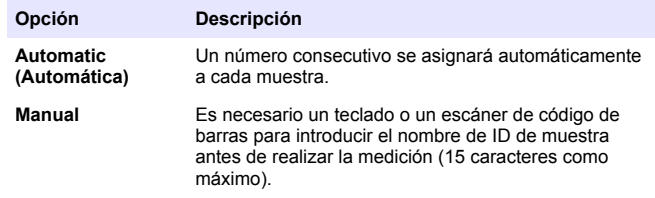

# <span id="page-45-0"></span>**Seleccione la salida de datos**

Los datos se pueden guardar o transferir a una impresora o a un PC.

- **1.** En el menú principal, utilice ▲ o ▼ para seleccionar SYSTEM (Sistema). Confirme.
- **2.** Utilice  $\triangle$  o  $\blacktriangledown$  para seleccionar Data Output (Salida de datos), y confirme.
- **3.** Utilice  $\triangle$  o  $\triangledown$  para seleccionar

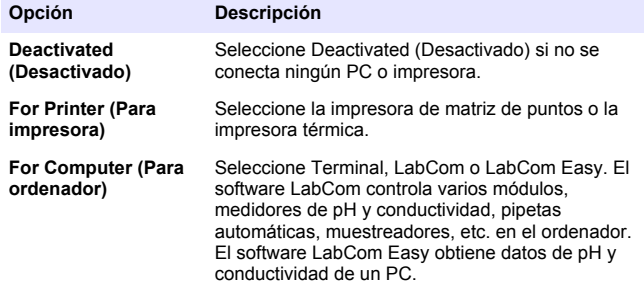

# **Cambio de la fecha y la hora**

Se puede cambiar la fecha y la hora desde el menú Date / Time (Fecha/Hora).

- **1.** En el menú principal, utilice ▲ o ▼ para seleccionar SYSTEM (Sistema). Confirme.
- **2.** Utilice  $\triangle$  o  $\triangledown$  para seleccionar Date / Time (Fecha/Hora) y confirme.
- **3.** Utilice  $\blacktriangle$  v $\blacktriangleright$  para avanzar al siguiente paso y utilice  $\blacktriangle$  o  $\blacktriangleright$  para cambiar un valor. Confirme. La fecha y hora actuales se mostrarán en la pantalla.

# **Ajustar del contraste de la pantalla**

**1.** En el menú principal, utilice ▲ o ▼ para seleccionar SYSTEM (Sistema). Confirme.

- **2.** Utilice  $\triangle$  o  $\blacktriangledown$  para seleccionar Display contrast (Contraste de la pantalla) y confirme.
- **3.** Utilice ◀o ▶ para ajustar el contraste de la pantalla y confirme.

# **Ajustar la temperatura**

La medición de la temperatura se puede ajustar a 25 °C (77 °F) y/u 85 °C (185 °F) para aumentar la precisión.

- **1.** Coloque la sonda y el termómetro de referencia en un recipiente con agua a 25 °C aproximadamente, y espere hasta que la temperatura se estabilice.
- **2.** Compare la temperatura leída por el medidor con la del termómetro de referencia. La diferencia es el valor de ajuste del medidor. Por ejemplo: termómetro de referencia: 24,5 °C. Medidor: 24,3 °C. Valor de ajuste: 0,2 °C.
- **3.** Introduzca el valor de ajuste para la lectura de 25 °C:
	- **a.** Desde el menú principal, utilice  $\triangle$  o  $\triangledown$  para seleccionar SYSTEM (Sistema). Confirme.
	- **b.** Utilice  $\triangle$  o  $\blacktriangledown$  para seleccionar Readjust temp (Reajustar temperatura). y confirme.
	- **c.** Utilice  $\triangle$  o  $\triangledown$  para seleccionar la temperatura de 25 °C y confirme.
	- **d.** Utilice las teclas de flecha para introducir el valor de ajuste para 25 °C y confirme.
- **4.** Coloque la sonda y un termómetro de referencia en un recipiente de agua a 85 °C aproximadamente y espere hasta que la temperatura se estabilice.
- **5.** Compare la temperatura del medidor con la del termómetro de referencia. La diferencia es el valor de ajuste para el medidor.
	- **a.** Utilice  $\triangle$  o  $\nabla$  para seleccionar 85 °C y confirme.
	- **b.** Utilice las teclas de flecha para introducir el valor de ajuste para 85 °C y confirme.
	- **c.** Seleccione Save changes (Guardar cambios) y confirme.

# <span id="page-46-0"></span>**Cambie la configuración de la mezcla**

El agitador magnético se puede activar y la velocidad de la mezcla se puede cambiar en el menú Stirring (Mezcla).

- **1.** En el menú principal, utilice ▲ o ▼ para seleccionar SYSTEM (Sistema). Confirme.
- **2.** Utilice  $\triangle$  o  $\triangledown$  para seleccionar Stirring (Mezcla), y confirme.
- **3.** Para activar o desactivar el agitador, pulse  $\mathcal{L}$ .
- **4.** Cuando se activa el agitador, utilice  $\triangle$  o  $\triangledown$  para cambiar la velocidad de la mezcla en %.

*Nota: Utilice ▲ o* ▼ para cambiar la velocidad de la mezcla durante la *calibración y durante una medición.*

# **Cambiar las unidades de temperatura**

Las unidades de temperatura se pueden cambiar a Celsius o Fahrenheit.

- **1.** En el menú principal, utilice ▲ o ▼ para seleccionar SYSTEM (Sistema). Confirme.
- **2.** Utilice  $\triangle$  o  $\triangledown$  para seleccionar las unidades de temperatura, y confirme.
- **3.** Utilice  $\triangle$  o  $\triangledown$  para seleccionar entre Celsius o Fahrenheit, y confirme.

# **Registrador de datos**

# **Desplegar datos**

El registro Display data (Desplegar datos) contiene datos de medición, el informe de electrodos y los datos de calibración. Los datos almacenados se pueden enviar a una impresora o a un PC. Cuando se llena el registro de datos (400 puntos de datos), los puntos de datos más antiguos se borran cuando se agrega un nuevo punto de datos.

**1.** En el menú principal, utilice  $\triangle$  o  $\triangledown$  para seleccionar SYSTEM (Sistema). Confirme.

- **2.** Utilice ▲ o ▼ para seleccionar DATA LOGGER (Registrador de datos), y confirme.
- **3.** Utilice  $\triangle$  o  $\nabla$  para seleccionar Display data (Desplegar datos), y confirme.
- **4.** Utilice  $\triangle$  o  $\triangledown$  para seleccionar

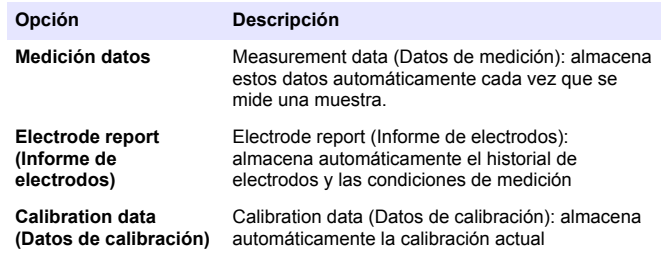

# **Suprimir datos**

Se pueden borrar todos los datos de medición o el registro del informe de electrodos para eliminar los datos que ya se han enviado a una impresora o PC.

- **1.** En el menú principal, utilice ▲ o ▼ para seleccionar SYSTEM (Sistema). Confirme.
- **2.** Utilice ▲ o ▼ para seleccionar DATA LOGGER (Registrador de datos), y confirme.
- **3.** Utilice  $\triangle$  o  $\nabla$  para seleccionar Erase (Borrar), y confirme.
- **4.** Utilice ▲ o ▼ para seleccionar Measurement data (Datos de medición) o Electrode report (Informe de electrodos), y confirme. Vuelva a confirmar para borrar los datos. Se borra el registro por completo.

## **Enviar datos a una impresora o a un equipo**

## *A V I S O*

La salida de datos (impresora o PC) debe seleccionarse en primer lugar, de modo que el menú Print (Imprimir) esté disponible (consulte [Seleccione la salida](#page-45-0) [de datos](#page-45-0) en la página 46).

*Nota: Consulte* Salida de informes *en la página 48 para seleccionar el tipo de salida del informe.*

- **1.** En el menú principal, utilice  $\triangle$  o  $\triangledown$  para seleccionar SYSTEM (Sistema). Confirme.
- **2.** Utilice ▲ o ▼ para seleccionar DATA LOGGER (Registrador de datos), y confirme.
- **3.** Utilice  $\triangle$  o  $\blacktriangledown$  para seleccionar Print (Imprimir), y confirme. Seleccione una de las siguientes opciones y confirme con ✔ para imprimir los datos: datos de medición, datos de electrodo, datos de calibración, informe de calibración o condición de instrumento.

# **Salida de informes**

#### *A V I S O*

La salida de datos (impresora o PC) debe seleccionarse en primer lugar, de modo que el menú Type of report (Tipo de informe) esté disponible (consulte [Seleccione la salida de datos](#page-45-0) en la página 46).

Se pueden seleccionar distintos tipos de salida de informes cuando se conecta una impresora o un PC.

- **1.** En el menú principal, utilice ▲ o ▼ para seleccionar SYSTEM (Sistema). Confirme.
- **2.** Utilice  $\triangle$  o  $\blacktriangledown$  para seleccionar Type of report (Tipo de informe) y confirme.

**3.** Cuando una impresora o un PC y un terminal se conectan, utilice  $\triangle$ o ▼ para realizar la selección

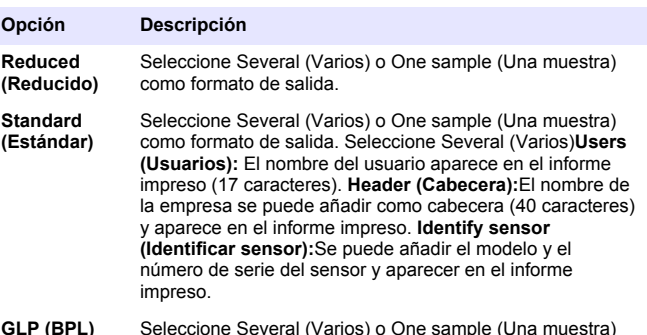

- **GLP (BPL)** Seleccione Several (Varios) o One sample (Una muestra) como formato de salida. Seleccione Several (Varios)**Users (Usuarios):** El nombre del usuario aparece en el informe impreso (17 caracteres). **Header (Cabecera):**El nombre de la empresa se puede añadir como cabecera (40 caracteres) y aparece en el informe impreso. **Identify sensor (Identificar sensor):**Se puede añadir el modelo y el número de serie del sensor y aparecer en el informe impreso.
- **4.** Cuando se conecta un ordenador y se selecciona LabCom Easy (consulte [Seleccione la salida de datos](#page-45-0) en la página 46 para obtener  $m$ ás información), utilice  $\triangle$  o  $\nabla$  para seleccionar

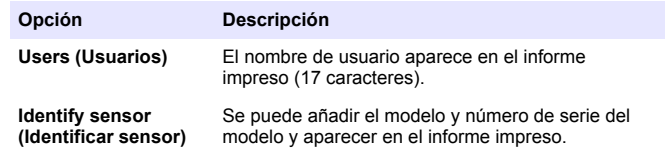

# <span id="page-48-0"></span>**Mantenimiento**

# **A D V E R T E N C I A**

Peligros diversos. No desmonte el instrumento para su mantenimiento o reparación. Si es necesario limpiar o reparar los componentes internos, póngase en contacto con el fabricante.

# **P R E C A U C I Ó N**

Peligro de lesión personal. Las tareas descritas en esta sección del manual solo deben ser realizadas por personal cualificado.

# **Limpieza del instrumento**

# *A V I S O*

Nunca utilice productos de limpieza como aguarrás, acetona o productos similares para limpiar el instrumento, incluidos la pantalla y los accesorios.

Limpie el exterior del instrumento con un paño húmedo y una solución jabonosa suave.

# **Limpiar la sonda**

Limpie la sonda según sea necesario. Consulte [Solución de problemas](#page-50-0) en la página 51 para obtener más información sobre la limpieza.

Consulte la documentación de la sonda para obtener información sobre el mantenimiento de la sonda.

Utilice los agentes limpiadores especificados en Tabla 1 para comprobar los contaminantes en la sonda de pH.

#### **Tabla 1 Agentes limpiadores para la sonda de pH**

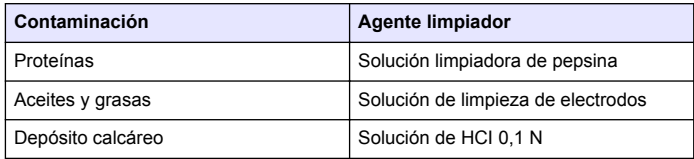

# **Sustituya el agitador magnético**

Si el agitador magnético no se inicia, siga los pasos que se indican para sustituir el agitador magnético.

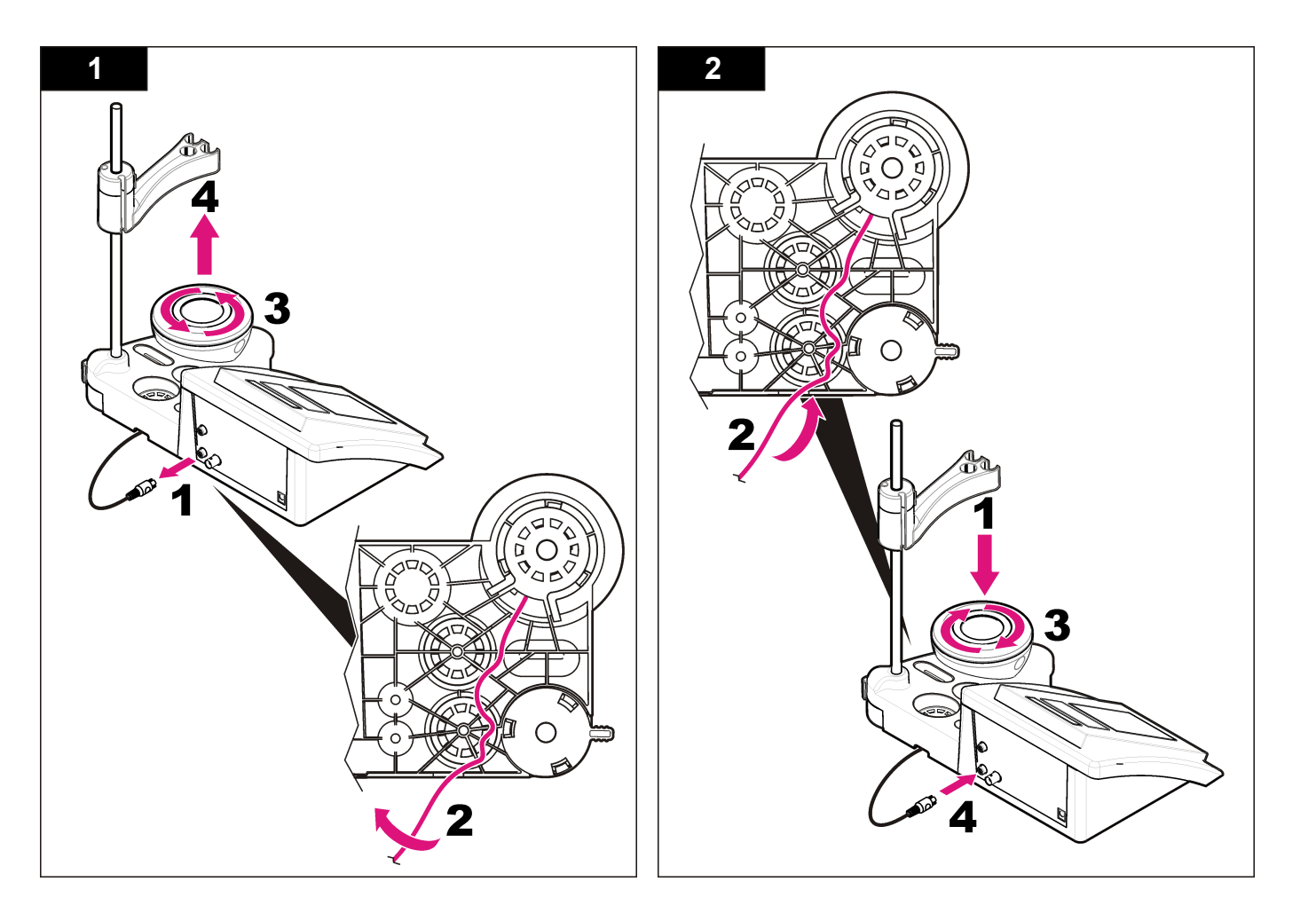

# <span id="page-50-0"></span>**Solución de problemas**

Consulte la siguiente tabla para ver los mensajes o síntomas de los problemas comunes, las posibles causas y acciones correctivas.

#### **Tabla 2 Advertencias de calibración y errores**

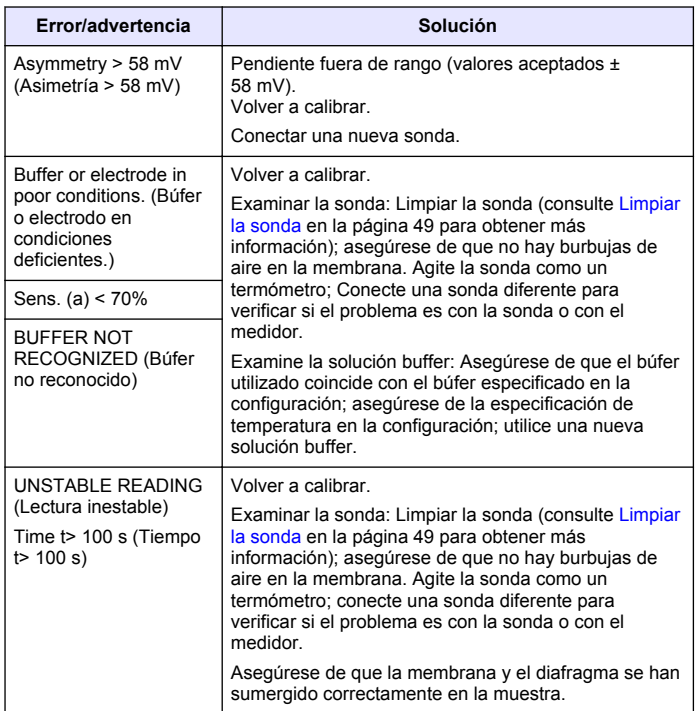

## **Tabla 2 Advertencias de calibración y errores (continúa)**

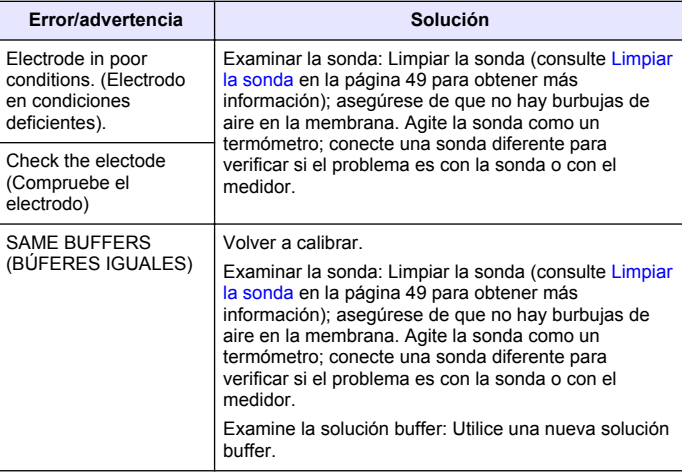

#### **Tabla 3 Advertencias y errores de medición**

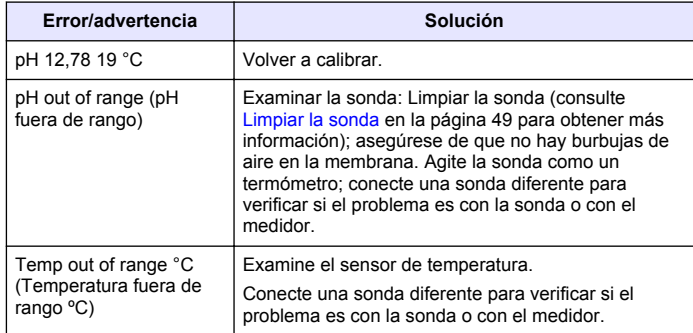

#### **Tabla 3 Advertencias y errores de medición (continúa)**

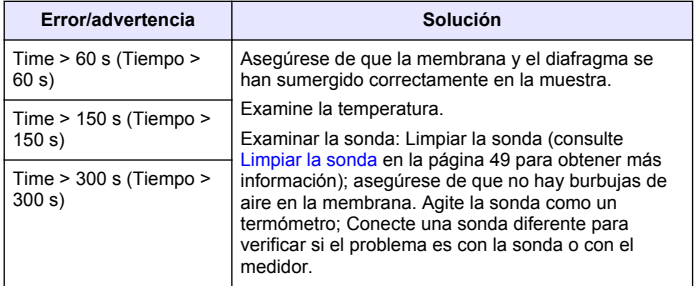

# **Piezas de repuesto y accesorios**

*Nota: Los números de producto y artículo pueden variar para algunas regiones de venta. Comuníquese con el distribuidor correspondiente o visite el sitio Web de la compañía para obtener la información de contacto.*

#### **Piezas de repuesto**

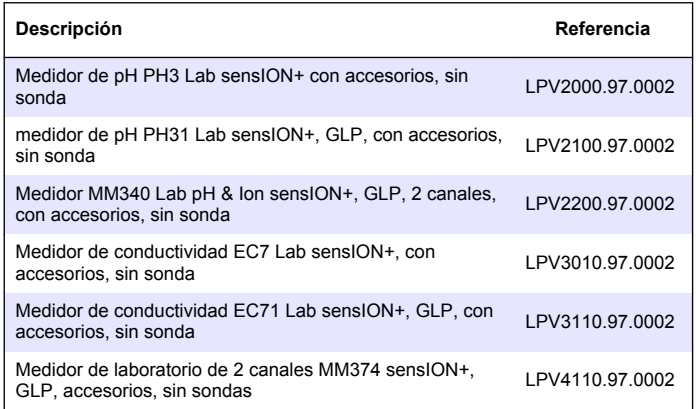

#### **Consumibles**

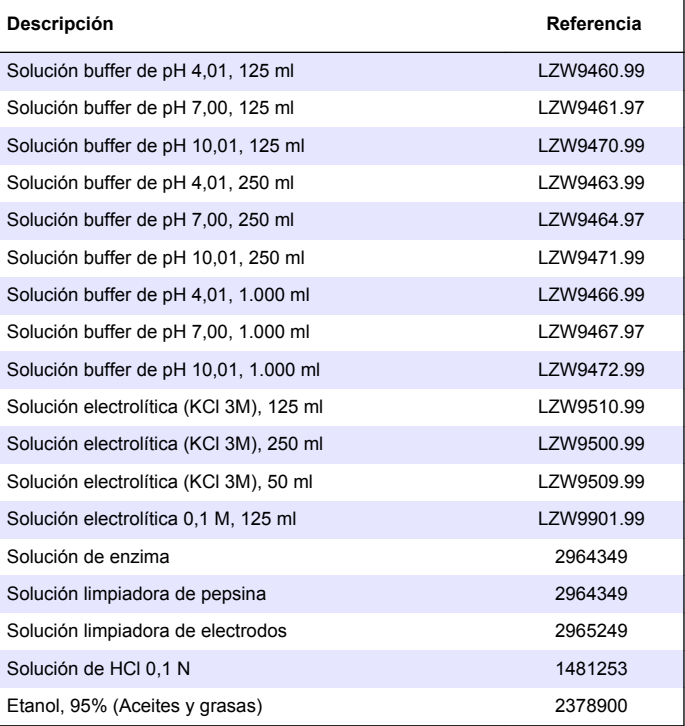

#### <span id="page-52-0"></span>**Accesorios**

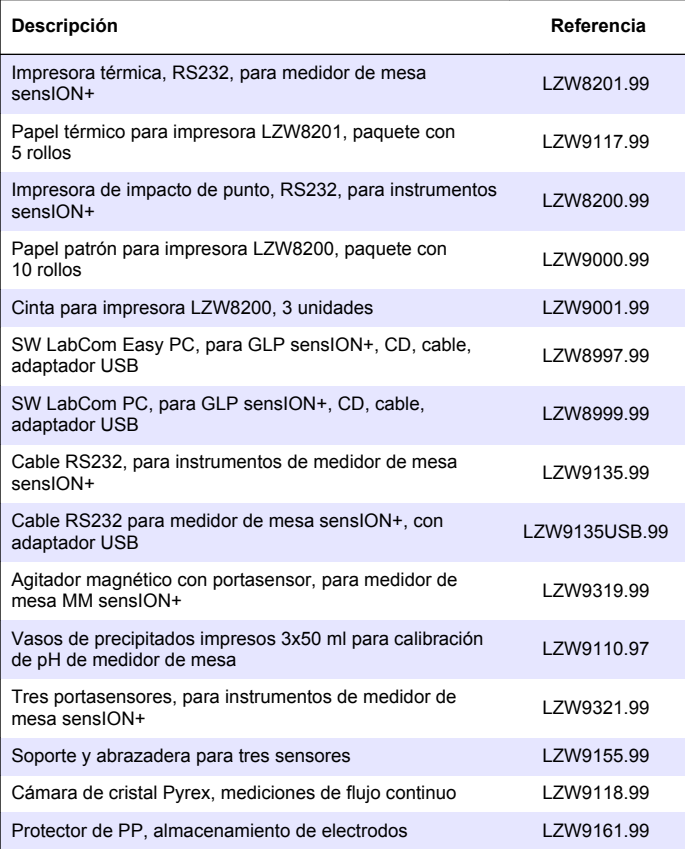

# **Soluciones patrón**

#### **Soluciones buffer técnicas (DIN 19267)**

Consulte en la Tabla 4 los valores de pH y ORP (mV) de series de soluciones buffer con variaciones de temperatura.

## **Tabla 4 Valores de temperatura, pH y ORP (mV)**

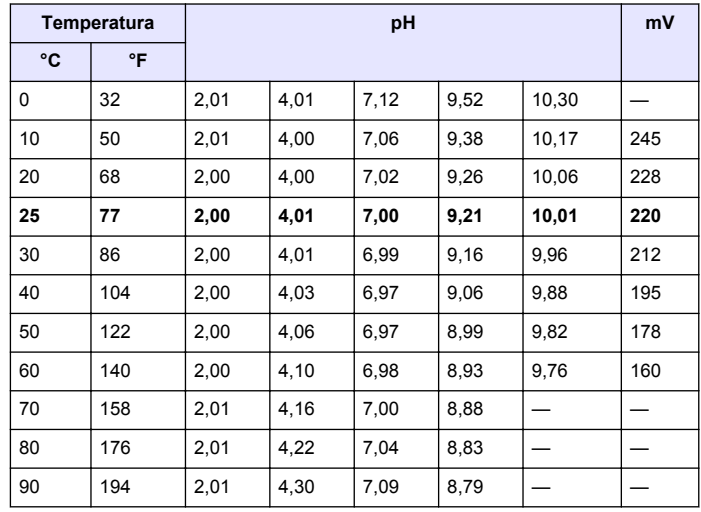

# **Especificações**

As especificações estão sujeitas a alterações sem aviso prévio.

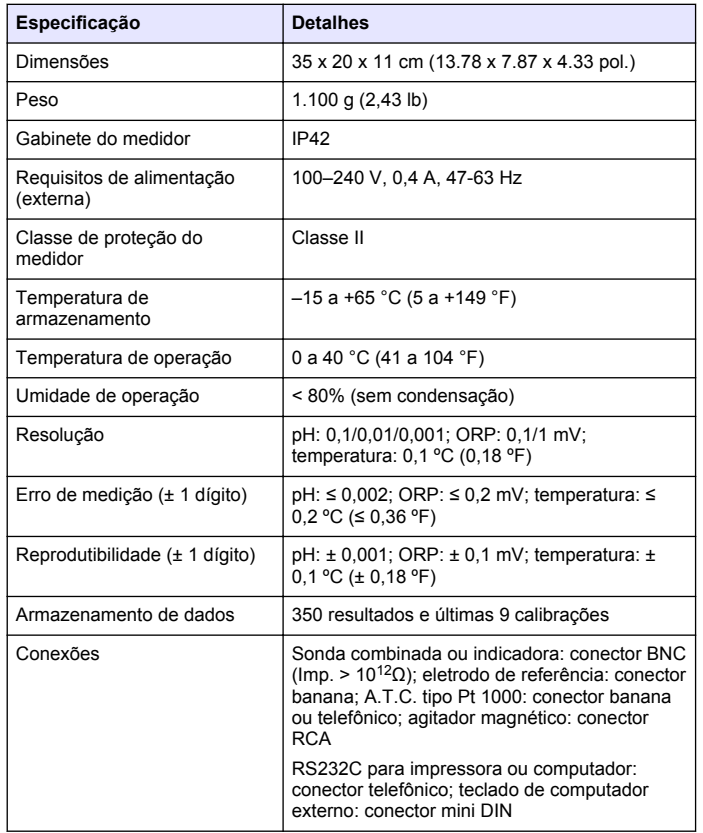

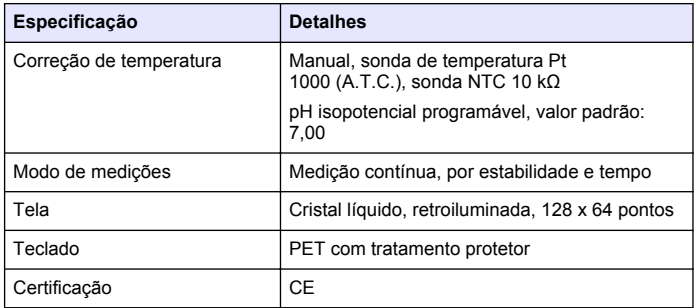

# **Informações gerais**

As edições revisadas podem ser encontradas no site do fabricante.

## **Informações de segurança**

## *A V I S O*

O fabricante não é responsável por quaisquer danos devido ao uso ou aplicação incorreta deste produto, incluindo, sem limitação, danos diretos, acidentais ou consequenciais, e se isenta desses danos à extensão total permitida pela lei aplicável. O usuário é unicamente responsável por identificar riscos críticos de aplicação e por instalar os mecanismos apropriados para proteger os processos durante um possível mau funcionamento do equipamento.

Leia todo o manual antes de tirar da embalagem, montar ou operar esse equipamento. Preste atenção a todas as declarações de perigo e cuidado. Caso contrário, o operador poderá sofrer ferimentos graves ou o equipamento poderá ser danificado.

Certifique-se de que a proteção oferecida por este equipamento não seja afetada. Não use nem instale este equipamento de nenhuma outra forma além da especificada neste manual.

# **Uso de informações de risco**

# **P E R I G O**

Indica uma situação potencial ou iminentemente perigosa que, se não for evitada, resultará em morte ou lesão grave.

# **A D V E R T Ê N C I A**

Indica uma situação potencialmente perigosa que, se não for evitada, pode resultar em morte ou ferimento grave.

# **C U I D A D O**

Indica uma situação potencialmente perigosa que pode resultar em ferimento leve a moderado.

# *A V I S O*

Indica uma situação que, se não evitada, pode causar danos ao instrumento. Informações que necessitam de uma ênfase especial.

# **Etiquetas de precaução**

Leia todas as etiquetas e rótulos fixados no instrumento. Caso não sejam observadas, podem ocorrer lesões pessoais ou danos ao instrumento. Se for observado algum símbolo no instrumento, haverá uma declaração de cuidado ou perigo no manual.

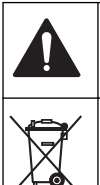

Este símbolo, se observado no instrumento, diz respeito ao manual de instruções para operação e/ou informações de segurança.

Os equipamentos elétricos marcados com este símbolo não podem ser descartados em sistemas de descarte (lixo) públicos europeus após 12 de agosto de 2005. Em conformidade com as regulamentações nacionais e locais européias (Diretiva UE 2002/98/EC), os usuários de equipamentos elétricos devem devolver seus equipamentos usados para o fabricante para descarte, sem ônus para o usuário. *Observação: Para o envio de equipamento para reciclagem, entre em contato com o fabricante ou fornecedor do equipamento para obter instruções sobre o envio de equipamento obsoleto, acessórios elétricos fornecidos pelo fabricante e todos os itens auxiliares para um descarte adequado.*

# **Visão geral do produto**

Os medidores sensION™+ são usados com sondas para medir vários parâmetros na água.

O medidor sensION™+ PH31 mede o pH, o ORP (mV) ou a temperatura. Os dados de medição podem ser armazenados e transferidos para uma impressora ou um computador.

## **Componentes do produto**

Consulte a [Figura 1](#page-55-0) para se certificar de que todos os componentes foram recebidos. Se houver itens ausentes ou danificados, entre em contato imediatamente com o fabricante ou com um representante de vendas.

<span id="page-55-0"></span>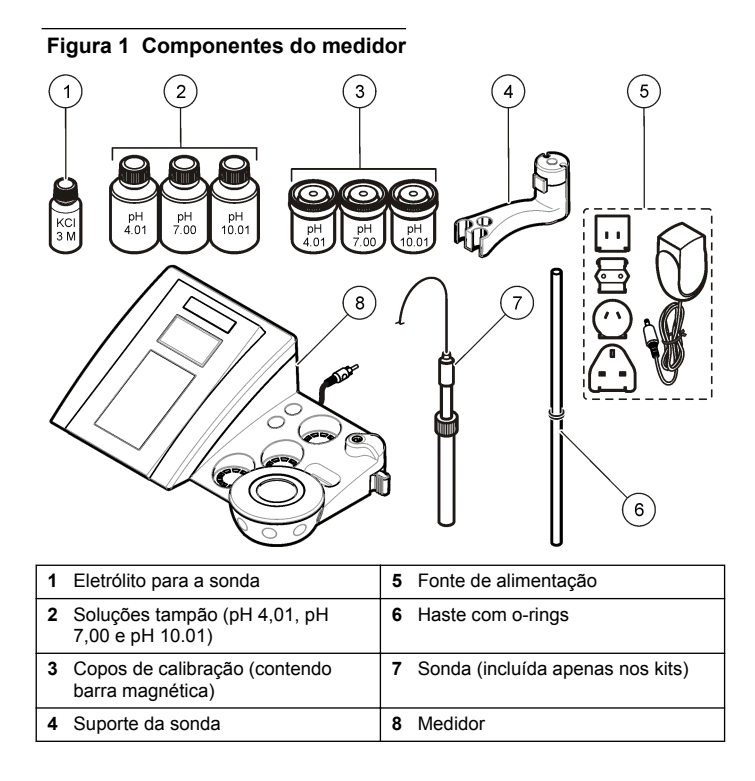

# **Instalação**

# **Como montar o suporte da sonda**

Siga as etapas numeradas para montar o suporte da sonda e conectar o agitador magnético.

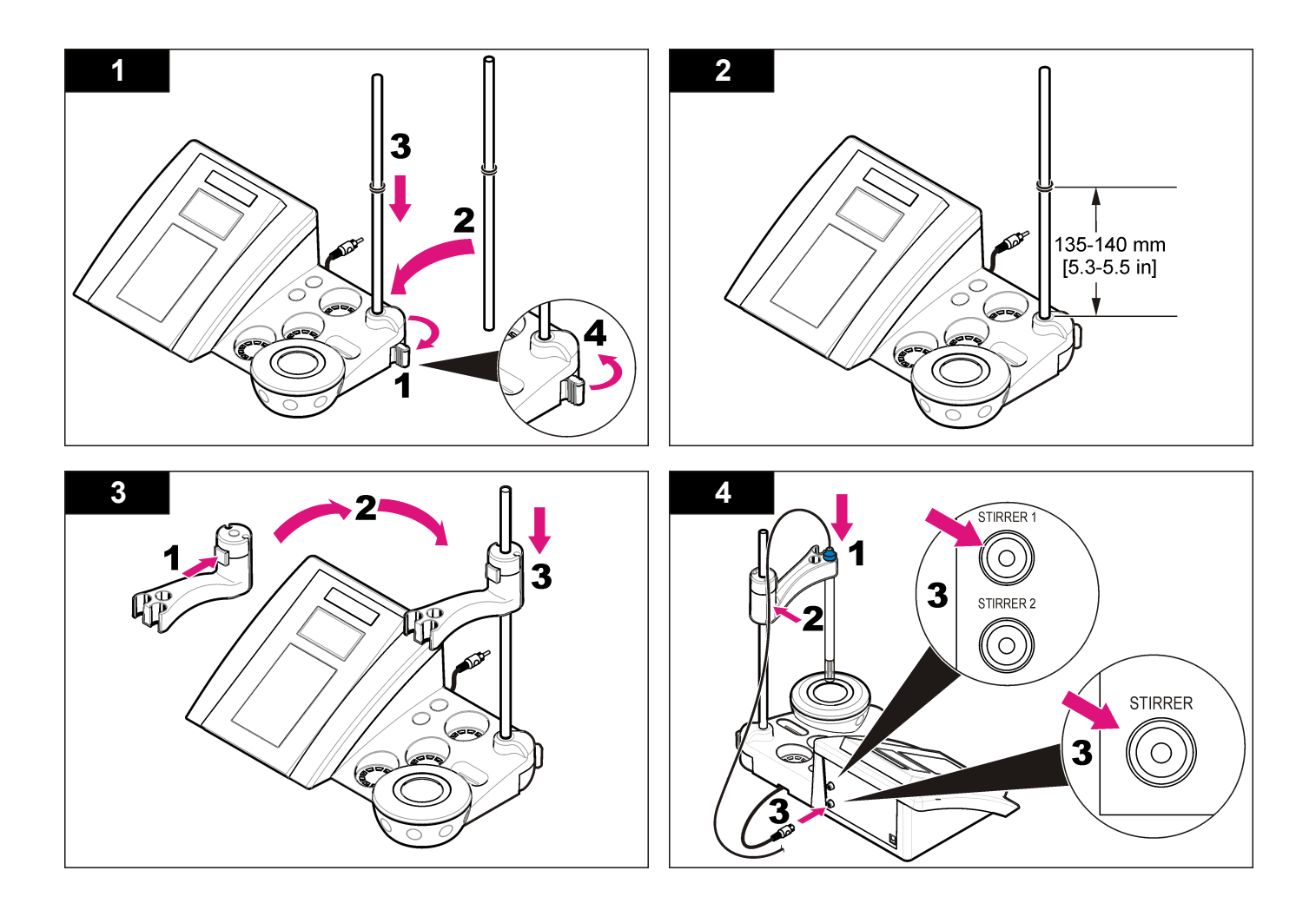

# **Alimentação CA**

**Figura 2 Painel de conectores**

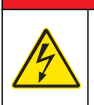

#### **APERIGO**

Risco de eletrocussão. Se este equipamento for usado ao ar livre ou em locais potencialmente úmidos, um dispositivo contra Falhas de Aterramento (GFCI/GFI, Ground Fault Circuit Interrupt) deve ser usado para conectar o equipamento à sua fonte principal de energia.

O medidor pode ser conectado à alimentação CA por meio do adaptador de alimentação universal.

- **1.** Selecione, no kit adaptador, o plugue adaptador correto para a tomada de parede.
- **2.** Conecte o adaptador de alimentação universal ao medidor (Figura 2).
- **3.** Conecte o adaptador de alimentação universal a uma tomada CA [\(Figura 3\)](#page-58-0).
- **4.** Ligue o medidor.

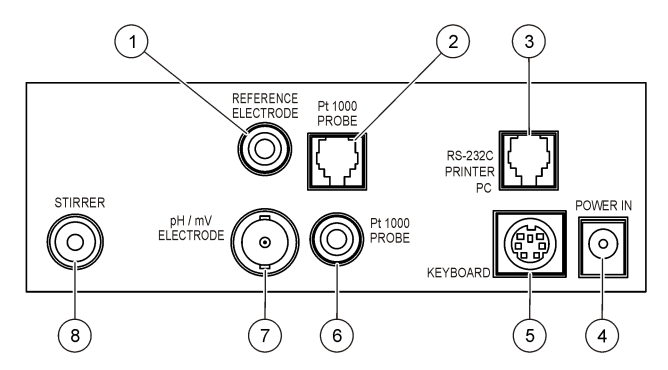

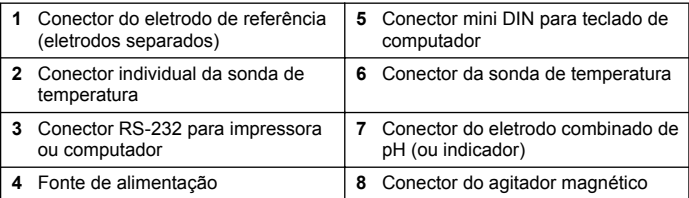

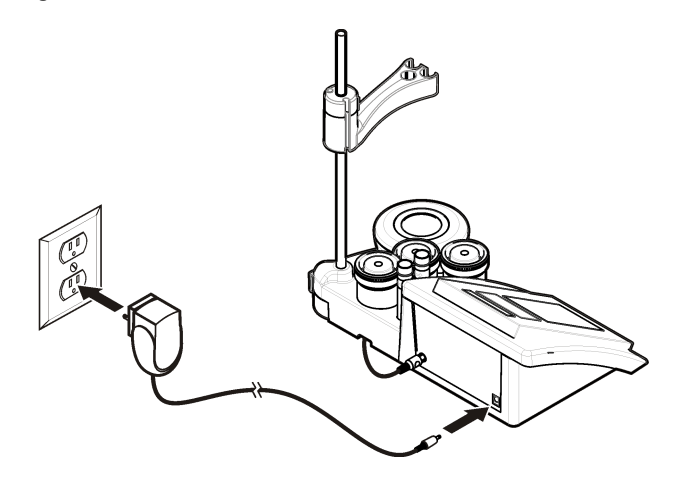

# <span id="page-58-0"></span>**Figura 3 Conexão de alimentação CA Interface do usuário e navegação**

## **Interface do usuário**

**Descrição do teclado numérico**

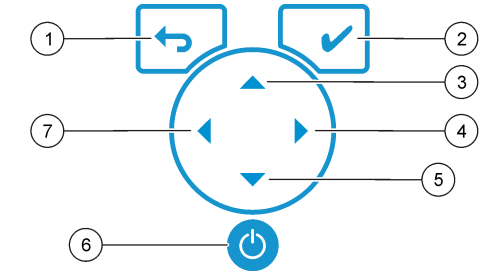

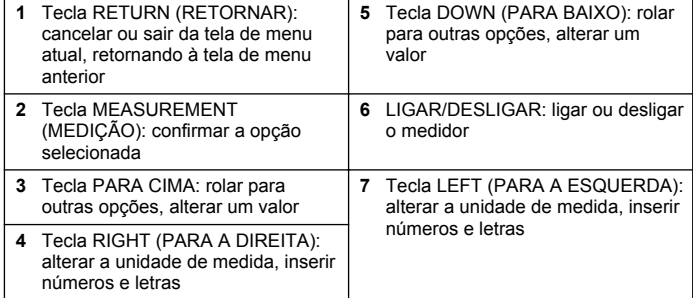

# **Descrição do visor**

O visor do medidor mostra a concentração, as unidades, a temperatura, o estado de calibração, a ID do operador, a ID da amostra, a data e a hora.

#### **Figura 4 Exibição em tela única**

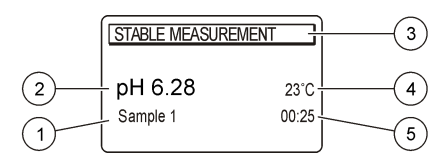

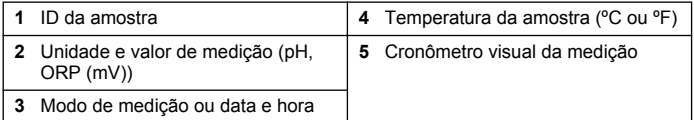

# **Navegação**

Use → para retornar ao menu anterior. Use a tecla de medição v para fazer a medição de uma amostra ou confirmar opções. Use as teclas de seta  $\blacktriangle$   $\blacktriangledown$  para rolar até outras opções ou alterar um valor. Para alterar os parâmetros, use as teclas de seta (e). Para obter instruções específicas, consulte cada tarefa.

# **Início de operação**

# **Ligue ou desligue o medidor**

## *A V I S O*

Verifique se a sonda está conectada ao medidor antes de ligá-lo.

Pressione a tecla  $\bullet$  para ligar ou desligar o medidor. Se o medidor não ligar, verifique se a fonte de alimentação CA está devidamente conectada a uma tomada elétrica.

# **Altere o idioma**

O idioma da tela é selecionado quando o medidor é ligado pela primeira vez.

**1.** Use  $\triangle$  ou  $\nabla$  para selecionar um idioma na lista.

- 2. Confirme com **/** A tela de medição exibe DATA OUTPUT (SAÍDA) DE DADOS).
- **3.** Selecione Deactivated (Desativada) se não houver nenhuma impressora ou computador conectado e confirme. Consulte [Seleção](#page-62-0) [da saída de dados](#page-62-0) na página 63 para obter mais informações sobre Saída de Dados.

# **Operação padrão**

# **Calibração**

# **A D V E R T Ê N C I A**

Perigo de exposição a produtos químicos. Obedeça aos procedimentos de segurança laboratoriais e use todos os equipamentos de proteção individual adequados aos produtos químicos que estão sendo manipulados. Consulte os protocolos de segurança nas atuais planilhas de dados de segurança de materiais (MSDS).

# **Configurações de calibração**

As configurações de calibração contêm as opções Calibration type (Tipo de calibração), Calibration frequency (Frequência de calibração) e Display (Exibição).

- **1.** No menu principal, use ▲ ou ▼ para selecionar CALIBRATION (CALIBRAÇÃO). Confirme.
- **2.** Use ▲ para acessar o menu de calibração.
- **3.** Use ▲ ou ▼ para selecionar as sequintes opções:

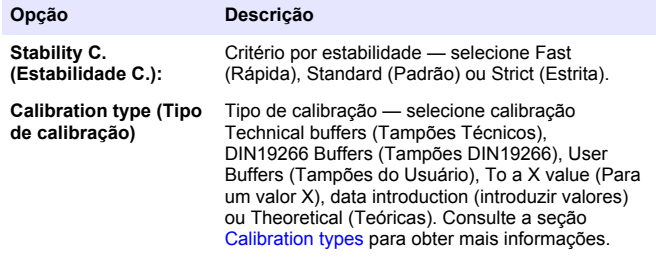

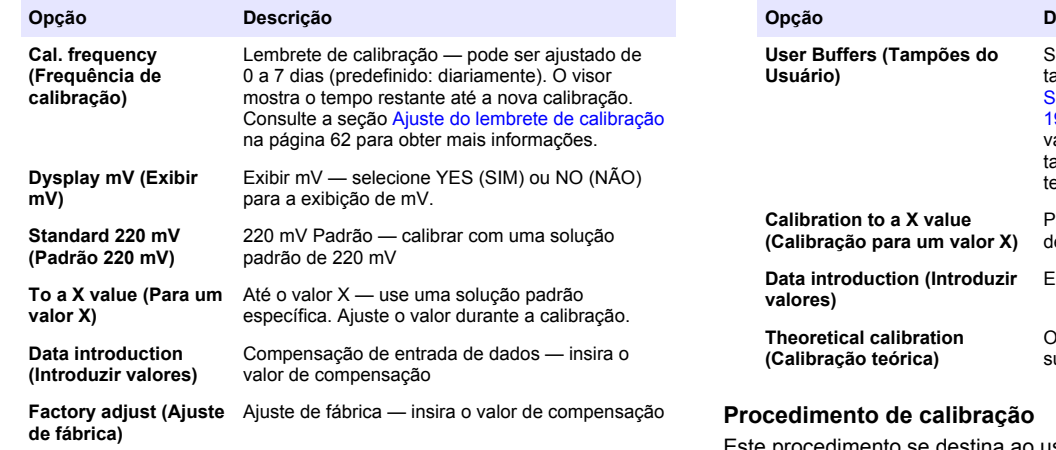

#### **Tipos de calibração**

Vários tipos de calibração podem ser selecionados.

- **1.** No menu principal, use ▲ ou ▼ para selecionar CALIBRATION (CALIBRAÇÃO). Confirme.
- **2.** Use ▲ para acessar o menu de calibração.
- **3.** Use ▲ ou ▼ para selecionar Calibration type (Tipo de calibração).

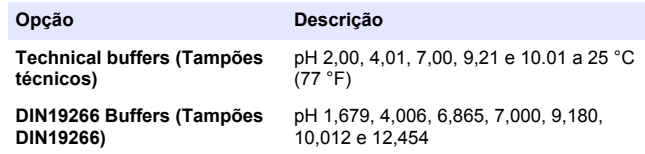

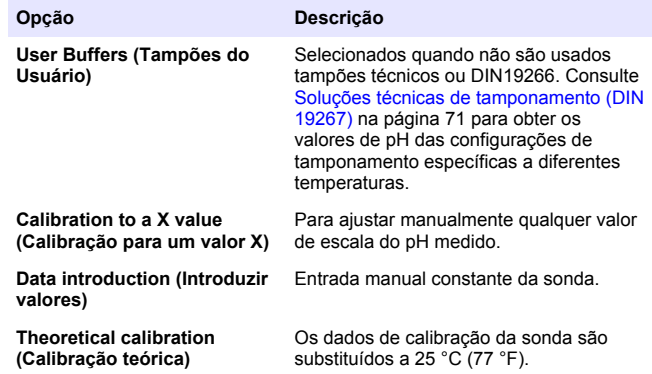

Este procedimento se destina ao uso geral com soluções líquidas de calibração. Para obter mais informações, consulte os documentos que acompanham cada sonda.

*Observação: As soluções devem ser agitadas durante a calibração. Para obter mais informações sobre configuração da agitação, consulte* [Como alterar as](#page-63-0) [configurações de agitação](#page-63-0) *na página 64.*

- **1.** Despeje as soluções tampão ou de calibração nos copos de calibração etiquetadas.
- **2.** No menu principal, use  $\triangle$  ou  $\blacktriangledown$  e  $\blacktriangleleft$  e  $\blacktriangleright$  para selecionar o parâmetro CALIBRATION (CALIBRAÇÃO). Confirme.
- **3.** Se solicitado, selecione o Operator ID (ID do Operador de 1 a 10) e confirme.
- **4.** Enxágue a sonda com água deionizada e coloque-a no primeiro copo de calibração. Certifique-se de não haver bolhas de ar na membrana.
- **5.** Pressione ✔ para iniciar a calibração.
- **6.** Pressione ✔ para medir a primeira solução de calibração. A solução de calibração seguinte será exibida.
- <span id="page-61-0"></span>**7.** Enxágue a sonda com água deionizada e coloque-a no segundo copo de calibração. Certifique-se de não haver bolhas de ar na membrana.
- **8.** Pressione ✔ para medir a segunda solução de calibração. A próxima solução de calibração será exibida.
- **9.** Enxágue a sonda com água deionizada e coloque-a no terceiro copo de calibração. Certifique-se de não haver bolhas de ar na membrana.
- **10.** Pressione ✔ para medir a terceira solução de calibração. Quando a calibração estiver correta, o visor exibirá Calibration OK (Calibração OK) brevemente e retornará ao menu principal. *Observação: Se houver uma impressora conectada, o menu de impressão se abrirá e o resultado poderá ser impresso.*

## **Visualização dos dados da calibração**

É possível exibir os dados da calibração mais recente.

- **1.** No menu principal, use  $\triangle$  ou  $\nabla$  para selecionar DATA LOGGER (REGISTRO DE DADOS). Confirme.
- **2.** Selecione Display data (Exibir dados).
- **3.** Selecione Calibration data (Dados da calibração) e confirme com  $\mathcal{V}$ . Os dados da última calibração são exibidos.
	- pH os valores da inclinação e do deslocamento são mostrados alternadamente com o desvio (em %) e a temperatura de calibração.
	- ORP são mostrados o valor medido em mV e a temperatura de calibração.
	- Conductivity (Condutividade) são mostradas a constante da célula e a temperatura de calibração de cada padrão.

# **Ajuste do lembrete de calibração**

O lembrete de calibração pode ser ajustado entre 0 e 23 horas ou 1 a 7 dias (predefinido: 1 dia). O visor mostra o tempo restante até a nova calibração.

*Observação: Selecionar 0 dia equivale a desativar o lembrete de calibração.*

- **1.** No menu principal, use  $\triangle$  ou  $\nabla$  para selecionar CALIBRATION (CALIBRAÇÃO). Confirme.
- **2.** Use ▲ para acessar o menu de calibração.
- **3.** Use ▲ ou ▼ para Cal. frequency (Frequência de calibração) e confirme.
- **4.** Use  $\blacktriangleleft e \blacktriangleright$  para avançar à etapa sequinte e **▲** ou ▼ para alterar um valor. Confirme. Pressione *p*ara iniciar a calibração.

# **Medições de amostras**

Cada sonda tem etapas e procedimentos de preparação específicos para a coleta de medições de amostras.

- **1.** No menu principal, use  $\triangle$  ou  $\triangledown$  e  $\blacklozenge$  para selecionar MEASURE (MEDIR). Confirme.
- **2.** Use ▲ para alterar as configurações a seguir. Confirme cada entrada.

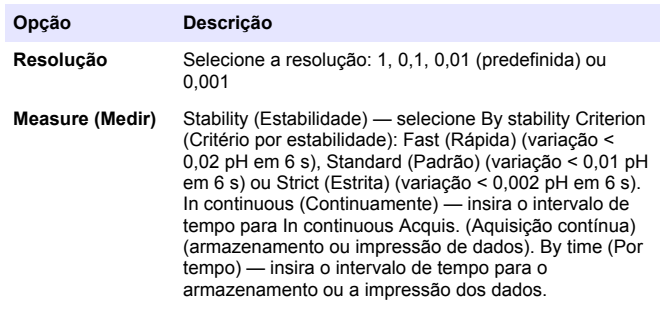

<span id="page-62-0"></span>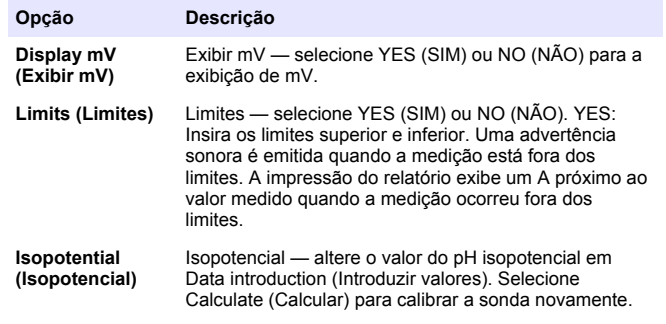

**3.** Pressione ✔ para iniciar a medição.

*Observação: Se a medição não se estabilizar após 120 segundos, o medidor entrará em modo de medição contínua automaticamente.*

# **Operação avançada**

# **Uso de uma ID de amostra**

A etiqueta de identificação da amostra é usada para associar leituras ao local de uma amostra específica. Se especificado, os dados armazenados incluirão esta identificação.

- **1.** No menu principal, use  $\triangle$  ou  $\nabla$  para selecionar SYSTEM (SISTEMA). Confirme.
- **2.** Use ▲ ou ▼ para selecionar Sample ID (ID da Amostra) e confirme.
- **3.** Use  $\triangle$  ou  $\nabla$  para selecionar:

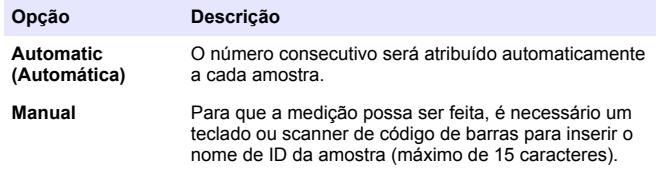

# **Seleção da saída de dados**

Os dados podem ser armazenados ou transferidos para uma impressora ou um computador.

- **1.** No menu principal, use  $\triangle$  ou  $\nabla$  para selecionar SYSTEM (SISTEMA). Confirme.
- **2.** Use ▲ ou ▼ para selecionar Data Output (Saída de Dados) e confirme.
- **3.** Use  $\triangle$  ou  $\nabla$  para selecionar

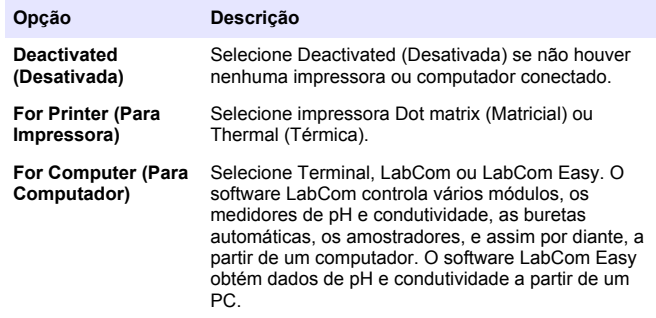

# **Altere a data e a hora**

A data e a hora podem ser alteradas no menu Date / Time (Data/Hora).

- **1.** No menu principal, use  $\triangle$  ou  $\nabla$  para selecionar SYSTEM (SISTEMA). Confirme.
- **2.** Use  $\triangle$  ou  $\blacktriangledown$  para selecionar Date / Time (Data/Hora) e confirme.
- **3.** Use  $\blacktriangleleft e$  para avançar à etapa seguinte e ▲ ou ▼ para alterar um valor. Confirme. A data e a hora atuais serão mostradas na tela.

*Português* **63**

# <span id="page-63-0"></span>**Como ajustar o contraste do visor**

- **1.** No menu principal, use  $\triangle$  ou  $\nabla$  para selecionar SYSTEM. (SISTEMA). Confirme.
- **2.** Use  $\triangle$  ou  $\blacktriangledown$  para selecionar Display contrast (Contraste do visor) e confirme.
- **3.** Use <sup>♦</sup> e **P** para ajustar o contraste do visor e confirme.

# **Como ajustar a temperatura**

A medição da temperatura pode ser ajustada para 25 °C (77 °F) e/ou 85 °C (185 °F) para aumentar a precisão.

- **1.** Coloque a sonda e um termômetro de referência em um recipiente com água a aproximadamente 25 °C e aguarde até a temperatura se estabilizar.
- **2.** Compare a temperatura lida no medidor com a do termômetro de referência. A diferença é o valor de ajuste do medidor. Exemplo: termômetro de referência: 24,5 °C; medidor: 24,3 °C. Valor de ajuste: 0,2 °C.
- **3.** Insira o valor de ajuste da leitura a 25 °C:
	- **a.** No menu principal, use  $\triangle$  ou  $\nabla$  para selecionar SYSTEM (SISTEMA). Confirme.
	- **b.** Use  $\triangle$  ou  $\nabla$  para selecionar Readjust temp (Reajustar temperatura) e confirme.
	- **c.** Use  $\triangle$  ou  $\nabla$  para selecionar 25 °C e confirme.
	- **d.** Use as teclas de seta para inserir o valor de ajuste para 25 °C. Confirme.
- **4.** Coloque a sonda e um termômetro de referência em um recipiente com água a aproximadamente 85 °C e aguarde até a temperatura se estabilizar.
- **5.** Compare a temperatura lida no medidor com a do termômetro de referência. A diferença é o valor de ajuste do medidor.
	- **a.** Use  $\triangle$  ou  $\nabla$  para selecionar 85 °C e confirme.
	- **b.** Use as teclas de seta para inserir o valor de ajuste para 85 °C. Confirme.

**c.** Selecione Save changes (Salvar alterações) e confirme.

# **Como alterar as configurações de agitação**

O agitador magnético pode ser ligado e a velocidade de mistura pode ser alterada no menu Stirring (Agitação).

- **1.** No menu principal, use  $\triangle$  ou  $\triangledown$  para selecionar SYSTEM (SISTEMA). Confirme.
- **2.** Use  $\triangle$  ou  $\blacktriangledown$  para selecionar Stirring (Mistura) e confirme.
- **3.** Para ligar/desligar o misturador, pressione  $\mathcal{V}$ .
- **4.** Quando o misturador estiver ligado, use ▲ ou ▼ para alterar a velocidade de mistura, em %.

**Observação:** Use ▲ ou ▼ para alterar a velocidade de mistura durante a *calibração ou uma medição.*

# **Como alterar as unidades de temperatura**

As unidades de temperatura podem ser alteradas para Celsius ou Fahrenheit.

- **1.** No menu principal, use  $\triangle$  ou  $\nabla$  para selecionar SYSTEM (SISTEMA). Confirme.
- **2.** Use ▲ ou ▼ para selecionar Temperature units (Unidades de temperatura) e confirme.
- **3.** Use ▲ ou ▼ para escolher entre Celsius ou Fahrenheit e confirme.

# **Registro de dados**

## **Exibir dados**

O registro Display data (Exibição de dados) contém dados de medição (Measurement data), relatórios de eletrodos (Electrode report) e dados de calibração (Calibration data). Os dados armazenados podem ser enviados para uma impressora ou um computador. Quando o registro de dados se encher (400 pontos de dados), o ponto de dados mais antigo será excluído quando um novo ponto de dados for adicionado.

- **1.** No menu principal, use ▲ ou ▼ para selecionar SYSTEM (SISTEMA). Confirme.
- **2.** Use ▲ ou ▼ para selecionar DATA LOGGER (REGISTRO DE DADOS) e confirme.
- **3.** Use  $\triangle$  ou  $\nabla$  para selecionar Display data (Exibir dados) e confirme.
- **4.** Use ▲ ou ▼ para selecionar

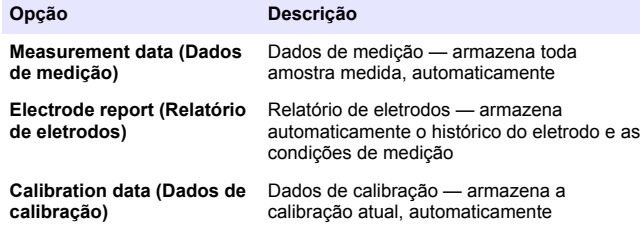

# **Como excluir dados**

Todo o registro de relatórios de dados de medição ou eletrodos podem ser excluídos, a fim de eliminar dados já transmitidos a um computador ou impressora.

- **1.** No menu principal, use  $\triangle$  ou  $\triangledown$  para selecionar SYSTEM (SISTEMA). Confirme.
- **2.** Use ▲ ou ▼ para selecionar DATA LOGGER (REGISTRO DE DADOS) e confirme.
- **3.** Use ▲ ou ▼ para selecionar Erase (Apagar) e confirme.

**4.** Use ▲ ou ▼ para selecionar relatório de Measurement data (Dados de medição) ou Electrode (Eletrodos) e confirme. Confirme novamente para excluir os dados. O registro inteiro é excluído de uma só vez.

## **Envio de dados para uma impressora ou um computador**

## *A V I S O*

Primeiro, é necessário selecionar a saída de dados (impressora ou computador), para que o menu Print (Imprimir) fique acessível (consulte [Seleção da saída de](#page-62-0) [dados](#page-62-0) na página 63).

*Observação: Consulte* Impressão de relatórios *na página 65 para selecionar o tipo de impressão de relatório.*

- **1.** No menu principal, use  $\triangle$  ou  $\nabla$  para selecionar SYSTEM (SISTEMA). Confirme.
- **2.** Use ▲ ou ▼ para selecionar DATA LOGGER (REGISTRO DE DADOS) e confirme.
- **3.** Use ▲ ou ▼ para selecionar Print (Impressora) e confirme. Selecione uma das opções a seguir e confirme com  $\mathcal V$  para imprimir os dados: Measurement data (Dados de medição), Electrode data (Dados dos eletrodos), Calibration data (Dados da calibração), Calibration report (Relatório de calibração) ou Instrumento condit (Condição do instrumento).

# **Impressão de relatórios**

## *A V I S O*

Primeiro, é necessário selecionar a saída de dados (impressora ou computador), para que o menu Type of report (Tipo de relatório) fique acessível (consulte [Seleção da saída de dados](#page-62-0) na página 63).

Diversos tipos de impressão de relatórios podem ser selecionados quando há uma impressora ou computador conectado.

**1.** No menu principal, use  $\triangle$  ou  $\nabla$  para selecionar SYSTEM (SISTEMA). Confirme.

- <span id="page-65-0"></span>**2.** Use  $\triangle$  ou  $\blacktriangledown$  para selecionar Type of report (Tipo de relatório) e confirme.
- **3.** Quando houver uma impressora ou computador e o Terminal estiver conectado, use  $\triangle$  ou  $\overline{\triangledown}$  para selecionar

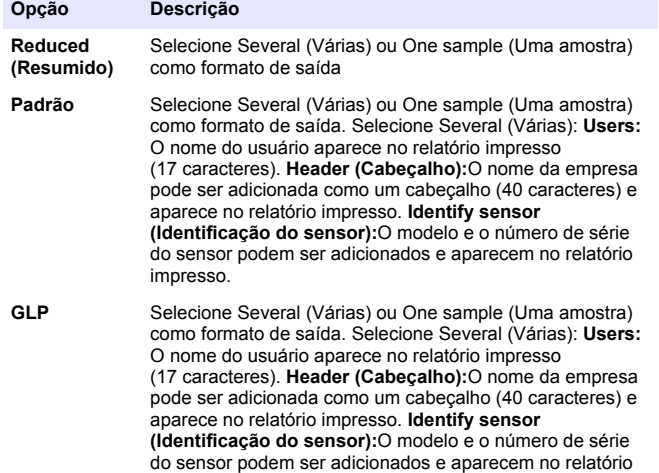

**4.** Quando houver um computador conectado e o LabCom Easy (consulte [Seleção da saída de dados](#page-62-0) na página 63 para mais  $informacões$ ) estiver selecionado, use  $\triangle$  ou  $\blacktriangledown$  para selecionar

impresso.

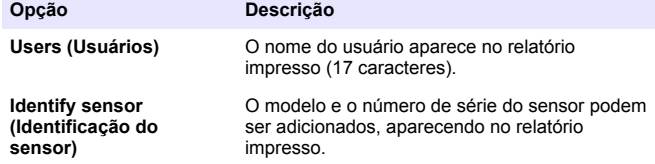

# **Manutenção**

# **A D V E R T Ê N C I A**

Vários perigos. Não desmonte o instrumento para manutenção ou serviço. Caso seja necessário limpar ou reparar componentes internos, entre em contato com o fabricante.

# **C U I D A D O**

Risco de lesão corporal. Somente pessoal qualificado deve realizar as tarefas descritas nesta seção do manual.

# **Como limpar o instrumento**

## *A V I S O*

Nunca use agentes de limpeza tais como terebintina, acetona ou produtos semelhantes para limpar o instrumento, inclusive o monitor e os acessórios.

Limpe o exterior do instrumento com um pano úmido e uma solução de sabão neutro.

# **Limpeza da sonda**

Limpe a sonda conforme a necessidade. Consulte [Resolução de](#page-68-0) [problemas](#page-68-0) na página 69 para obter mais informações sobre limpeza. Consulte a documentação da sonda para obter informações sobre sua manutenção.

Use os agentes de limpeza relacionados na Tabela 1 contra contaminações na sonda de pH.

#### **Tabela 1 Agentes de limpeza para a sonda de pH**

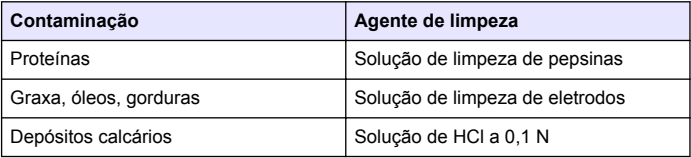

# **Substituição do agitador magnético**

Se o agitador magnético não se iniciar, siga as etapas numeradas para substituí-lo.

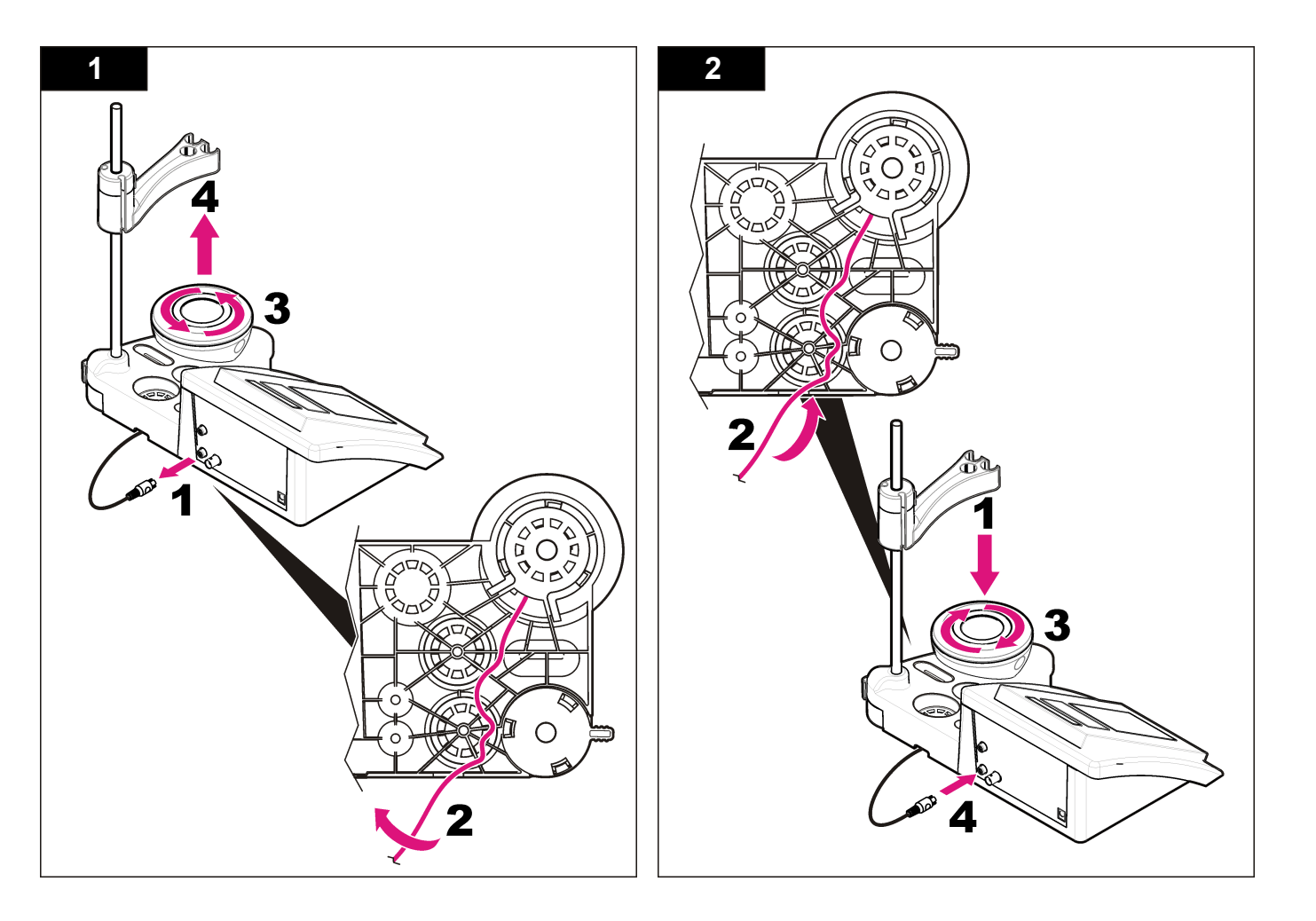

# <span id="page-68-0"></span>**Resolução de problemas**

Consulte a tabela a seguir com relação a sintomas e mensagens de problemas comuns, possíveis causas e ações corretivas.

#### **Tabela 2 Advertências e erros de calibração**

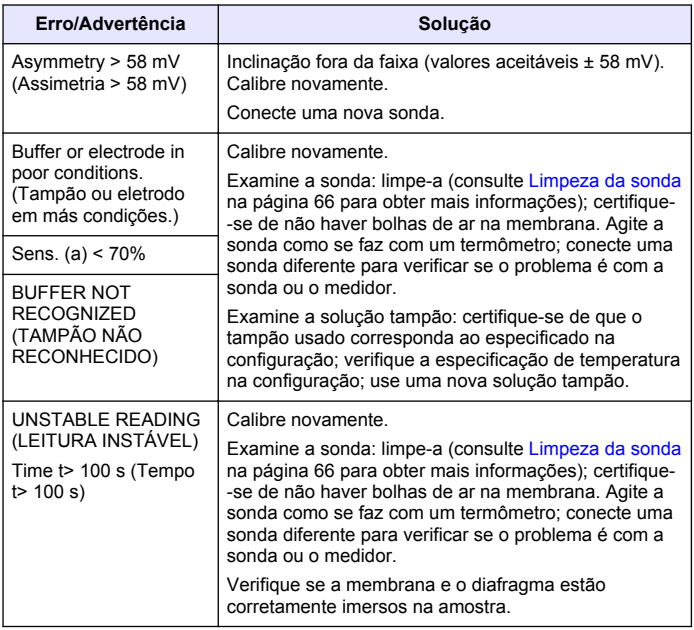

#### **Tabela 2 Advertências e erros de calibração (continuação)**

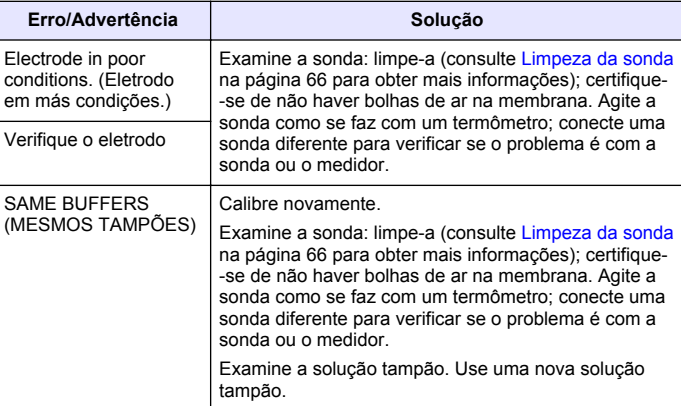

#### **Tabela 3 Advertências e erros de medição**

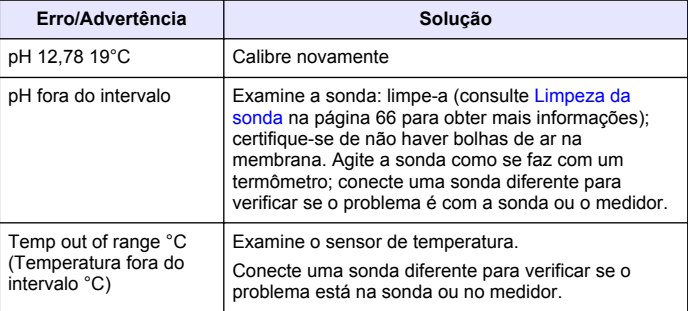

#### **Tabela 3 Advertências e erros de medição (continuação)**

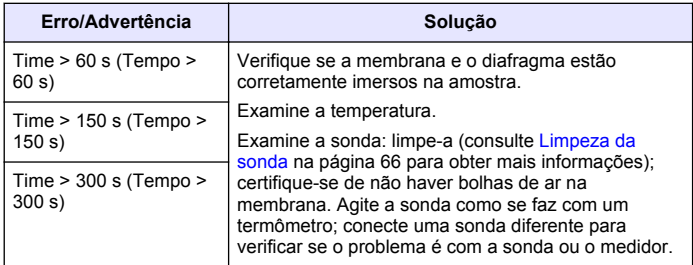

# **Peças e acessórios de reposição**

*Observação: Os códigos dos produtos podem variar para algumas regiões. Entre em contato com o distribuidor apropriado ou consulte o website da empresa para obter informações de contato.*

#### **Peças de reposição**

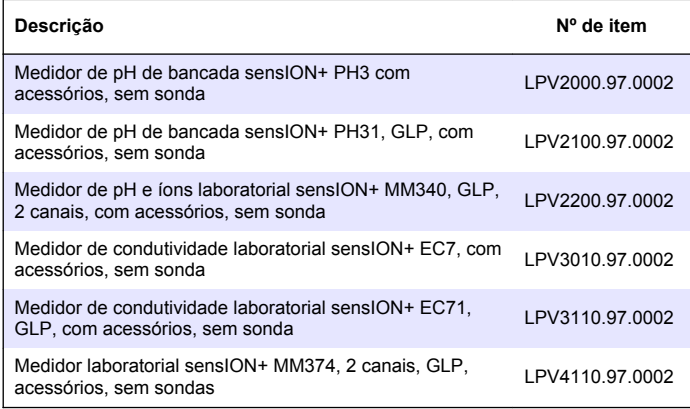

#### **Consumíveis**

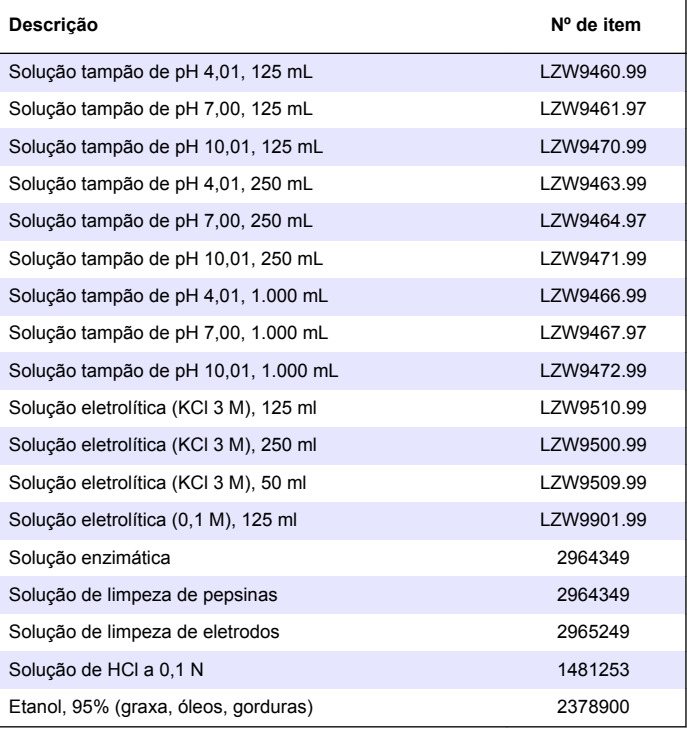

#### **Acessórios**

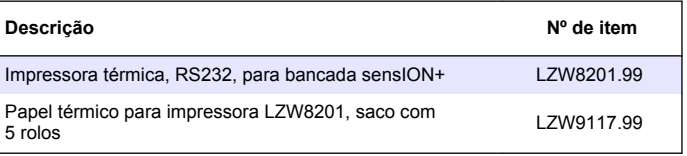

# <span id="page-70-0"></span>**Peças e acessórios de reposição (continuação)**

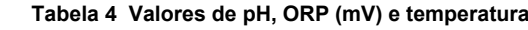

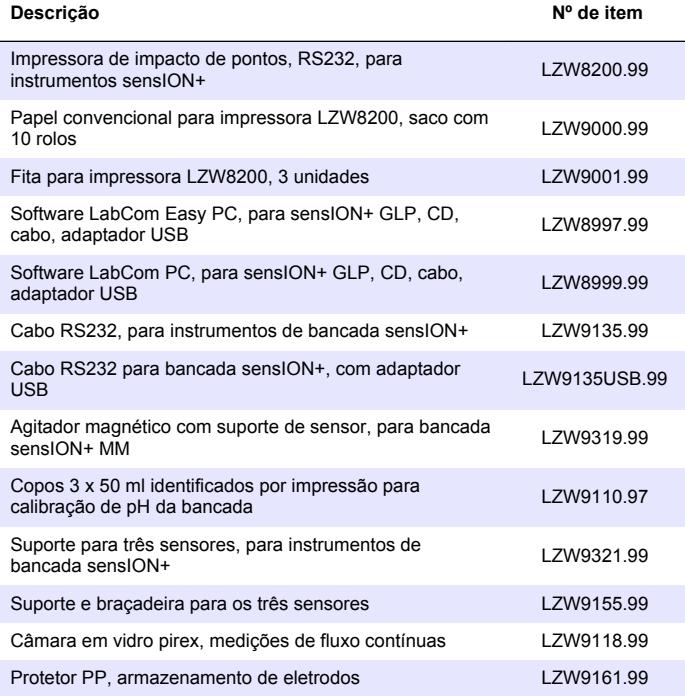

# **Temperatura a pH mV °C °F** 0 32 2.01 4.01 7.12 9.52 10.30 — 10 50 2.01 4.00 7.06 9.38 10.17 245 20 68 2.00 4.00 7.02 9.26 10.06 228 **25 77 2.00 4.01 7.00 9.21 10.01 220** 30 86 2.00 4.01 6.99 9.16 9.96 212 40 | 104 | 2.00 | 4.03 | 6.97 | 9.06 | 9.88 | 195 50 122 2.00 4.06 6.97 8.99 9.82 178 60 | 140 | 2.00 | 4,10 | 6.98 | 8.93 | 9.76 | 160 70 158 2.01 4.16 7.00 8.88 — — 80 | 176 | 2.01 | 4.22 | 7.04 | 8.83 | — | — 90 | 194 | 2.01 | 4.30 | 7.09 | 8.79 | — | —

# **Soluções padrão**

#### **Soluções técnicas de tamponamento (DIN 19267)**

Consulte a Tabela 4 para obter os valores de pH e ORP (mV) das configurações de tamponamento específicas a diferentes temperaturas.

# 规格

产品规格如有变化,恕不另行通知。

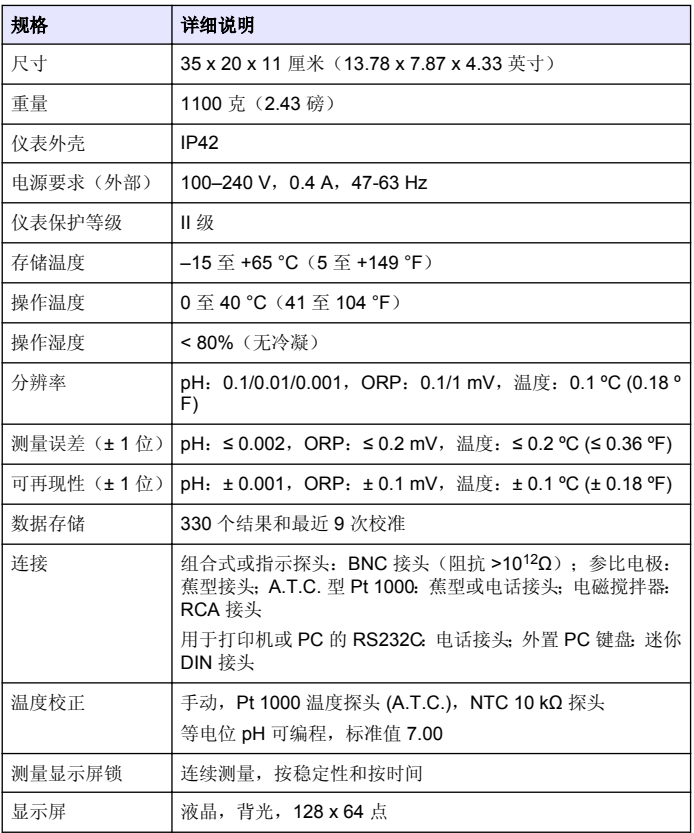

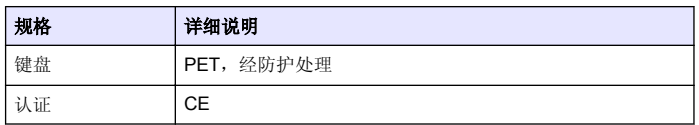

# 基本信息

修订版可在制造商的网站上找到。

# 安全信息

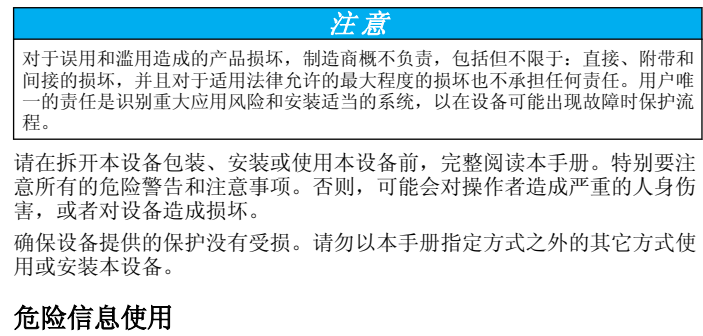

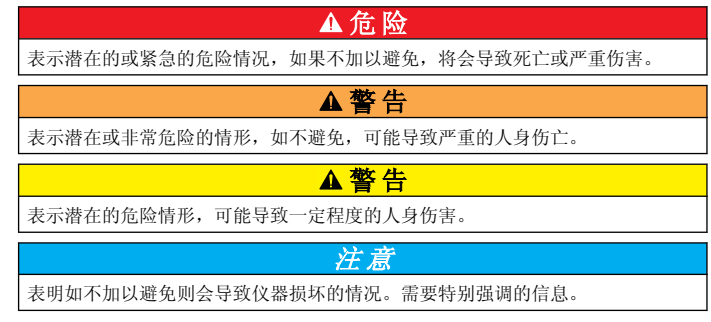
# 警告标签

请阅读贴在仪器上的所有标签和标记。如未遵照这些安全标签的指示操 作, 则可能造成人身伤害或仪器损坏。仪器上如有标志, 则手册中会提供 危险或小心说明。

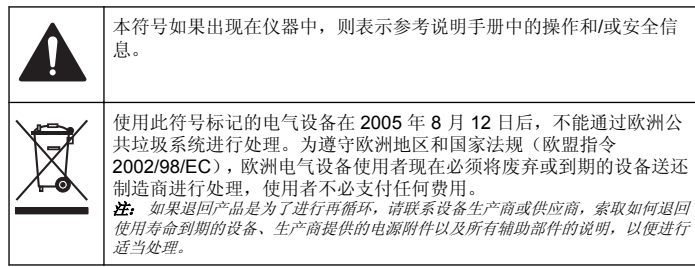

# 产品概述

sensION™+ 仪表与探头配套使用,可测量水的各种参数。

sensION™+ PH31 仪表可测量 pH、ORP (mV) 或温度。测量数据可以存 储并传输到打印机或 PC。

## 产品组件

请参考图 1,确保已收到所有组件。如有任何物品丢失或损坏,请立即联 系制造商或销售代表。

图 **1** 仪表组件

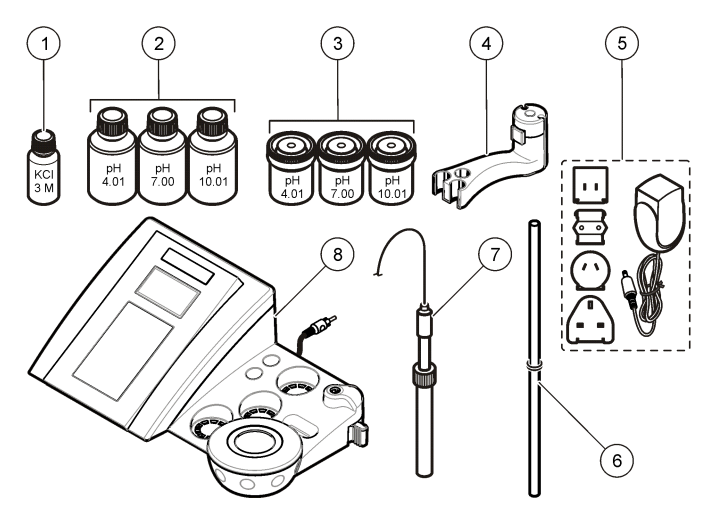

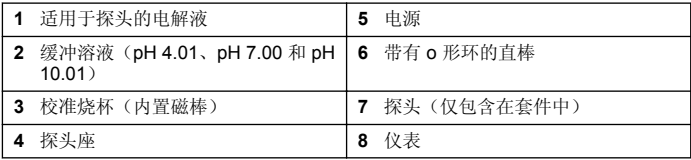

# 安装

## 装配探头座

按照编号步骤装配探头座并连接到电磁搅拌器。

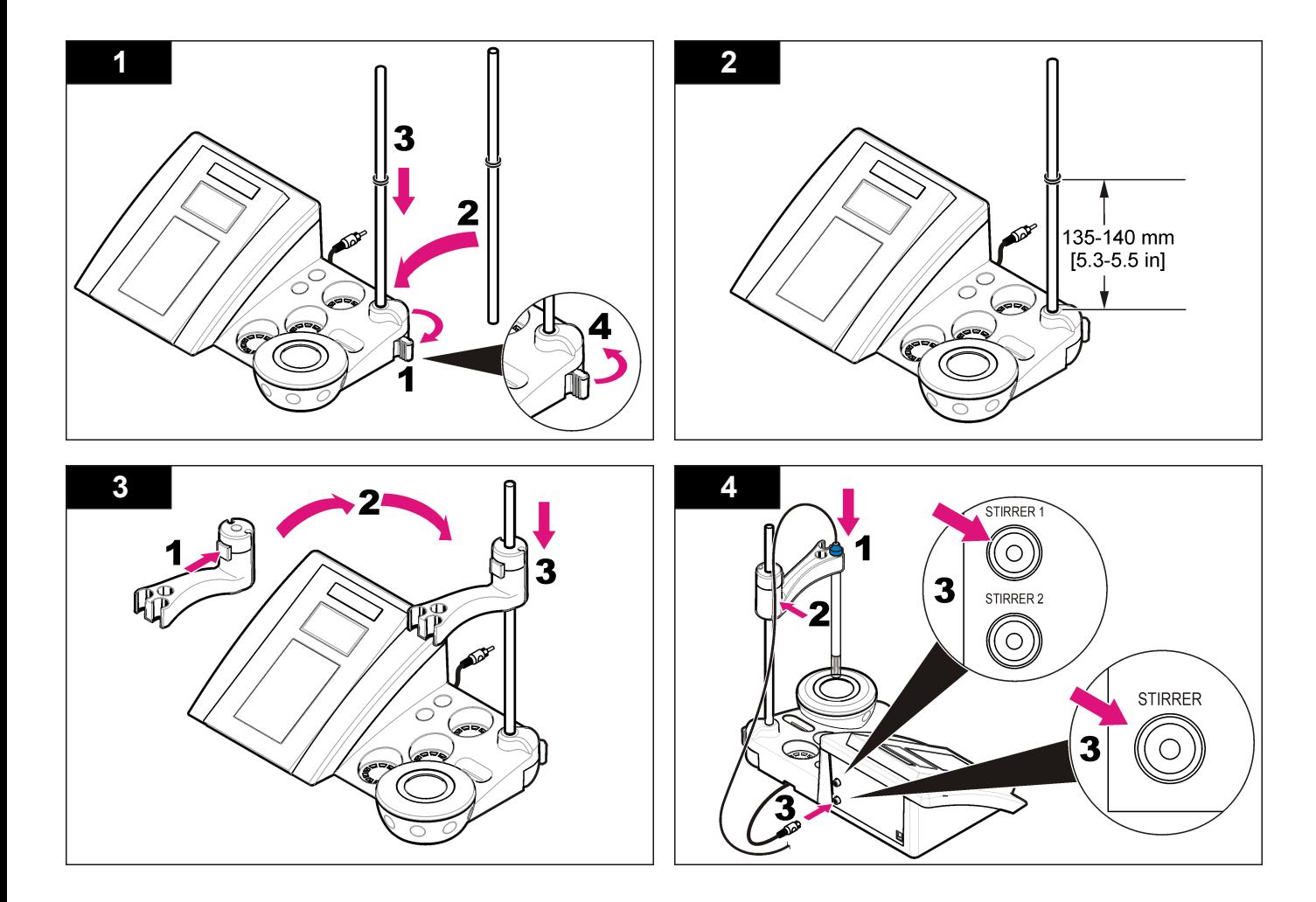

# 连接到交流电源

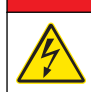

# 危 险

存在电击致命危险。如果此设备在户外或在可能潮湿的场所使用,则必 须使用接地故障电路中断器 (GFCI/GFI) 将此设备连接到其主电源。

仪表可以通过带有通用电源适配器套件的交流电源供电。

- **1.** 从适配器套件为电源插座选择正确的适配器插头。
- **2.** 将通用电源适配器连接到仪表(图 2)。
- **3.** 将通用电源适配器连接到交流电源插座(图 3)。
- **4.** 打开仪表。

## 图 **2** 接头面板

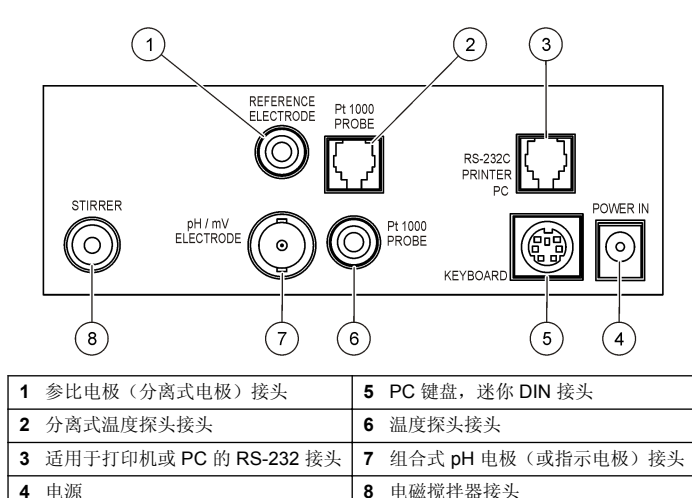

图 **3** 交流电源连接

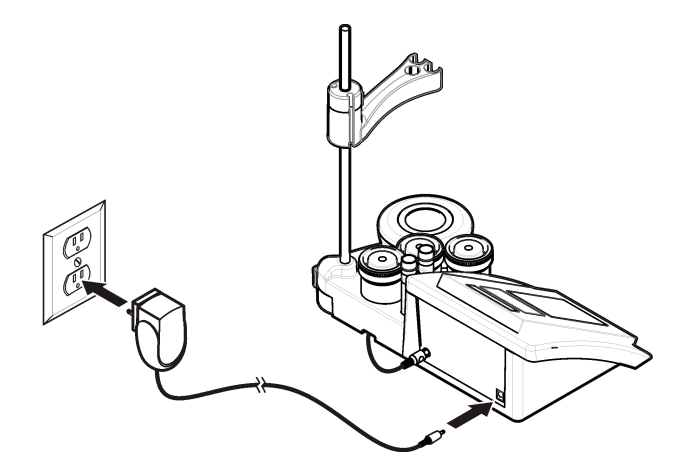

# 用户界面及导航

## 用户界面

#### 键盘说明

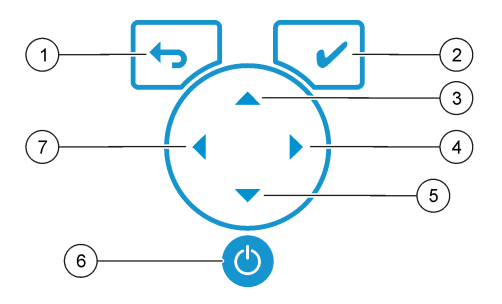

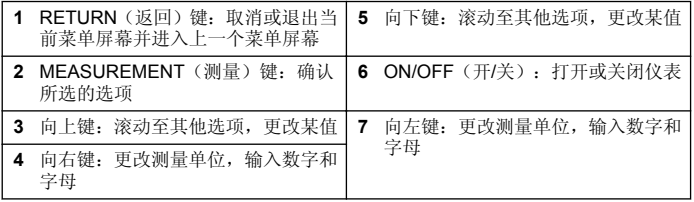

## 显示屏说明

仪表显示屏显示浓度、单位、温度、校准状态、操作员 ID、试样 ID、日期 和时间。

## 图 **4** 单屏幕显示

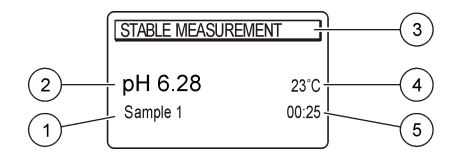

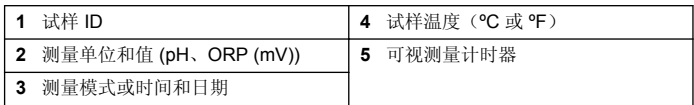

# 导航

使用 → 返回上一级菜单。使用测量键 / 进行试样测量或确认选项。使 用箭头键 ▲ ▼滚动至其他选项或更改值。要更改参数, 请使用箭头键 ◀ 和 。有关特定说明,请参考每个任务。

## 启动

#### 开启和关闭仪表。

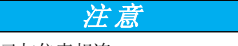

在开启仪表之前,确保探头已与仪表相连。

按 以开启或关闭仪表。如果仪表未开启,请确保交流电源已正确连接至 电源插座。

## 更改语言

当仪表首次上电时,选择显示语言。

- 1. 使用 ▲ 或 ▼ 从列表中选择语言。
- 2. 使用√进行确认。测量屏幕显示 DATA OUTPUT(数据输出)。
- 3. 如果没有连接打印机或 PC, 则选择 Deactivated (已停用) 并确认。 有关数据输出的详细信息,请参考[选择数据输出](#page-78-0) 第 79。

# 标准操作

# 校准

#### ▲警告

化学品暴露风险。遵守实验室安全规程,穿戴适用于所处理化学品的所有个人防护 装备。有关安全协议,请参考当前材料安全数据表 (MSDS)。

## 校准设置

校准设置包含校准类型、校准频率和显示选项。

- 1. 从主菜单, 使用 ▲ 或 ▼ 洗择 CALIBRATION (校准)。确认。
- 2. 使用 ▲ 讲入校准菜单。
- 3. 使用 ▲ 或 ▼ 洗择以下洗项:

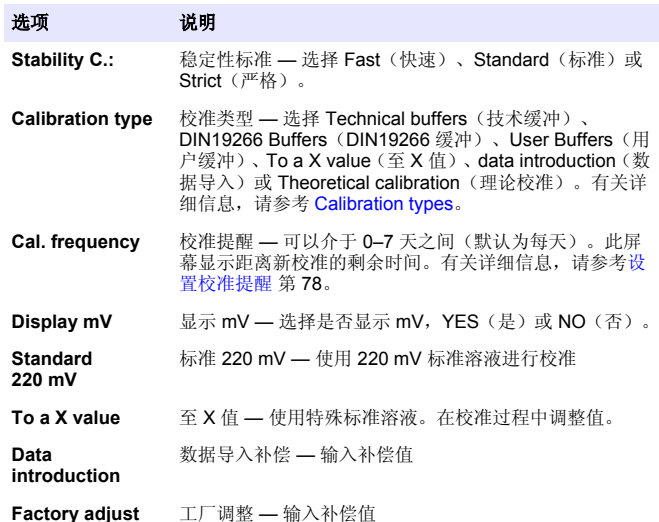

#### 校准类型

有多个校准类型可选。

- 1. 从主菜单, 使用 ▲ 或 ▼ 洗择 CALIBRATION (校准) 。确认。
- 2. 使用▲ 讲入校准菜单。
- 3. 使用▲或▼洗择校准类型。

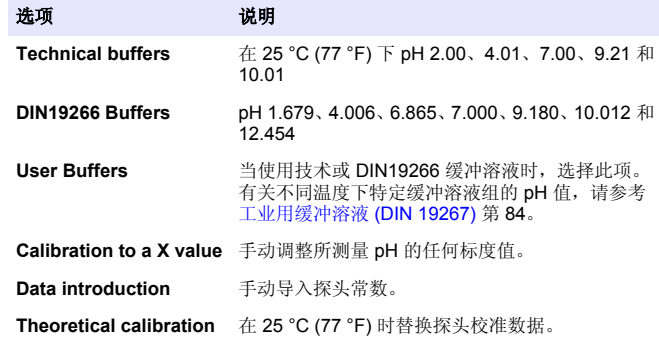

#### 校准过程

此过程对液体校准溶液是通用的。有关详细信息,请参考每个探头随附的 文档。

注: 应在校准过程中搅拌溶液。有关搅拌设置的详细信息,请参考[更改搅拌设置](#page-78-0) 第 *79*。

- **1.** 将缓冲溶液或校准溶液倒入贴有标签的校准烧杯中。
- 2. 从主菜单, 使用 ▲ 或 ▼ 及 < 和 → 选择校准参数。确认。
- 3. 如果需要, 选择操作员 ID (1 至 10) 并确认。
- **4.** 使用已去离子的水清洗探头,然后将探头放在第一个校准烧杯中。确保 膜中没有气泡。
- **5.** 按√ 开始校准。
- 6. 按√测量第一份校准溶液。 此时将显示下一份校准溶液。
- <span id="page-77-0"></span>**7.** 使用去离子水清洗探头,然后将探头放在第二个校准杯中。确保膜中没 有气泡。
- **8.** 按 测量第二份校准溶液。 此时将显示下一份校准溶液。
- **9.** 使用去离子水清洗探头,然后将探头放在第三个校准杯中。确保膜中没 有气泡。
- **10.** 按 测量第三份校准溶液。 在校准情况良好时, 显示屏将短暂显示 Calibration OK (校准正常), 然后返回主菜单。 注: 如果连接了打印机,则会打开打印菜单,可以打印结果。

#### 查看校准数据

大多数最近校准中的数据都能显示。

- 1. 从主菜单, 使用 ▲ 或 ▼ 选择 DATA LOGGER(数据记录器)。确认。
- **2.** 选择 Display data(显示数据)。
- 3. 选择 Calibration data (校准数据)并使用↓ 进行确认。此时将显示最 近的校准数据:
	- pH 斜率和偏移值与偏差(以百分比表示)和校准温度交替显示。
	- ORP 显示测量的 mV 值和校准温度。
	- 电导率 显示每个标准溶液的电池常数和校准温度。

#### 设置校准提醒

校准提醒可以设置在 0 至 23 小时或 1 至 7 天之间(默认为 1 天)。此屏 幕显示距离新校准的剩余时间。

注: 当选择 *0* 天时,关闭校准提醒。

- 1. 从主菜单, 使用 ▲ 或 ▼ 选择 CALIBRATION (校准) 。确认。
- 2. 使用 ▲ 进入校准菜单。
- 3. 使用 ▲ 或 ▼ 选择 Cal. frequency (校准频率) 并确认。
- 4. 使用 ◀ 和 ▶ 前进到下一步, 然后使用 ▲ 或 ▼ 更改值。确认。 按 开始校准。

## 试样测量

每个探头都有适用于进行试样测量的特定准备步骤和流程。

1. 从主菜单, 使用 ▲ 或 ▼ 及 **4** 和 ▶ 洗择 MFASURF (测量) 。确认。

2. 使用▲更改以下设置。确认每次输入。

选项 说明

- **Resolution** 选择分辨率: 1、0.1、0.01(默认值)或 0.001
- **Measure** Stability(稳定性) 选择"按稳定性标准":快速(6 秒内的变化 < 0.02 pH)、标准(6 秒内的变化 < 0.01 pH)或严格(6 秒内 的变化 < 0.002 pH) 。In continuous (连续) —输入"连续获 取"的时间间隔(数据存储或打印数据)。By time(按时间) — 输入数据存储或打印数据的时间间隔。
- **Display mV** 显示 mV 选择是否显示 mV, YES(是)或 NO(否)。
- **Limits** 限值 选择 YES(是)或 NO(否)。YES(是):输入上限 和下限。当测量值超出限值时,发出警告音。当测量值超出限值 时, 报告输出中的测量值旁边会显示一个 A。
- **Isopotential** 等电位 更改数据导入中的等电位 pH 值。选择 Calculate(计 算)再次校准探头。
- **3.** 按 开始测量。 注: 如果测量值在 *120* 秒后还未稳定,则仪表会自动进入连续测量模式。

# 高级操作

## 使用试样 **ID**

试样 ID 标记用于将读数与特定试样位置相关联。如果已分配,存储的数据 将包括此 ID。

- 1. 从主菜单, 使用 ▲ 或 ▼ 洗择 SYSTEM (系统) 。确认。
- 2. 使用 ▲ 或 ▼ 洗择 Sample ID (试样 ID) 并确认。
- 3. 使用▲或▼洗择

选项 说明

**Automatic** 将为各个试样自动分配连续编号。

**Manual** 测量之前,需要用键盘或条码扫描仪输入试样 ID 名称(最多 15 个字符)。

# <span id="page-78-0"></span>选择数据输出

数据可以存储或传输到打印机或 PC。

- 1. 从主菜单, 使用 ▲ 或 ▼ 洗择 SYSTEM (系统) 。确认。
- 2. 使用▲或▼洗择 Data Output(数据输出)并确认。
- 3. 使用▲或▼洗择

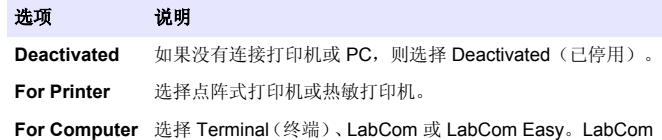

软件可从计算机控制多个模块、pH 和电导率仪表、自动试管、 取样器等。LabCom Easy 软件可从 PC 获取 pH 和电导率数 据。

# 更改日期和时间

可从 Date / Time(日期/时间)菜单中更改日期和时间。

- 1. 从主菜单, 使用 ▲ 或 ▼ 洗择 SYSTEM (系统) 。确认。
- 2. 使用 ▲ 或 ▼ 选择 Date / Time (日期/时间) 并确认。
- 3. 使用 ◀和▶前进到下一步, 然后使用 ▲ 或 ▼ 更改值。确认。 显示屏上将显示当前日期和时间。

## 调整显示对比度

- 1. 从主菜单, 使用 ▲ 或 ▼ 选择 SYSTEM (系统)。确认。
- 2. 使用 ▲ 或 ▼ 选择显示对比度并确认。
- 3. 使用 ◀和 ▶ 调整显示对比度并确认。

## 调整温度

可以在 25 °C (77 °F) 和/或 85 °C (185 °F) 时调整温度测量值,以提高准确 度。

- **1.** 将探头和参考温度计放在由容器盛放的大约 25 °C 的水中,并让温度稳 定。
- **2.** 将从仪表读取的温度与参考温度计所测温度进行比较。两者之间的差 异就是仪表的调整值。 示例:参考温度计:24.5 °C;仪表:24.3 °C。调整值:0.2 °C。
- **3.** 输入 25 °C 读数的调整值:
	- a. 从主菜单, 使用▲或▼洗择 SYSTEM(系统)。确认。
	- **b.** 使用 ▲ 或 ▼ 洗择 Readiust temp. (重新调整温度) 并确认。
	- c. 使用 ▲ 或 ▼ 洗择 25 °C 并确认。
	- **d.** 使用箭头键输入 25 °C 的调整值。确认。
- **4.** 将探头和参考温度计放在由容器盛放的大约 85 °C 的水中,并让温度稳 定。
- **5.** 将从仪表读取的温度与参考温度计所测温度进行比较。两者之间的差 异就是仪表的调整值。
	- **a.** 使用 ▲ 或 ▼ 洗择 85 °C 并确认。
	- **b.** 使用箭头键输入 85 °C 的调整值。确认。
	- **c.** 选择 Save changes(保存更改)并确认。

## 更改搅拌设置

可以开启电磁搅拌器,并在 Stirring (搅拌)菜单中更改搅拌速度。

- 1. 从主菜单, 使用 ▲ 或 ▼ 洗择 SYSTEM (系统) 。确认。
- 2. 使用▲或▼选择 Stirring (搅拌) 并确认。
- 3. 要开启/关闭搅拌器, 请按√。
- 4. 当搅拌器开启时, 使用 ▲ 或 ▼ 按百分比更改搅拌速度。 柱: 使用▲ 或▼ 在校准和测量过程中更改搅拌速度。

## 更改温度单位

温度单位可以更改为摄氏度或华氏度。

- 1. 从主菜单, 使用 ▲ 或 ▼ 洗择 SYSTEM (系统) 。确认。
- 2. 使用▲或▼选择 Temperature units (温度单位) 并确认。

3. 使用▲ **武 ▼ 洗择 Celsius** (摄氏度) **武 Fahrenheit** (华氏度) 并确认。

## 数据记录器

## 显示数据

显示数据日志中包含测量数据、电极报告和校准数据。存储的数据可以发 送到打印机或 PC。当数据日志已满(400个数据点)时, 在添加新数据点 时,删除最早的数据点。

- 1. 从主菜单, 使用 ▲ 或 ▼ 选择 SYSTEM (系统) 。确认。
- 2. 使用 ▲ 或 ▼ 选择 DATA LOGGER(数据记录器)并确认。
- 3. 使用 ▲ 或 ▼ 选择 Display data (显示数据) 并确认。
- 4. 使用▲或▼选择

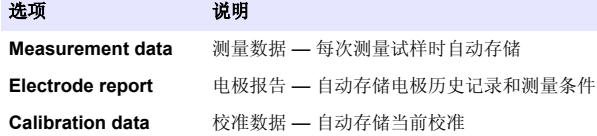

## 删除数据

全部测量数据或电极报告日志都可以删除,以便移除已经发送到打印机或 PC 的数据。

- 1. 从主菜单, 使用 ▲ 或 ▼ 选择 SYSTEM (系统) 。确认。
- 2. 使用 ▲ 或 ▼ 洗择 DATA LOGGER(数据记录器)并确认。
- 3. 使用▲或▼选择 Erase(清除)并确认。
- **4.** 使用 ▲ 或 ▼ 选择 Measurement data (测量数据) 或 Electrode report (电极报告)并确认。再次确认删除数据。 全部日志将一次性删除。

# 将数据发送到打印机或计算机

#### 注 意

需要首先选择数据输出(打印机或 PC),使 Print(打印)菜单可用(参[考选择数据输出](#page-78-0) 第 79)。

- 注: 参考报告输出 第 *80* 选择报告输出类型。
- 1. 从主菜单, 使用 ▲ 或 ▼ 洗择 SYSTEM (系统) 。确认。
- 2. 使用 ▲ 或 ▼ 洗择 DATA LOGGER(数据记录器)并确认。
- 3. 使用 ▲ 或 ▼ 洗择 Print (打印) 并确认。选择以下洗项之一并使用 进行确认,以打印数据:测量数据、电极数据、校准数据、校准报告或 仪表状况。

#### 报告输出

#### 注 意

需要首先选择数据输出(打印机或 PC), 因此可使用 Type of report (报告类型) 菜单(参[考选择数据输出](#page-78-0) 第 79)。

连接打印机或 PC 时, 有多个报告输出类型可选。

- 1. 从主菜单, 使用 ▲ 或 ▼ 洗择 SYSTEM (系统) 。确认。
- 2. 使用 ▲ 或 ▼ 选择 Type of report(报告类型)并确认。
- 3. 当连接打印机或计算机和终端时, 使用 ▲ 或 ▼ 选择

#### 选项 说明

**Reduced** 选择 Several (多个)或 One (一个)试样作为输出格式

#### <span id="page-80-0"></span>选项 说明

- **Standard** 选择 Several (多个)或 One(一个)试样作为输出格式。选择多 个:**Users**(用户)**:**用户名显示在打印报告上(17 个字符)。 **Header**(标题)**:**可以将公司名称添加为标题(40 个字符)并显示 在打印报告上。**Identify sensor**(识别传感器)**:**可以添加传感器型 号和序列号并显示在打印报告上。
- GLP 选择 Several (多个)或 One (一个)试样作为输出格式。选择多 个:**Users**(用户)**:**用户名显示在打印报告上(17 个字符)。 **Header**(标题)**:**可以将公司名称添加为标题(40 个字符)并显示 在打印报告上。**Identify sensor**(识别传感器)**:**可以添加传感器型 号和序列号并显示在打印报告上。
- **4.** 当连接计算机并选择 LabCom Easy (更多信息请参[阅选择数据输出](#page-78-0) 第 79)时, 使用▲ 或 ▼ 洗择

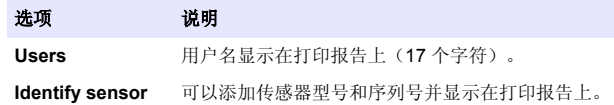

# 维护

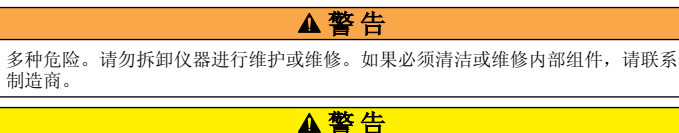

存在人身伤害危险。只有合格的专业人员,才能从事手册此处所述的工作任务。

# 清洁仪器

注 意 切勿使用松节油、丙酮或类似清洁剂来清洁仪器,包括显示屏和附件。 使用湿布和加温的肥皂溶液清洁仪器的外部。

# 清洁探头

按需要清洁探头。有关清洁的详细信息,请参[考故障排除](#page-82-0) 第 83。有关探 头维护的信息,请参考探头文档。

使用表 1 中列出的清洁剂来处理 pH 探头上的污染物。

表 **1** 适用于 **pH** 探头的清洁剂

| 污染物     | 清洁剂          |  |  |
|---------|--------------|--|--|
| 蛋白质     | 胃蛋白酶清洗液      |  |  |
| 油脂、油、脂肪 | 电极清洁液        |  |  |
| 水垢      | 0.1 N HCl 溶液 |  |  |

## 更换电磁搅拌器

如果电磁搅拌器不启动,请按照编号步骤更换电磁搅拌器。

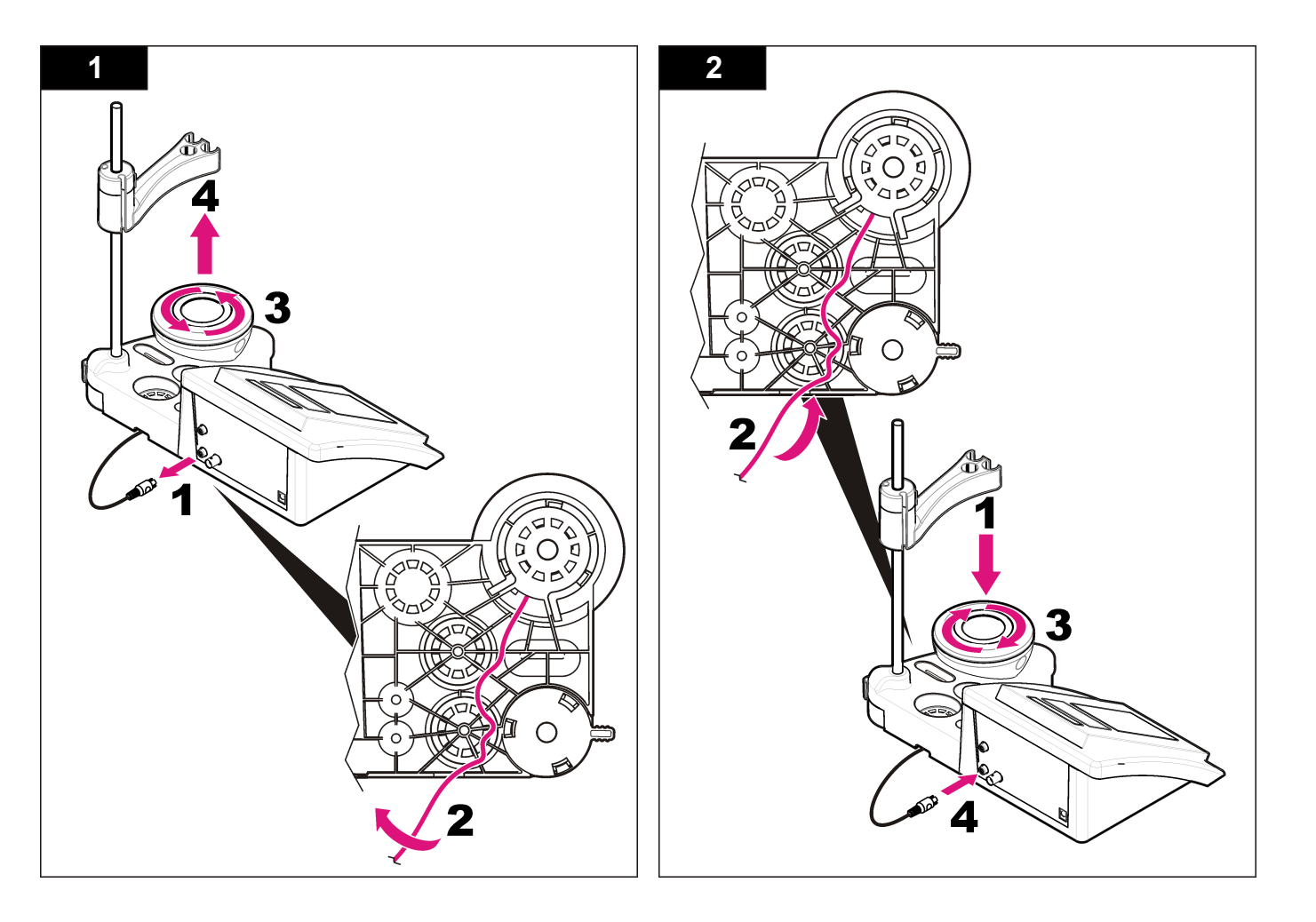

# <span id="page-82-0"></span>故障排除

#### 有关常见问题消息或故障现象、可能的原因和纠正措施,请参阅以下表格。

表 **2** 校准警告和错误

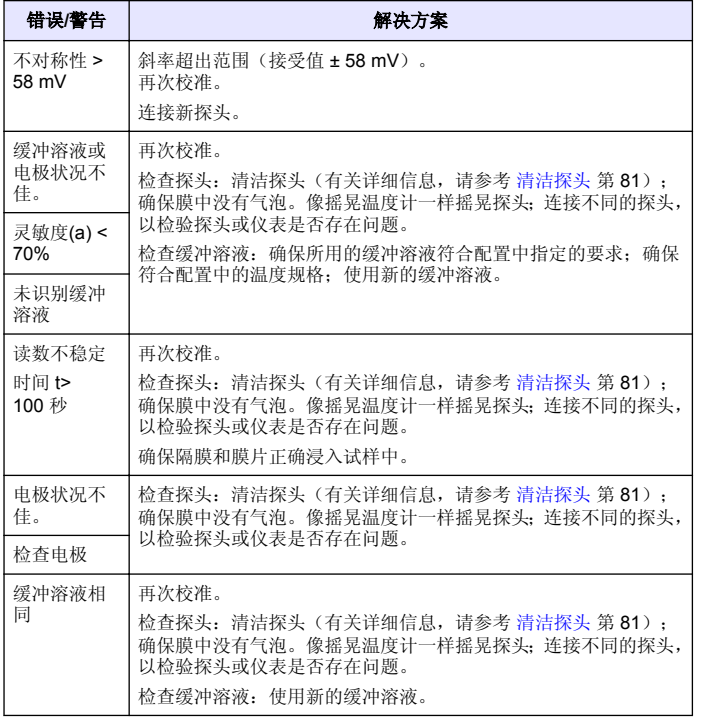

#### 表 **3** 测量警告和错误

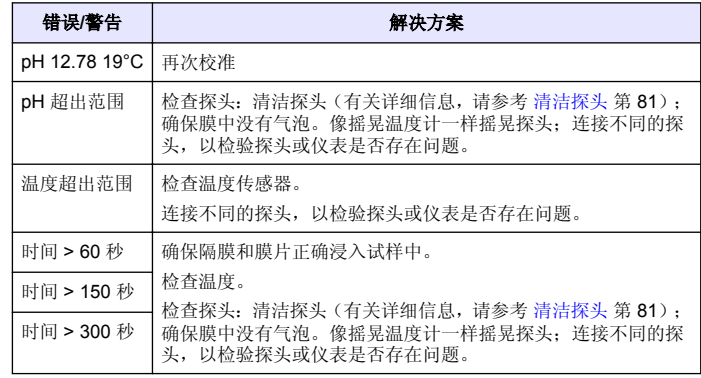

# 更换部件与附件

注:一些销售地区的产品和物品数量可能有所不同。请与相关分销商联系或参阅公司 网站上的联系信息。

#### 更换部件

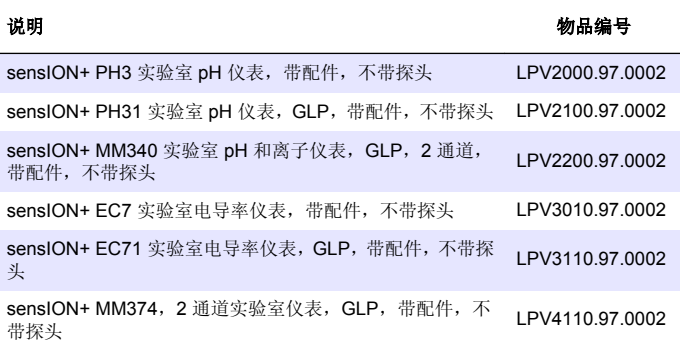

#### <span id="page-83-0"></span>消耗品

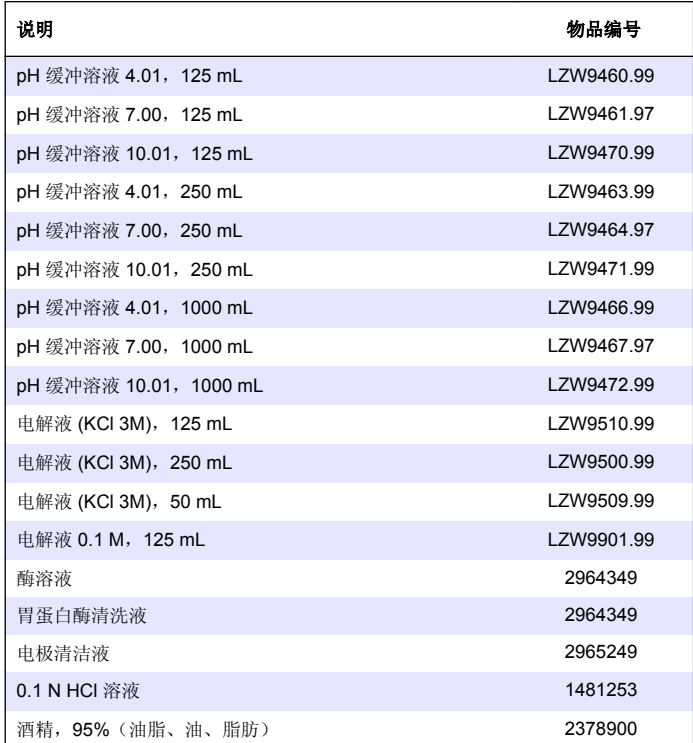

## 配件

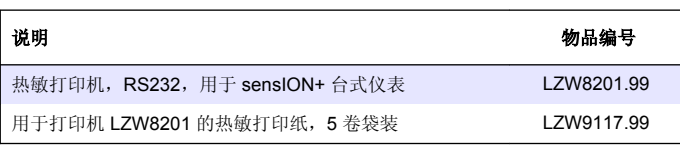

# 更换部件与附件 (续)

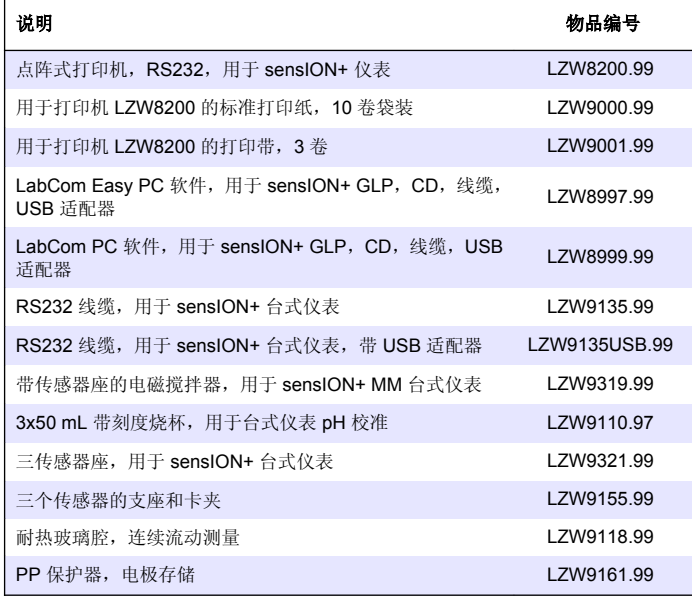

# 标准溶液

#### 工业用缓冲溶液 **(DIN 19267)**

有关不同温度下特定缓冲溶液组的 pH 和 ORP (mV) 值, 请参考表 4。

#### 表 **4 pH**、**ORP (mV)** 和温度值

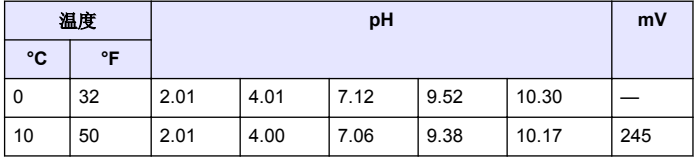

表 **4 pH**、**ORP (mV)** 和温度值 (续)

| 温度 |     | pH   |      |      |      | mV    |     |
|----|-----|------|------|------|------|-------|-----|
| °C | °F  |      |      |      |      |       |     |
| 20 | 68  | 2.00 | 4.00 | 7.02 | 9.26 | 10.06 | 228 |
| 25 | 77  | 2.00 | 4.01 | 7.00 | 9.21 | 10.01 | 220 |
| 30 | 86  | 2.00 | 4.01 | 6.99 | 9.16 | 9.96  | 212 |
| 40 | 104 | 2.00 | 4.03 | 6.97 | 9.06 | 9.88  | 195 |
| 50 | 122 | 2.00 | 4.06 | 6.97 | 8.99 | 9.82  | 178 |
| 60 | 140 | 2.00 | 4.10 | 6.98 | 8.93 | 9.76  | 160 |
| 70 | 158 | 2.01 | 4.16 | 7.00 | 8.88 |       |     |
| 80 | 176 | 2.01 | 4.22 | 7.04 | 8.83 |       |     |
| 90 | 194 | 2.01 | 4.30 | 7.09 | 8.79 |       |     |

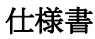

この仕様は予告なく変更されることがあります。

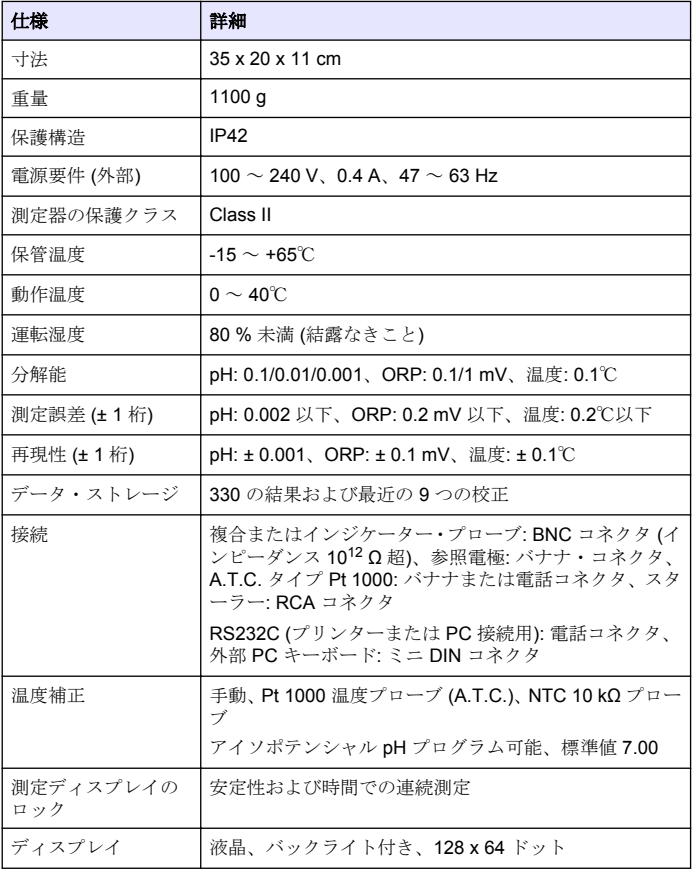

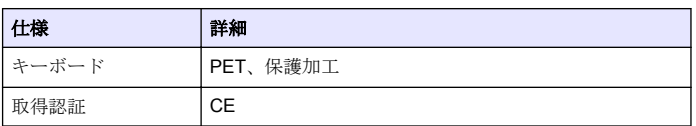

# 総合情報

改訂版は、製造元のウェブサイト上にあります。

# 安全情報

#### 注 意

メーカーは、本製品の目的外使用または誤用に起因する直接損害、偶発的損害、 結果的損害を含むあらゆる損害に対して、適用法で認められている範囲で一切責 任を負わないものとします。ユーザーは、適用に伴う危険性を特定したり、装置 が誤作動した場合にプロセスを保護するための適切な機構を設けることに関し て、全責任を負うものとします。

この機器の開梱、設定または操作を行う前に、このマニュアルをすべて よく読んでください。危険および注意の注意事項に注意を払ってくださ い。これを怠ると、オペレータが重傷を負う可能性、あるいは機器が損 傷を受ける可能性があります。

本装置に備わっている保護機能が故障していないことを確認します。本 マニュアルで指定されている以外の方法で本装置を使用または設置しな いでください。

# 危険情報の使用

## 危 険 回避不可能な場合は死亡または重傷を招く、潜在的な危険または危険が切迫して いる状態を示します。 ▲警告 回避不可能な場合は死亡または重傷を招く可能性がある、潜在的な危険または危 険が切迫している状態を示します。 注 意 軽症を招く可能性のある潜在的に危険な状態を示します。

#### 注 意

回避しなければ、装置の損傷を引き起こす可能性のある状況を示します。 特に強 調する必要がある情報.

## 使用上の注意ラベル

測定器上に貼付されたラベルやプレートを全てお読みください。これを 怠ると、人身傷害や装置の損傷につながるおそれがあります。装置にシ ンボルが記載されている場合、マニュアルに「危険」または「注意」事 項が含まれています。

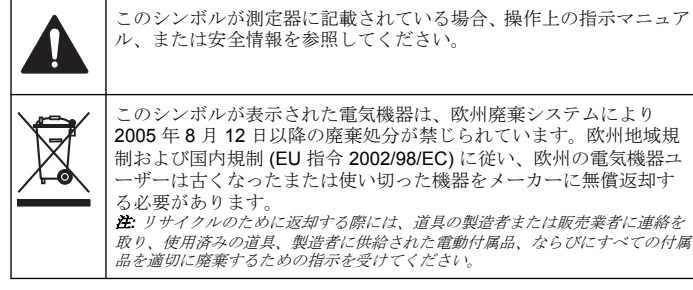

## 製品概要

sensION™+ 測定器は、プローブとともに、水のさまざまなパラメーター を測定するのに使用します。

sensION™+ PH31 測定器では、pH、ORP (mV)、または温度を測定しま す。測定データは、プリンターに転送したり、PC に保存したりすること ができます。

#### 製品コンポーネント

図1を参照して、すべてのコンポーネントがあることを確認します。コ ンポーネントが不足していたり損傷していたりした場合は、直ちにメー カーまたは販売代理店にお問合せください。

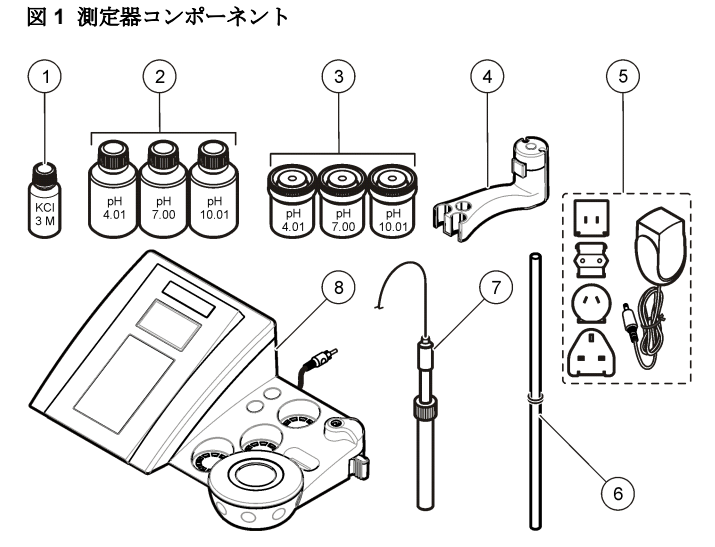

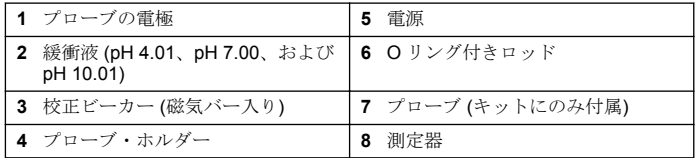

## 設置

#### プローブ・ホルダーの組み立て

一連の手順に従い、プローブ・ホルダーを組み立て、スターラーを接続 します。

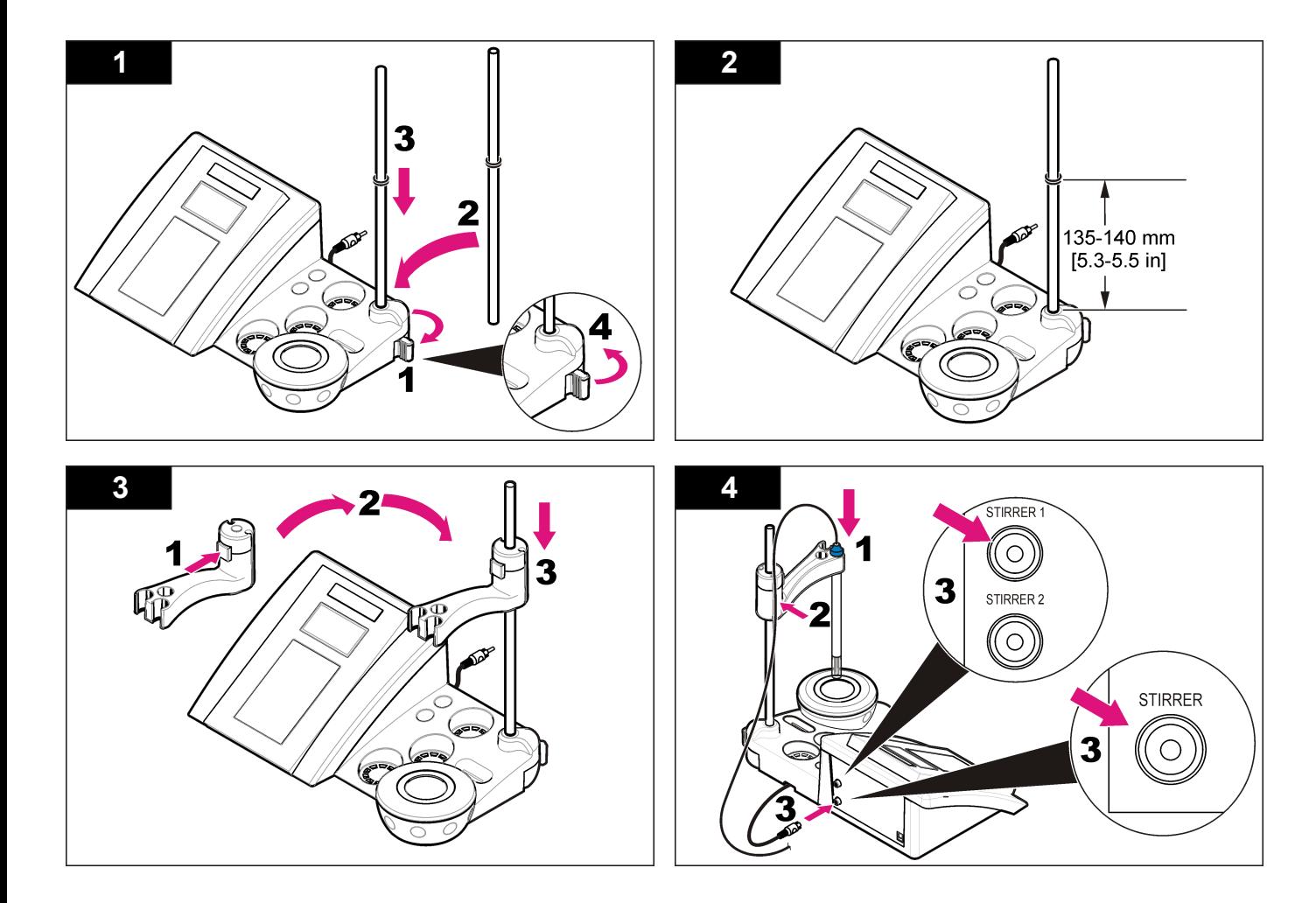

## **AC** 電源への接続

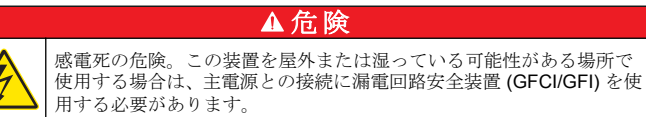

測定器は、ユニバーサル電源アダプタを使用して AC 電源から給電する ことができます。

- **1.** アダプタ・キットからコンセントに適したアダプタ・プラグを選択し ます。
- **2.** ユニバーサル電源アダプタを測定器に接続します (図 2)。
- **3.** ユニバーサル電源アダプタをコンセントに差し込みます ([図](#page-89-0) 3)。
- **4.** 測定器をオンにします。

図 **2** コネクタ・パネル

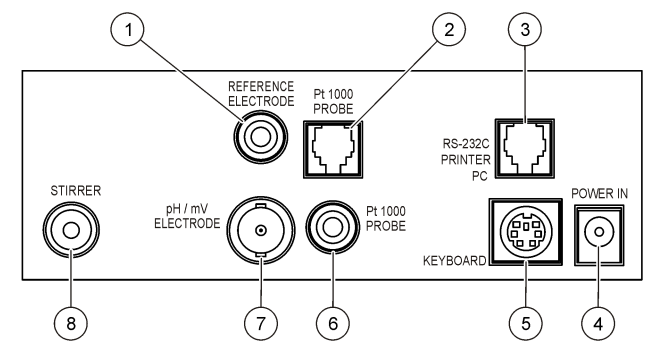

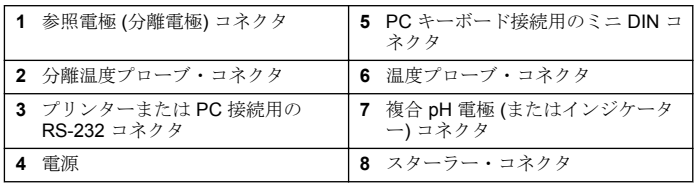

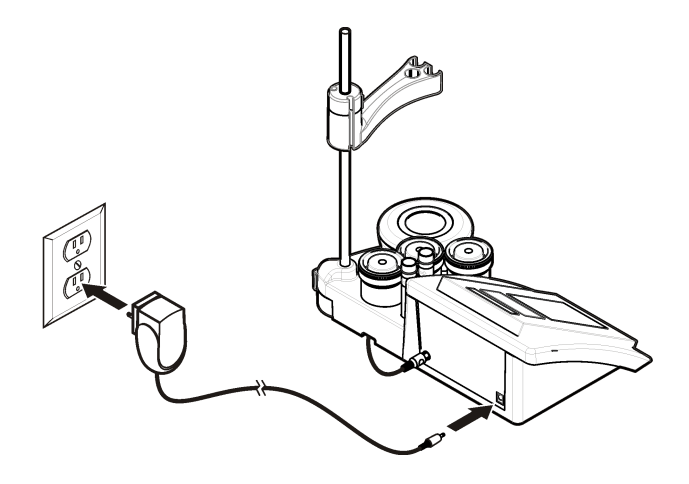

<span id="page-89-0"></span>図 **3 AC** 電源の接続 ユーザー インターフェースとナビゲーション

ユーザー・インターフェース

キーパッドの説明

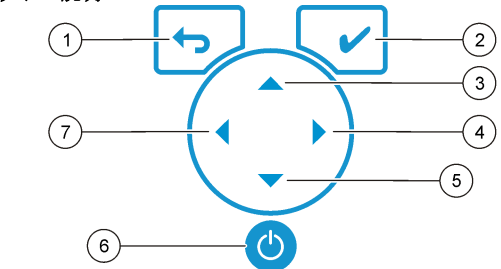

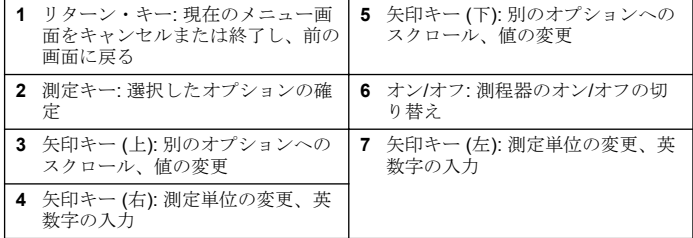

## ディスプレイの説明

測定器のディスプレイには、濃度、単位、温度、校正ステータス、オペ **レータ ID、試料 ID、日時が表示されます。** 

#### 図 **4** シングル画面表示

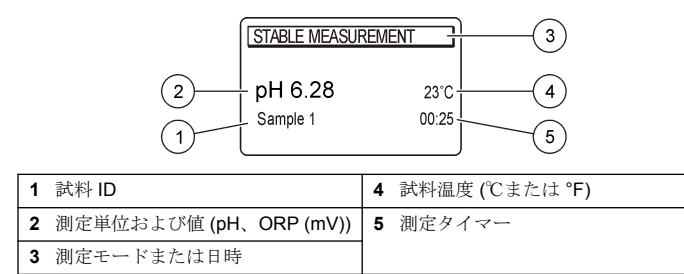

# ナビゲーション

前のメニューに戻るには、◆を使用します。測定キー√で、試料測定 またはオプションの確定を行います。矢印キー▲▼で、別のオプショ ンへのスクロールまたは値の変更を行います。パラメーターを変更する には、矢印キー◆と▶を使用します。詳細な説明については、各作業の 項目を参照してください。

#### 開始

## 測定器のオンとオフ

注 意

測定器の電源をオンにする前に、プローブが測定器に接続されていることを確認 してください。

● を押して、測定器をオンまたはオフにしてください。測定器がオンに ならない場合は、バッテリーが正しく取り付けられていること、または AC 電源アダプターがコンセントに正しく接続されていることを確認し てください。

## 言語の変更

表示言語は測定器の電源を初めてオンにしたときに選択します。

1. ▲ または ▼ を使用してリストから言語を選択します。

- 2. √で確定します。測定画面に IDATA OUTPUT (データ出力)] と表示 されます。
- **3.** プリンターまたは PC が接続されていない場合は [Deactivated (停 止)] を選択し、確定します。データ出力の詳細は[、データ出力の選択](#page-93-0) ページの 94 を参照してください。

## 標準操作

#### 校正

#### ▲警告

化学物質による人体被害の危険。検査室の安全手順に従い、取り扱う薬品に適し た個人用保護具をすべて装着してください。安全規約については、最新の化学物 質安全性データシート (MSDS) を参照してください。

#### 校正設定

校正設定には、[Calibration type (校正の種類)]、[Calibration frequency (校 正の頻度)]、および [Display (ディスプレイ)] オプションがあります。

- 1. メイン・メニューで▲または▼を使用して [CALIBRATION (校正)] を選択します。確定します。
- 2. ▲ を使用して校正メニューを表示します。
- 3. ▲ または ▼ を使用して以下のオプションを選択します。

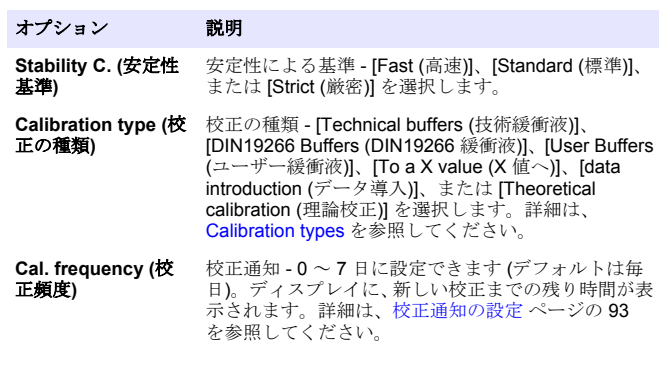

#### オプション 説明

**Display mV (mV** の 表示**)** mV の表示 - mV を表示するかどうかについて、[YES (はい)] または [NO (いいえ)] を選択します。

**Standard 220 mV (**標準 **220 mV)** 標準 220 mV - 220 mV 標準溶液で校正します。

**To a X value (X** 値 へ**)** X 値へ - 特定の標準溶液を使用します。校正時に値を 調整してください。

**Data introduction (**データ導入**)** データ導入補正 - 補正値を入力します。

**Factory adjust (**出 荷時調整**)** 出荷時調整 - 補正値を入力します。

#### 校正の種類

さまざまな校正の種類を選択できます。

- 1. メイン・メニューで▲または▼を使用して [CALIBRATION (校正)] を選択します。確定します。
- **2. ▲ を使用して校正メニューを表示します。**
- 3. ▲または▼を使用して [Calibration type (校正の種類)] を選択しま す。

#### オプション 説明 **Technical buffers (**技術緩 衝液**)** pH 2.00、4.01、7.00、9.21、および  $10.01(25 °C)$

**DIN19266 Buffers (DIN19266** 緩衝液**)** pH 1.679、4.006、6.865、7.000、9.180、 10.012、および 12.454

**User Buffers (**ユーザー緩 衝液**)** [Technical buffers (技術緩衝液)] または [DIN19266 Buffers (DIN19266 緩衝液)] が使用 されない場合に選択されます。温度ごとの規 定緩衝液セットの pH 値については[、技術緩衝](#page-100-0) 液 [\(DIN 19267\)](#page-100-0) ページの 101 を参照してくだ さい。

**Calibration to a X value (X** 測定された pH のスケール値を手動で調整す 値への校正**)** る場合に選択します。

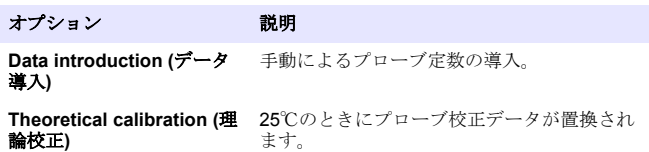

#### 校正手順

液状の校正液を使用した一般的な校正の手順です。液状の校正液を使用 した一般的な校正の手順です。詳細は、各プローブに付属のドキュメン トを参照してください。

注*:* 校正時に溶液を撹拌する必要があります。撹拌設定の詳細は、[撹拌設定の変更](#page-94-0) ページの *95* を参照してください。

- **1.** 緩衝液または校正液をラベルの付いた校正ビーカーに注ぎます。
- 2. メイン・メニューで、▲、▼、< → を使用して ICALIBRATION (校 正)] パラメーターを選択します。確定します。
- **3.** 必要に応じて、[Operator ID (オペレータ ID)] (1 ~ 10) を選択し、確 定します。
- **4.** プローブを純水で洗浄し、1 つ目の校正ビーカーに入れます。電極膜 付近に気泡がないことを確認してください。
- 5. ◆ を押して校正を開始します。
- **6.** ✔を押して1つ目の校正液を測定します。 次の校正液が表示されます。
- **7.** プローブを純水ですすぎ、2 番目の校正ビーカーに保管します。電極 膜付近に気泡がないことを確認してください。
- 8. V を押して2つ目の校正液を測定します。 次の校正液が表示されます。
- **9.** プローブを純水ですすぎ、3 番目の校正ビーカーに保管します。電極 膜に気泡がないことを確認してください。
- 10. **√** を押して3つ目の校正液を測定します。 校正結果が良好の場合、ディスプレイに [Calibration OK (校正 OK)] と表示され、メイン・メニューに戻ります。 注*:* プリンターが接続されている場合は、印刷メニューが開き、結果を印刷で きます。

#### <span id="page-92-0"></span>校正データの表示

最近の校正データを表示できます。

- 1. メイン・メニューで▲ または▼ を使用して IDATA LOGGER (デー タ・ロガー)] を選択します。確定します。
- **2.** [Display data (表示データ)] を選択します。
- 3. [Calibration data (校正データ)] を選択し、V で確定します。前回の校 正データが表示されます。
	- pH スロープ値およびオフセット値と、偏差値 (% 単位) および校 正温度が、交互に表示されます。
	- ORP 測定された mV 値と校正温度が表示されます。
	- 導電率 各標準溶液のセル定数および校正温度が表示されます。

#### 校正通知の設定

校正通知は 0 ~ 23 時間または 1 ~ 7 日間の期間で設定できます (デフ ォルトでは 1 日に設定されています)。ディスプレイに、新しい校正まで の残り時間が表示されます。

注*: 0* 日を選択した場合、校正通知はオフになります。

- **1.** メイン・メニューで▲または▼を使用して [CALIBRATION (校正)] を選択します。確定します。
- 2. ▲ を使用して校正メニューを表示します。
- 3. ▲ または ▼ を使用して ICal. frequency (校正の頻度)] を選択し、確定 します。
- 4. < と → を使用して次の手順に進み、▲ または ▼ を使用して値を変更 します。確定します。

✔を押して校正を開始します。

#### 試料測定

各プローブでは、試料測定を行う際の特定の準備手順が定められていま す。

**1.** メイン・メニューで ▲、▼、<、▶を使用して [MEASURE (測定)] を 選択します。確定します。

2. ▲ を使用して以下の設定を変更し、それぞれ確定します。

オプション 説明

- 対処法 分解能を選択します。1、0.1、0.01 (デフォルト)、または 0.001
- **Measure (**測定**)** [Stability (安定性)] [By stability Criterion (安定性条件で)]: [Fast (高速)] (ばらつき 0.02 pH 未満 (6 秒))、[Standard - <br>(標準)] (ばらつき 0.01 pH 未満 (6 秒))、または [Strict (厳 密)] (ばらつき 0.002 pH 未満 (6 秒)) を選択します。[In continuous (連続で)] - [In continuous Acquis. interval (連 続取得間隔)] (データ保管またはデータ印刷) の間隔を入 力します。[By time (時間で)] - データ保管またはデータ 印刷の間隔を入力します。
- **Display mV (mV** mV の表示 mV を表示するかどうかについて、[YES (は の表示**)** い)] または [NO (いいえ)] を選択します。
- **Limits (**制限**)** 制限 [YES (はい)] または [NO (いいえ)] を選択します。 [YES (はい)]: 上限および下限を入力します。測定が制限 の範囲外の場合は、警告音が鳴ります。測定が制限の範囲 外だった場合、レポート出力では測定値の横に A が表示 されます。
- **Isopotential (**ア アイソポテンシャル [Data introduction (データ導入)] で イソポテンシャ アイソポテンシャル pH 値を変更します。再度プローブ
- ル**)** を校正するには [Calculate (計算)] を選択します。
- 3. ◆ を押して測定を開始します。 注*: 120* 秒後に測定が安定していない場合は、測定器が自動的に連続測定モード になります。

# 高度な操作

#### 試料 **ID** の使用

サンプル ID タグは測定値を個々の試料場所に関係付けるために使用さ れます。割り当てられると、保存データにはこの ID が含まれます。

- 1. メイン·メニューで▲または▼を使用して [SYSTEM (システム)] を 選択します。確定します。
- 2. ▲または▼を使用して [Sample ID (試料 ID)] を選択し、確定します。

<span id="page-93-0"></span>3. ▲ または ▼ を使用して以下のオプションを選択します。

#### オプション 説明

**Automatic (**自動**)** 連続番号が各試料に自動的に割り当てられます。

**Manual (**マニュアル**)** 測定を行う前に、試料 ID 名 (最大 15 文字) を入力しま す。キーボードまたはバーコード・スキャナーが必要 です。

#### データ出力の選択

データは、プリンターに転送したり、PC に保存したりすることができま す。

- 1. メイン·メニューで▲または▼を使用して [SYSTEM (システム)] を 選択します。確定します。
- 2. ▲ または ▼ を使用して [Data Output (データ出力)] を選択し、確定し ます。
- 3. ▲ または ▼ を使用して以下のオプションを選択します。

#### オプション 説明

- **Deactivated (**停止**)** プリンターまたは PC が接続されていない場合は、 [Deactivated (停止)] を選択します。
- **For Printer (**プリン [Dot matrix printer (ドット・マトリックス・プリンタ ターへ**)** ー)] または [Thermal printer (サーマル・プリンター)] を 選択します。
- **For Computer (**コ ンピューターへ**)** [Terminal (端子)]、[LabCom]、または [LabCom Easy] を選択します。LabCom ソフトウェアは、コンピュー ターから、いくつかのモジュール、pH および導電率測 定器、自動ビュレット、サンプラーなどを制御します。 LabCom Easy ソフトウェアは、PC から pH および導 電率データを取得します。

#### 日付と時間の変更

日付と時間は [Date / Time (日付/時間)] メニューで変更可能です。

1. メイン·メニューで▲または▼を使用して [SYSTEM (システム)] を 選択します。確定します。

- 2. ▲ または ▼ を使用して [Date / Time (日付/時間)] を選択し、確定しま す。
- 3. < レ → を使用して次の手順に進み、▲ または ▼ を使用して値を変更 します。確定します。 現在の日付と時刻はディスプレイに表示されます。

#### ディスプレイのコントラストの調整

- 1. メイン·メニューで▲または▼を使用して [SYSTEM (システム)] を 選択します。確定します。
- 2. ▲ または ▼ を使用して IDisplay contrast (ディスプレイ コントラス ト)] を選択し、確定します。
- 3. **◆** と▶ を使用してディスプレイのコントラストを調整し、確定しま す。

#### 温度の調整

温度測定は、25℃および/または 85℃で調整できます。調整を行うと、 測定精度が高まります。

- **1.** プローブと基準温度計を約 25℃の水が入った容器に入れ、温度が安 定するのを待ちます。
- **2.** 測定器の測定温度と基準温度計の測定温度を比較します。この値の 差が測定器の調整値です。 例: 基準温度計: 24.5℃、測定器: 24.3℃の場合、調整値: 0.2℃。
- **3.** 25℃測定の調整値を入力します。
	- a. メイン・メニューで ▲ または ▼ を使用して [SYSTEM (システ ム)] を選択します。確定します。
	- b. ▲ または ▼ を使用して [Readjust temp. (温度の再調整)] を選択 し、確定します。
	- c. ▲ または ▼ を使用して 25℃を選択し、確定します。
	- **d.** 矢印キーを使用して 25℃の調整値を入力し、確定します。
- **4.** プローブと基準温度計を約 85℃の水が入った容器に入れ、温度が安 定するのを待ちます。
- **5.** 測定器の測定温度と基準温度計の測定温度を比較します。この値の 差が測定器の調整値です。
- <span id="page-94-0"></span>a. ▲ または ▼ を使用して 85℃を選択し、確定します。
- **b.** 矢印キーを使用して 85℃の調整値を入力し、確定します。
- **c.** [Save changes (変更の保存)] を選択し、確定します。

#### 撹拌設定の変更

[Stirring (撹拌)] メニューで、スターラーをオンにし、撹拌速度を変更で きます。

- 1. メイン·メニューで▲または▼を使用して [SYSTEM (システム)] を 選択します。確定します。
- 2. ▲ または ▼ を使用して [Stirring (撹拌)] を選択し、確定します。
- 3. スターラーをオンまたはオフにするには、✔ を押します。
- 4. スターラーがオンになったら、▲ または ▼ を使用して% で撹拌速度 を変更します。

注: 校正時および測定時に撹拌速度を変更するには、▲ または▼ を使用しま す。

#### 温度単位の変更

温度単位は、摂氏または華氏に変更できます。

- 1. メイン·メニューで▲または▼を使用して [SYSTEM (システム)] を 選択します。確定します。
- 2. ▲ または ▼ を使用して [Temperature units (温度単位)] を選択し、確 定します。
- 3. ▲ または ▼ を使用して [Celsius (摂氏)] または [Fahrenheit (華氏)] を選択し、確定します。

# データ・ロガー

## 表示データ

[Display data (表示データ)] ログには、[Measurement data (測定データ)]、 [Electrode report (電極レポート)]、および [Calibration data (校正データ)] があります。保存データはプリンターまたは PC に送信できます。デー タ・ログがいっぱい (400 データ・ポイント) になった場合は、新しいデ ータ・ポイントが追加されたときに最も古いデータ・ポイントが削除さ れます。

- 1. メイン·メニューで▲または▼を使用して [SYSTEM (システム)] を 選択します。確定します。
- 2. ▲ または ▼ を使用して IDATA LOGGER (データ・ロガー)] を選択 し、確定します。
- 3. ▲ または ▼ を使用して IDisplay data (表示データ)] を選択し、確定 します。
- 4. ▲ または ▼ を使用して以下のオプションを選択します。

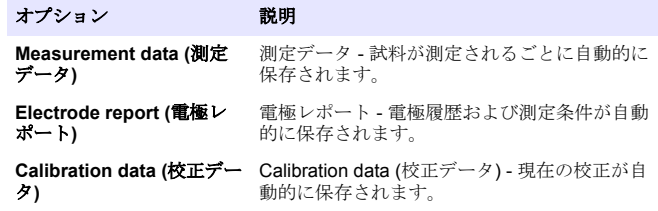

## データの削除

測定データまたは電極レポート・ログ全体を削除して、プリンターまたは PC にすでに送信されたデータを削除することができます。

- 1. メイン・メニューで▲または▼を使用して [SYSTEM (システム)] を 選択します。確定します。
- 2. ▲ または ▼ を使用して IDATA LOGGER (データ・ロガー)] を選択 し、確定します。
- 3. ▲ または ▼ を使用して [Erase (消去)] を選択し、確定します。

**4.** ▲ または ▼ を使用して [Measurement data (測定データ)] または [Electrode report (電極レポート)] を選択し、確定します。再度確定し てデータを削除します。 ログ全体が一度に削除されます。

#### プリンターまたはコンピューターへのデータ送信

#### 注:

最初にデータ出力 (プリンターまたは PC) を選択して、[Print (印刷)] メニューを 使用可能にする必要があります ([データ出力の選択](#page-93-0) ページの 94 を参照)。

- 注*:* レポート出力の種類の選択については、レポート出力 ページの *96* を参照して ください。
- 1. メイン·メニューで ▲ または ▼ を使用して ISYSTEM (システム)] を 選択します。確定します。
- 2. ▲ または ▼ を使用して IDATA LOGGER (データ・ロガー)] を選択 し、確定します。
- 3. ▲ または ▼ を使用して [Print (印刷)] を選択し、確定します。 [Measurement data (測定データ)]、[Electrode data (電極データ)]、 [Calibration data (校正データ)]、[Calibration report (校正レポート)]、 Instrument condit (装置状態)] のいずれかのオプションを選択し、 で確定してデータを印刷します。

## レポート出力

#### 注 意

最初にデータ出力 (プリンターまたは PC) を選択して、[Type of report (レポート の種類)] メニューを使用可能にする必要があります ([データ出力の選択](#page-93-0) ページの 94 を参照)。

プリンターまたは PC が接続されている場合は、さまざまなレポート出 力の種類を選択できます。

- 1. メイン·メニューで▲または▼を使用して [SYSTEM (システム)] を 選択します。確定します。
- 2. ▲ または ▼ を使用して [Type of report (レポートの種類)] を選択し、 確定します。

**3.** プリンターまたはコンピューターと端末が接続されている場合は、 または を使用して以下のオプションを選択します。

#### オプション 説明

- **Reduced (**限定**)** 出力形式として [Several (複数)] または [One sample (1 つの試 料)] を選択します。
- **Standard (**標準**)** 出力形式として [Several (複数)] または [One sample (1 つの試 料)] を選択します。[Several (複数)] を選択した場合: **Users (**ユーザー**):** 印刷されるレポートにユーザー名が記載されます (17 文字)。**Header (**ヘッダー**):** ヘッダーとして会社名を追加 できます (40 文字)。この会社名は印刷レポートに記載されま す。**Identify sensor (**センサの識別**):** センサのモデルとセンサ のシリアル番号を追加できます。これらは印刷レポートに記 載されます。
- **GLP** 出力形式として [Several (複数)] または [One sample (1 つの試 料)] を選択します。[Several (複数)] を選択した場合: **Users (**ユーザー**):** 印刷されるレポートにユーザー名が記載されます (17 文字)。**Header (**ヘッダー**):** ヘッダーとして会社名を追加 できます (40 文字)。この会社名は印刷レポートに記載されま す。**Identify sensor (**センサの識別**):** センサのモデルとセンサ のシリアル番号を追加できます。これらは印刷レポートに記 載されます。
- **4.** コンピューターが接続され、LabCom Easy (詳細については [データ出](#page-93-0) [力の選択](#page-93-0) ページの 94 を参照してください) が選択されている場合 は、▲ または▼ を使用して選択します。

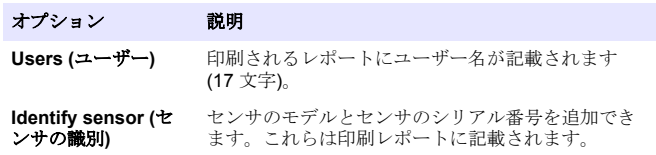

## メンテナンス

#### A 警告 複合的な危険。メンテナンスまたは点検のために装置を分解しないでください。 内部のコンポーネントを清掃するか、または修理する場合は、メーカーにお問合 せください。

#### 注 意

<span id="page-96-0"></span>人体損傷の危険。マニュアルのこのセクションに記載されている作業は、必ず資 格のある要員が行う必要があります。

#### 装置の清掃

## 注 意

装置 (ディスプレイや付属品を含む) の洗浄に、テレビン油、アセトンまたは類似 の製品等の洗浄剤を使用しないでください。

装置の外部を湿った布と中性洗剤で清掃してください。

## プローブの洗浄

必要に応じて、プローブを洗浄します。洗浄の詳細は、[トラブルシュー](#page-98-0) [ティング](#page-98-0) ページの 99 を参照してください。プローブのメンテナンス については、プローブの説明書を参照してください。

pH プローブの汚れを除去するには、表 1 に記載されている洗浄剤を使用 してください。

表 **1 pH** プローブの洗浄剤

| 汚染物         | 洗净剤          |
|-------------|--------------|
| ┃タンパク質      | │ペプシン洗浄液     |
| グリース、オイル、脂質 | 雷極洗浄液        |
| 石灰質         | 0.1 N HCl 溶液 |

## スターラーの交換

スターラーが動作しない場合は、一連の手順に従い、スターラーを交換 します。

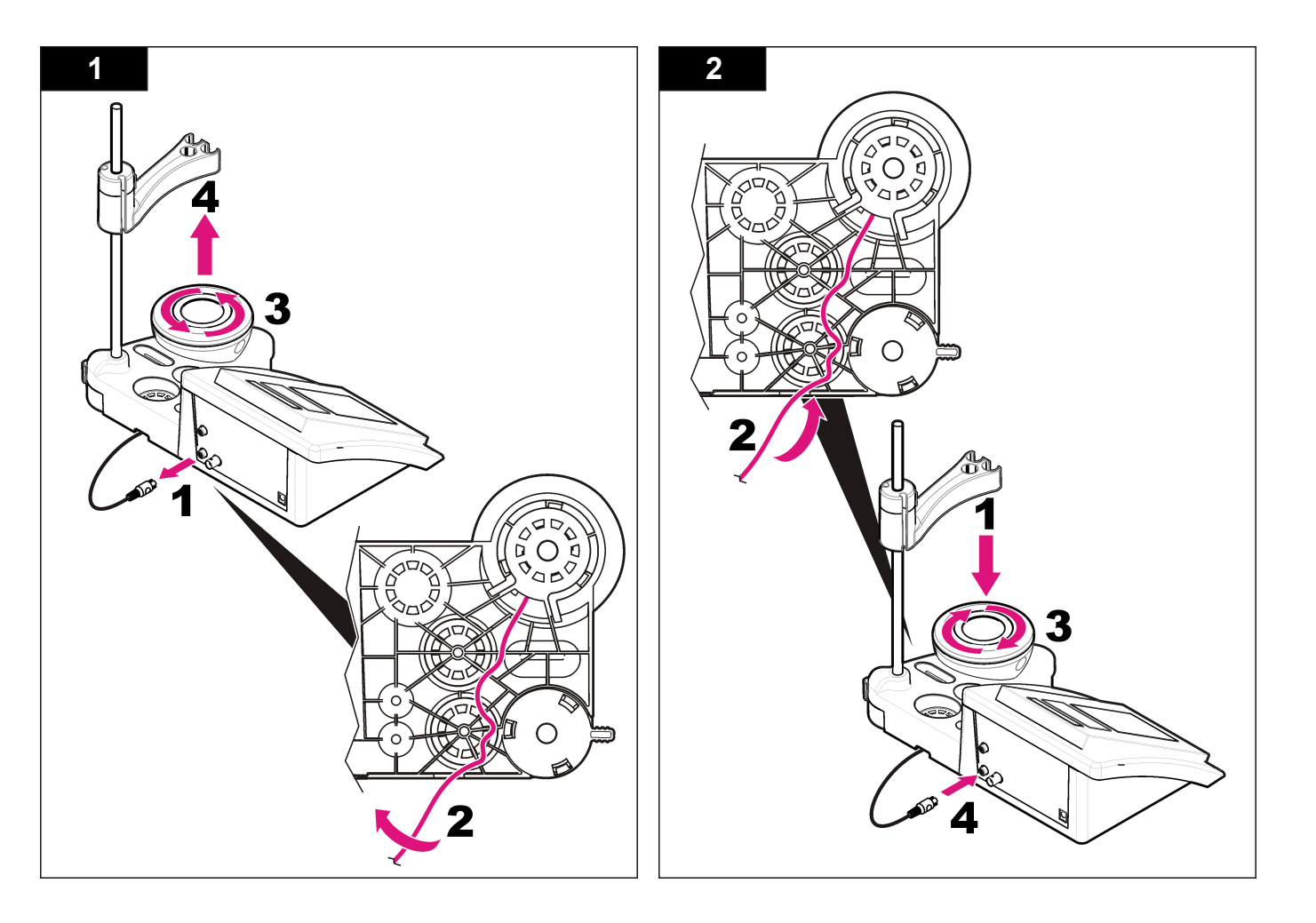

# <span id="page-98-0"></span>トラブルシューティング

一般的な問題のメッセージまたは現象、起こり得る原因および修復アク ションは次の表を参照してください。

#### 表 **2** 校正の警告およびエラー

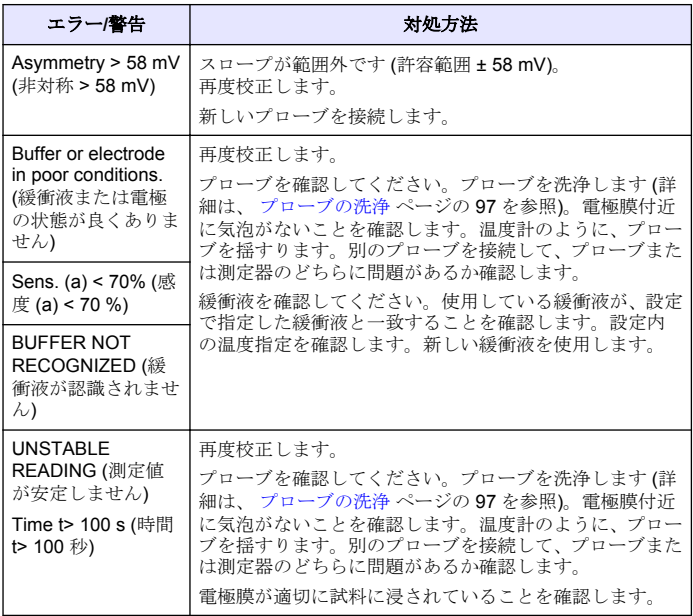

#### 表 **2** 校正の警告およびエラー (続き)

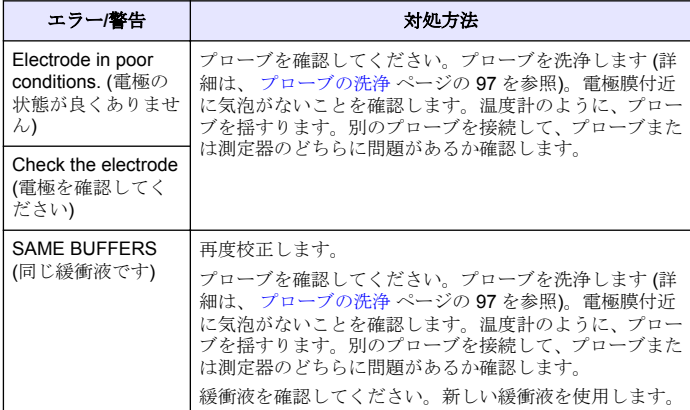

#### 表 **3** 測定の警告およびエラー

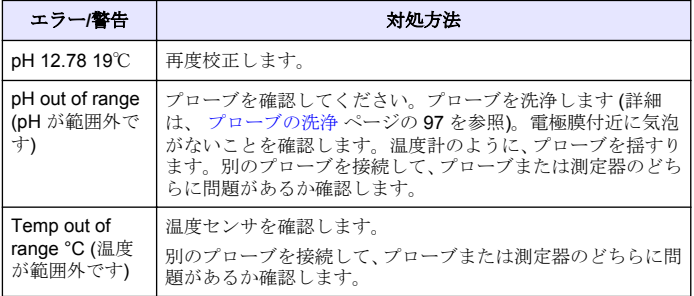

#### 表 **3** 測定の警告およびエラー (続き)

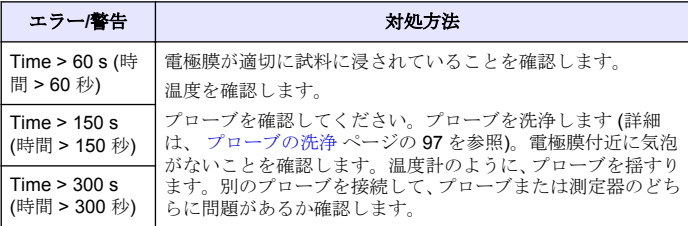

# 交換部品とアクセサリ

注*:* プロダクト番号とカタログ番号は、一部の販売地域では異なる場合があります。 詳細は、取り扱い販売店にお問い合わせください。お問い合わせ先については、当 社の *Web* サイトを参照してください。

#### 交換パーツ

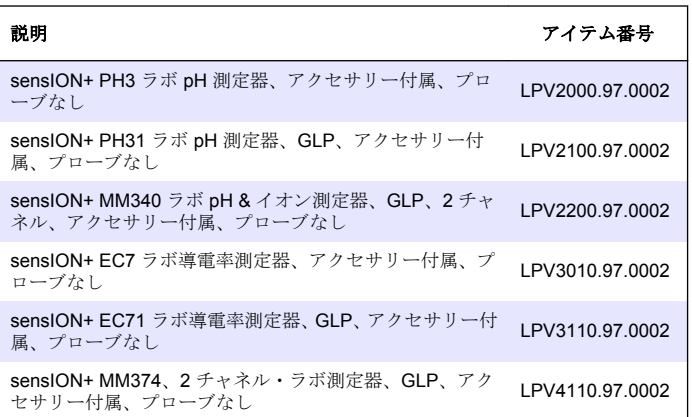

#### 消耗品

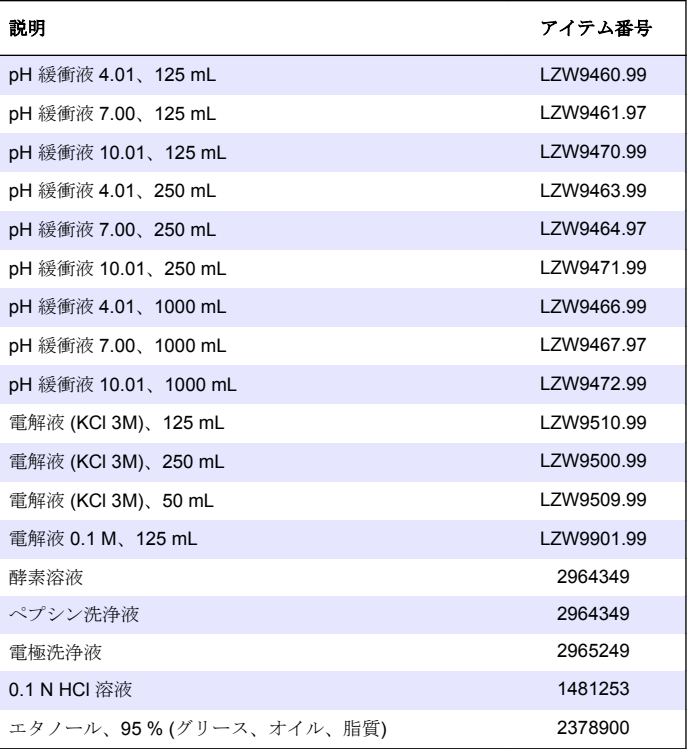

#### <span id="page-100-0"></span>アクセサリ

表 **4 pH** 値、**ORP (mV)** 値、および温度

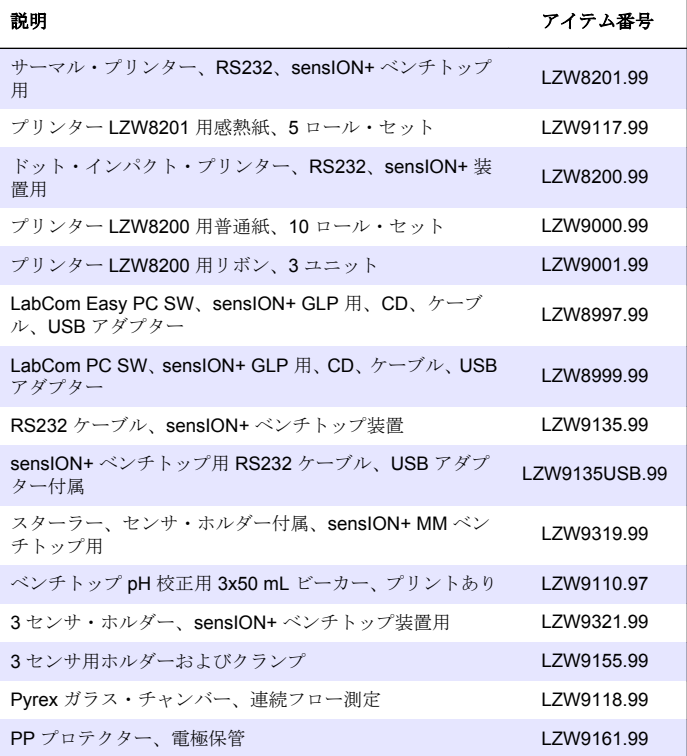

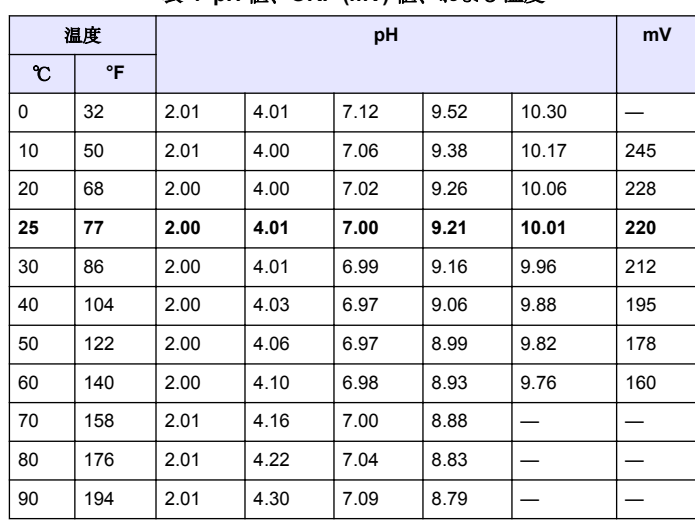

# 標準溶液

#### 技術緩衝液 **(DIN 19267)**

温度ごとの規定緩衝液セットの pH 値および ORP (mV) 値については、 表 4 を参照してください。

# 사양

사양은 사전 통보 없이 변경될 수 있습니다.

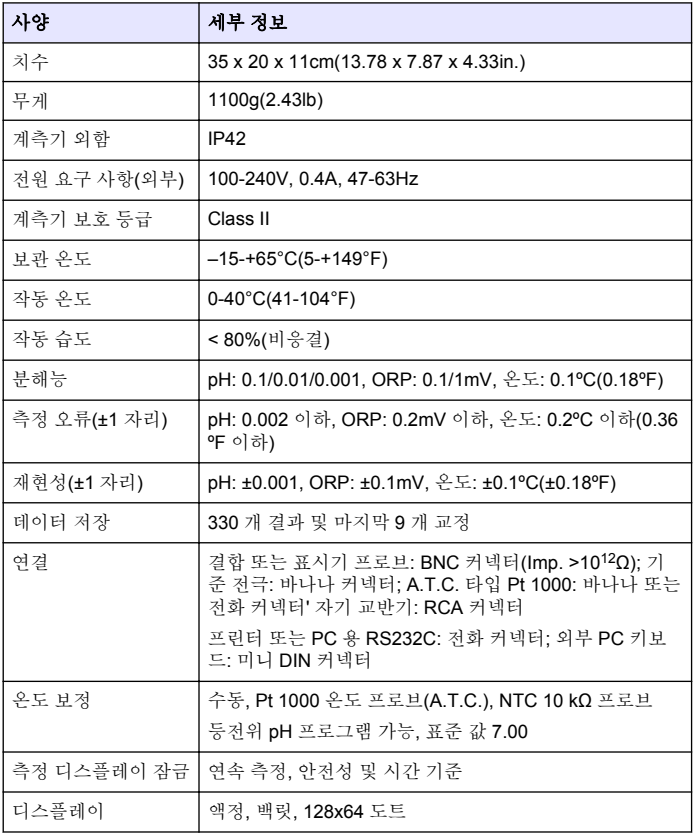

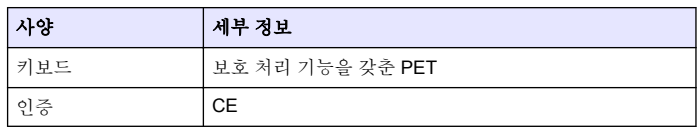

# 일반 정보

개정본은 제조업체 웹 사이트에서 확인할 수 있습니다.

# 안전 정보

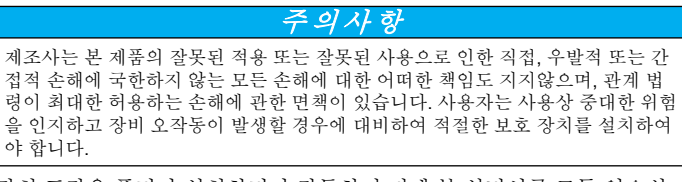

장치 포장을 풀거나 설치하거나 작동하기 전에 본 설명서를 모두 읽으십 시오. 모든 위험 및 주의사항 설명에 유의하시기 바랍니다. 이를 지키지 않으면 사용자가 중상을 입거나 장치가 손상될 수 있습니다.

본 장치의 보호 기능이 손상되지 않도록 본 설명서에서 설명하는 방법이 아닌 다른 방법으로 본 장치를 사용하거나 설치하지 마십시오.

# 위험 정보 표시

#### ▲ 위 험

방지하지 않을 경우 사망 또는 심각한 부상이 일어나는 잠재적 또는 즉각적 위험 상황을 의미합니다.

### 경 고

피하지 않을 경우에 사망이나 심각한 부상을 유발할 수 있는 잠재적 위험이나 긴급 한 위험 상황을 나타냅니다.

#### 주 의

경미하거나 심하지 않은 부상을 초래할 수 있는 잠재적으로 위험한 상황을 경고합 니다.

#### 주 의 사 항

피하지 않으면 기기에 손상을 일으킬 수 있는 상황을 나타냅니다. 특별히 강조할 .<br>픽요가 있는 것보.

# 주의 경고

본 장치에 부착된 표기들을 참조하시기 바랍니다. 표시된 지침을 따르지 않으면 부상이나 기기 손상이 발생할 수 있습니다. 기기에 표시되어 있는 심볼은, 매뉴얼의 위험 또는 주의사항 진술에 포함되어 있습니다.

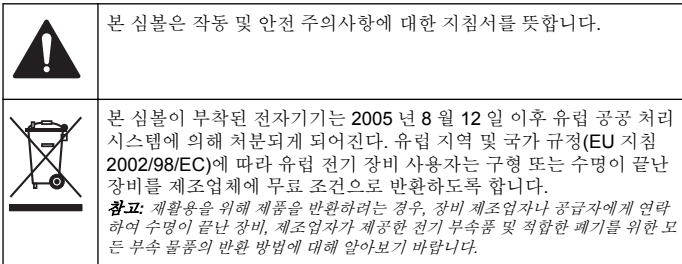

# 제품 소개

sensION™+ 계측기는 프로브와 함께 물 속에서 다양한 매개변수를 측정 하는 데 사용됩니다.

sensION™+ PH31 계측기는 pH, ORP(mV) 또는 온도를 측정합니다. 측정 데이터는 프린터 또는 PC 로 저장 및 전송할 수 있습니다.

# 제품 구성 요소

그림 1 를 참조하여 모든 구성 요소를 받았는지 확인하십시오. 품목이 누 락되었거나 손상된 경우에는 제조업체 또는 판매 담당자에게 즉시 연락하 십시오.

그림 **1** 계측기 구성 요소

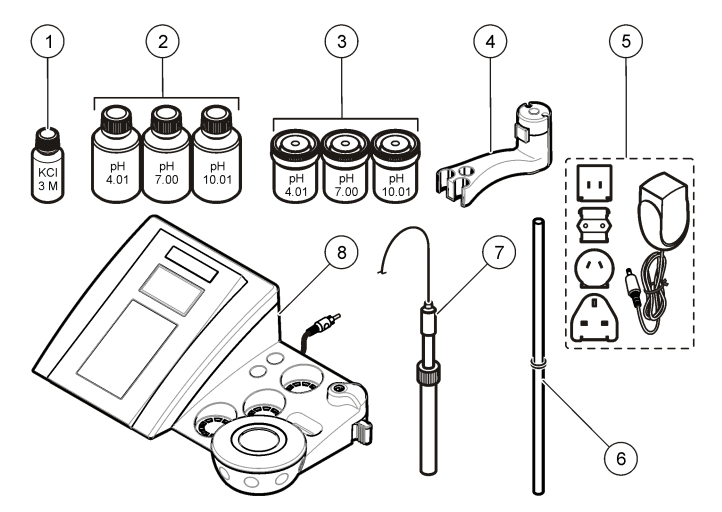

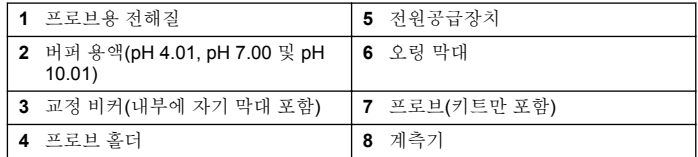

# 설치

## 프로브 홀더 조립

단계 번호에 따라 프로브 홀더를 조립하고 자기 교반기에 연결합니다.

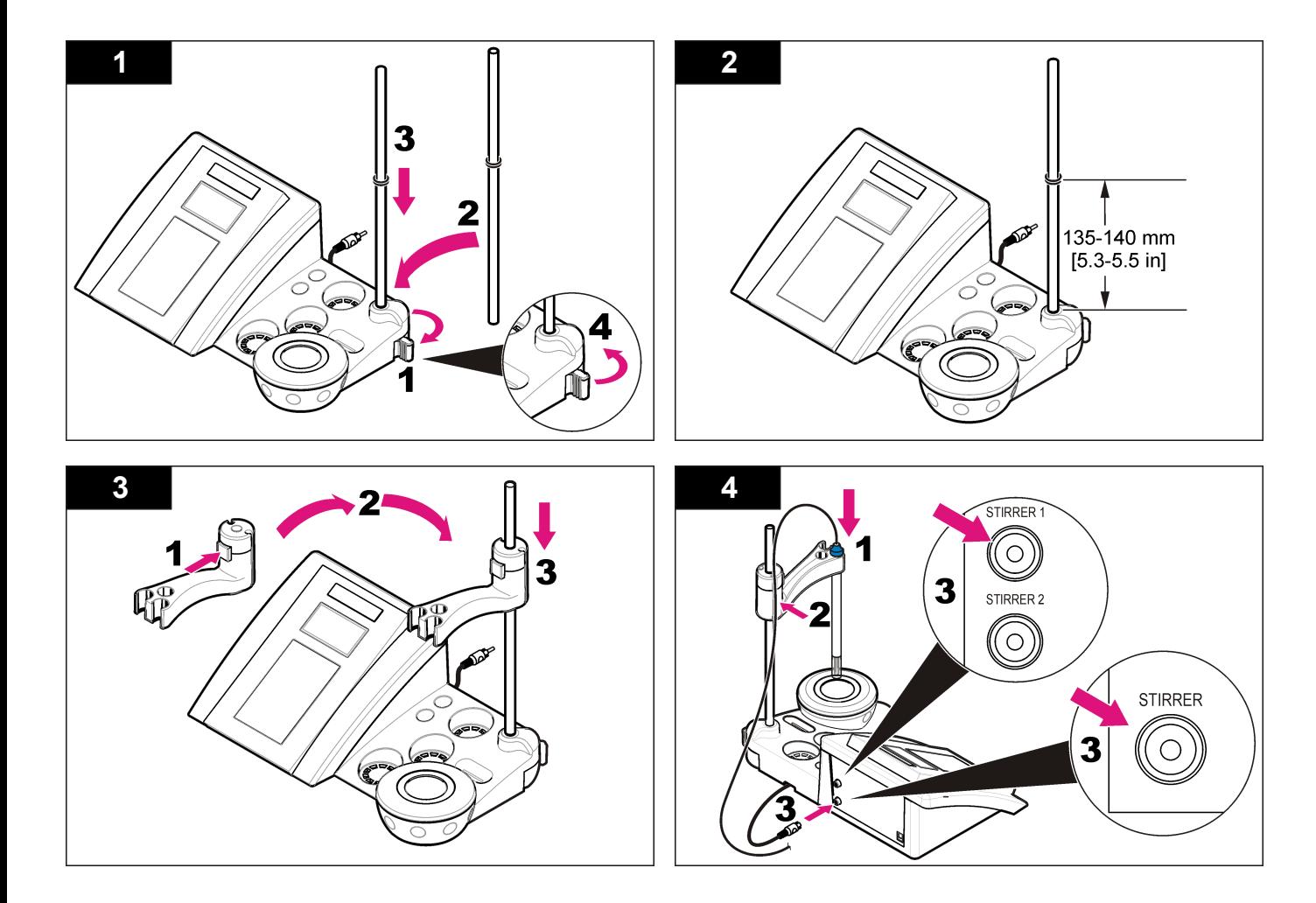

# **AC** 전원에 연결

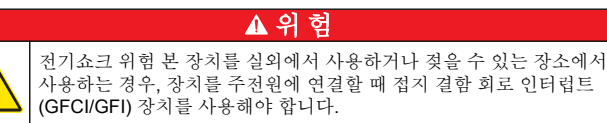

범용 전원 어댑터를 사용하여 계측기를 AC 전원으로 가동할 수 있습니다.

**1.** 어댑터 키트에서 전원 콘센트에 알맞은 어댑터 플러그를 선택합니다.

- **2.** 범용 전원 어댑터를 계측기에 연결합니다(그림 2).
- **3.** 범용 전원 어댑터를 AC 콘센트에 연결합니다(그림 3).
- **4.** 계측기를 켭니다.

## 그림 **2** 커넥터 패널

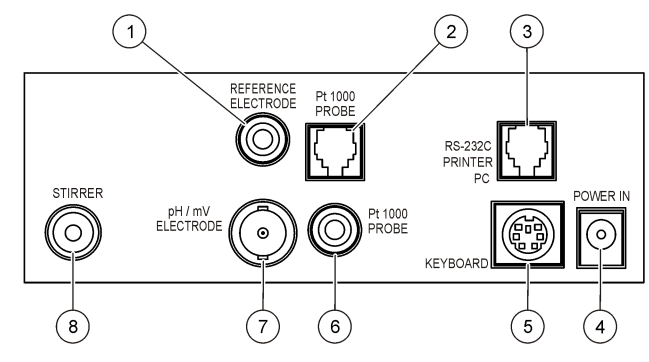

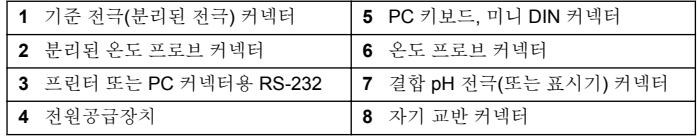

그림 **3 AC** 전원 연결

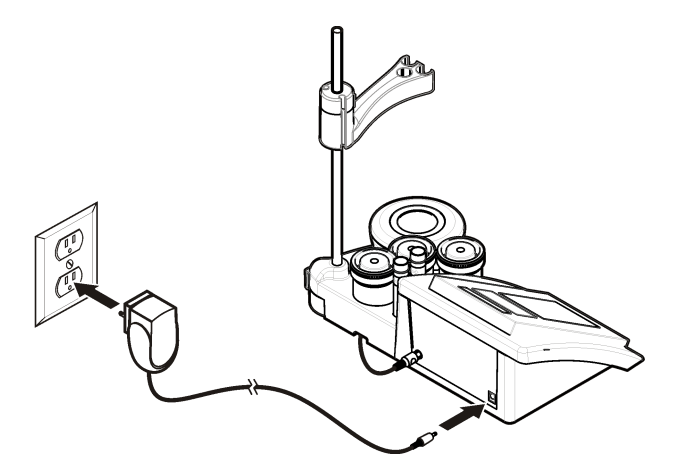

# 사용자 인터페이스 및 탐색

# 사용자 인터페이스

#### 키패드 설명

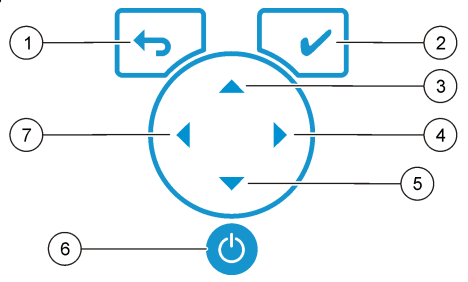

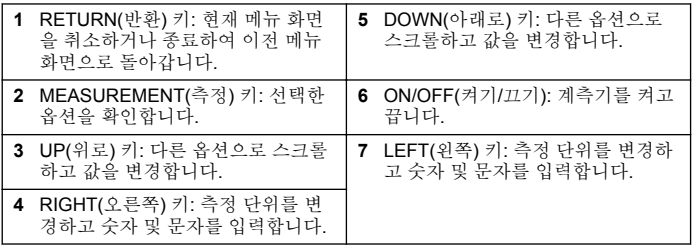

# 디스플레이 설명

계측기 디스플레이에는 농도, 단위, 온도, 교정 상태, 작업자 ID, 샘플 ID, 날짜 및 시간이 표시됩니다.

# 그림 **4** 단일 화면 디스플레이

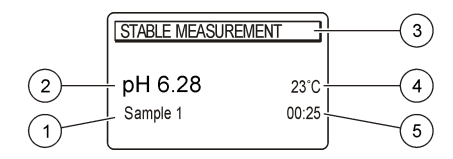

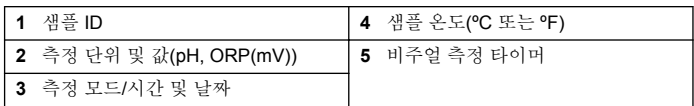

# 탐색

이전 메뉴로 이동하려면 ← 키를 사용합니다. 측정 키 ✔를 사용하여 샘 플을 측정하거나 옵션을 확인합니다. 화살표 키 ▲▼를 사용하여 다른 옵 션으로 스크롤하거나 값을 변경합니다. 매개변수를 변경하려면 화살표 키 및 를 사용합니다. 특정 지침을 보려면 각 작업을 참조하십시오.

# 시작하기

## 계측기 켜기 및 끄기

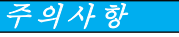

계측기를 켜기 전에 프로브가 계측기에 연결되어 있는지 확인합니다.

**◎** 키를 눌러 계측기를 켜고 끕니다. 계측기가 켜지지 않으면 AC 전원공 급장치가 전기 콘센트에 올바로 연결되었는지 확인하십시오.

# 언어 변경

계측기 전원을 처음으로 켤 때 화면 언어를 선택합니다.

- 1. ▲ 또는 ▼ 키를 사용하여 목록에서 언어를 선택합니다.
- 2. ✔ 키를 눌러 확인합니다. 측정 화면에 DATA OUTPUT(데이터 출력) 이 표시됩니다.

**3.** 프린터 또는 PC 가 연결되어 있지 않은 경우 Deactivated(비활성화)를 선택하고 확인합니다. Data Output(데이터 출력)에 대한 자세한 내용 을 보려면 [데이터](#page-108-0) 출력 선택 페이지의 109 을 참조하십시오.

# 표준 작동

#### 교정

# 경 고

화학물질에 노출될 위험이 있습니다. 실험실의 안전절차를 준수하고, 취급하는 화 학 물질에 맞는 개인보호장비를 완전하게 착용하십시오. 안전 프로토콜에 대한 자 세한 내용은 최신 물질안전보건자료(MSDS)를 참조하십시오.

## 교정 설정

교정 설정에는 Calibration type(교정 종류), Calibration frequency(교정 주 기) 및 Display options(디스플레이 옵션)가 있습니다.

- 1. 메인 메뉴에서 ▲ 또는 ▼ 키를 사용하여 CALIBRATION(교정)을 선택 하고 확인합니다.
- 2. ▲ 키를 사용하여 교정 메뉴를 입력합니다.
- 3. ▲ 또는 ▼ 키를 사용하여 다음의 옵션을 선택합니다.

#### 옵션 설명

- 안정도 **C.:** 안정도 기준 Fast(고속), Standard(표준) 또는 Strict(정밀) 중에 서 선택합니다.
- 교정 종류 교정 종류 Technical buffers(기술 버퍼), DIN19266 Buffers(DIN19266 버퍼), User Buffers(사용자 버퍼), To a X value(X 값으로 교정), Data Introduction(데이터 삽입) 또 는 Theoretical calibration(이론적 교정) 중에서 선택합니다. 자 세한 내용은 Calibration types 을 참조하십시오.
- 교정 주기 교정 알림 0-7 일 사이의 값 중에서 설정할 수 있습니다(기본 값: 매일). 디스플레이에는 새로운 교정에 대해 남은 시간이 표 시됩니다. 자세한 내용은 [교정](#page-107-0) 알림 설정 페이지의 108 을 참조 하십시오.
- **mV** 표시 mV 표시 mV 를 표시하려면 YES(예) 또는 NO(아니요)를 선택 합니다.
- 옵션 설명 표준 **220mV** 표준 220mV - 220mV 표준 용액으로 교정합니다. **X** 값으로 교 X 값으로 교정 - 특정 표준 용액을 사용합니다. 교정 중에 값을 정 조정합니다.
	- 데이터 삽입 데이터 삽입 보정 보정 값을 입력합니다.
	- **출고 시 조** 출고 시 조정 보정 값을 입력합니다.

#### 교정 종류

정

각기 다른 교정 종류를 선택할 수 있습니다.

- 1. 메인 메뉴에서 ▲ 또는 ▼ 키를 사용하여 CALIBRATION(교정)을 선택 하고 확인합니다.
- 2. ▲ 키를 사용하여 교정 메뉴를 입력합니다.
- 3. ▲ 또는 ▼ 키를 사용하여 Calibration type(교정 종류)을 선택합니다.

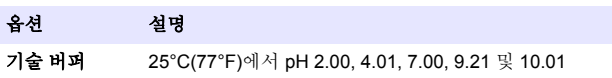

- **DIN19266** 버퍼 pH 1.679, 4.006, 6.865, 7.000, 9.180, 10.012 및 12.454
- 사용자 버퍼 기술 버퍼 또는 DIN19266 버퍼를 사용하지 않을 경우 선택 합니다. 특정한 버퍼 세트의 pH 값을 다양한 온도에서 알아 보려면 기술 버퍼 용액[\(DIN 19267\)](#page-115-0) 페이지의 116 을 참조하 십시오.
- **X** 값으로 교정 측정된 pH 의 눈금 값을 수동으로 조정합니다.
- **데이터 삽입** 수동 프로브 상수를 삽입합니다.
- 이론적 교정 프로브 교정 데이터는 25°C(77°F)에서 바뀝니다.

#### 교정 절차

이 절차는 액체 교정 용액을 사용하는 일반적인 방법입니다. 자세한 내용 은 각 프로브와 함께 제공되는 문서를 참조하십시오.

참고*:* 교정하는 동안 용액을 저어서 섞어야 합니다*.* 교반 설정에 대한 자세한 내용은 [교반](#page-109-0) 설정 변경 페이지의 *110* 을 참조하십시오*.*

- <span id="page-107-0"></span>**1.** 버퍼 또는 교정 용액을 라벨이 있는 교정 비커에 따릅니다.
- 2. 메인 메뉴에서 ▲/▼ 및 ◆ 키를 사용하여 CALIBRATION(교정) 매개 변수를 선택하고 확인합니다.
- **3.** 필요한 경우 작업자 ID(1-10)를 선택하고 확인합니다.
- **4.** 프로브를 탈이온수로 헹군 후 첫 번째 교정 비커에 넣습니다. 멤브레 인에 기포가 생기지 않도록 하십시오.
- 5. ✔ 키를 눌러 교정을 시작합니다.
- 6. ✔ 키를 눌러 첫 번째 교정 용액을 측정합니다. 다음 번 교정 용액이 표시됩니다.
- **7.** 프로브를 탈이온수로 헹군 후 두 번째 교정 비커에 넣습니다. 멤브레 인에 기포가 생기지 않도록 하십시오.
- 8. ✔ 키를 눌러 두 번째 교정 용액을 측정합니다. 다음 번 교정 용액이 표시됩니다.
- **9.** 프로브를 탈이온수로 헹군 후 세 번째 교정 비커에 넣습니다. 멤브레 인에 기포가 생기지 않도록 하십시오.
- 10. **√** 키를 눌러 세 번째 교정 용액을 측정합니다. 교정 상태가 좋으면 디스플레이에 잠시 동안 Calibration OK(교정 확 인)가 표시된 후 메인 메뉴로 돌아갑니다. 참고*:* 프린터를 인쇄 메뉴에 연결된 상태에서 열면 결과를 인쇄할 수 있습니다*.*

#### 교정 데이터 보기

최신 교정 데이터를 표시할 수 있습니다.

- 1. 메인 메뉴에서 ▲ 또는 ▼ 키를 사용하여 DATA LOGGER(데이터 기록 장치)를 선하고 확인합니다.
- **2.** Display data(데이터 표시)를 선택합니다.
- 3. Calibration data(교정 데이터)를 선택하고 ✔ 키를 눌러 확인합니다. 마지막 교정 데이터가 표시됩니다.
	- pH-슬로프 및 오프셋 값이 편차(%) 및 교정 온도와 번갈아 표시됩 니다.
	- ORP-측정된 mV 값 및 교정 온도가 표시됩니다.
	- 전도도-각 표준에 대한 셀 상수 및 교정 온도가 표시됩니다.

#### 교정 알림 설정

교정 알림은 0-23 시간 또는 1-7 일(기본값 1 일) 사이에서 설정할 수 있습 니다. 디스플레이에는 새로운 교정에 대해 남은 시간이 표시됩니다. 참고*: 0* 일을 선택하면 교정 알림이 꺼집니다*.*

- 1. 메인 메뉴에서 ▲ 또는 ▼ 키를 사용하여 CALIBRATION(교정)을 선택 하고 확인합니다.
- 2. ▲ 키를 사용하여 교정 메뉴를 입력합니다.
- 3. ▲ 또는 ▼ 키를 사용하여 Cal. frequency(교정 주기)를 선택하고 확인 합니다.
- 4. 다음 단계로 진행하려면 ◀ 및 ▶ 키를 사용하고 값을 변경하려면 ▲ 또 는 ▼ 키를 사용하고 확인합니다. 키를 눌러 교정을 시작합니다.

## 샘플 측정

각 프로브에는 샘플 측정을 수행하기 위한 특정 준비 단계 및 절차가 있습 니다.

- 1. 메인 메뉴에서 ▲/▼ 및 ◆ 키를 사용하여 MEASURE(측정)를 선택하 고 확인합니다.
- 2. ▲ 키를 사용하여 다음 설정을 변경하고 모든 입력 사항을 확인합니다.

#### 옵션 설명

- **해결 방 1, 0.1, 0.01(**기본값) 또는 **0.001** 중에서 분해능을 선택합니다. 법
- 측정 안정도 고속(변동 < 0.02pH(6 초)), 표준(변동 < 0.01 pH(6 초)) 또 는 정밀(변동 < 0.002pH(6 초)) 중에서 안정도 기준별로 선택합니다. 연속 - 연속 Acquis 의 시간 간격을 입력합니다. 간격(데이터 저장 또 는 인쇄 데이터). 시간별 - 데이터 저장 또는 인쇄 데이터의 시간 간 격을 입력합니다.
- **mV 표** mV 표시 mV 를 표시하려면 YES(예) 또는 NO(아니요)를 선택합니 시 다.
#### <span id="page-108-0"></span>옵션 설명

- 한계 한계 YES(예) 또는 NO(아니요)를 선택합니다. YES(예): 상한 및 하 한을 입력합니다. 측정 한계를 벗어나면 음향 경고가 나타납니다. 측 정 한계를 벗어나면 보고서 출력에서 측정된 값 옆에 A 가 표시됩니 다.
- 등전위 등전위 데이터 삽입에서 등전위 pH 값을 변경합니다. Calculate(계 산)를 선택하여 프로브를 다시 교정합니다.
- 3. ✔ 키를 눌러 측정을 시작합니다. 참고*:* 측정이 *120* 초 후에 안정화되지 않으면 계측기가 연속 측정 모드로 자동으

### 고급 작동

### 샘플 **ID** 사용

로 변경됩니다*.*

샘플 ID 태그를 사용하여 판독값을 특정 샘플 위치와 연결시킵니다. 할당 된 경우, 저장 데이터에 이 ID 가 포함됩니다.

- 1. 메인 메뉴에서 ▲ 또는 ▼ 키를 사용하여 SYSTEM(시스템)을 선택하 고 확인합니다.
- 2. ▲ 또는 ▼ 키를 사용하여 Sample ID(샘플 ID)를 선택하고 확인합니다.
- 3. ▲ 또는 ▼ 키를 사용하여 선택합니다.

#### 옵션 설명

- 자동 연속 번호가 모든 샘플에 자동으로 지정됩니다.
- 수동 측정 전에 샘플 ID 이름(최대 15 자)을 입력하려면 키보드 또는 바코드 스캐너가 필요합니다.

### 데이터 출력 선택

데이터를 프린터 또는 PC 로 저장하거나 전송할 수 있습니다.

- 1. 메인 메뉴에서 ▲ 또는 ▼ 키를 사용하여 SYSTEM(시스템)을 선택하 고 확인합니다.
- 2. ▲ 또는 ▼ 키를 사용하여 Data Output(데이터 출력)을 선택하고 확인 합니다.

3. ▲ 또는 ▼ 키를 사용하여 서탠한니다.

#### 옵션 설명

- 비활성화 프린터 또는 PC 가 연결되어 있지 않은 경우 Deactivated(비활성 화)를 선택합니다.
- 프린터용 도트 매트릭스 프린터 또는 열 프린터를 선택합니다.
- 컴퓨터용 열, LabCom 또는 LabCom Easy 를 선택합니다. LabCom 소프트웨 어는 여러 모듈, pH 및 전도도 계측기, 자동 뷰렛, 시료기 등을 컴퓨 터에서 제어합니다. LabCom Easy 소프트웨어는 pH 및 전도도 데 이터를 PC 에서 가져옵니다.

### 날짜 및 시간 변경

날짜 및 시간은 Date/Time(날짜/시간) 메뉴에서 변경할 수 있습니다.

- 1. 메인 메뉴에서 ▲ 또는 ▼ 키를 사용하여 SYSTEM(시스템)을 선택하 고 확인합니다.
- 2. ▲ 또는 ▼ 키를 사용하여 Date/Time(날짜/시간)을 선택하고 확인합니 다.
- 3. 다음 단계로 진행하려면 ◀ 및 ▶를 사용하고 값을 변경하려면 ▲ 또는 를 사용하고 확인합니다. 현재 날짜와 시간이 디스플레이에 표시됩니다.

### 표시 대비 조정

- 1. 메인 메뉴에서 ▲ 또는 ▼ 키를 사용하여 SYSTEM(시스템)을 선택하 고 확인합니다.
- 2. ▲ 또는 ▼ 키를 사용하여 Display contrast(표시 대비)를 선택하고 확 인합니다.
- 3. **《** 및 ▶ 키를 사용하여 표시 대비를 조정하고 확인합니다.

### 온도 조정

온도 측정값을 25°C(77°F) 및/또는 85°C(185°F)에서 조정하여 정확도를 향상시킬 수 있습니다.

- **1.** 프로브 및 기준 온도계를 약 25°C 의 물이 담긴 용기에 넣어 온도를 안 정화시킵니다.
- **2.** 계측기에서 판독한 온도를 기준 온도계의 온도와 비교합니다. 차이가 있는 경우 이 차이는 계측기에 대한 조정 값입니다. 예를 들어, 기준 온도계가 24.5°C 이고 계측기가 24.3°C 이면 조정 값 은 0.2°C 입니다.
- **3.** 25°C 에서 판독한 조정 값 입력:
	- a. 메인 메뉴에서 ▲ 또는 ▼ 키를 사용하여 SYSTEM(시스템)을 선택 하고 확인합니다.
	- **b.** ▲ 또는 ▼ 키를 사용하여 Readjust temp(온도 재조정)를 선택하고 확인합니다.
	- c. ▲ 또는 ▼ 키를 사용하여 25°C 를 선택하고 확인합니다. **d.** 화살표 키를 사용하여 25°C 의 조정 값을 입력하고 확인합니다.
- **4.** 프로브 및 기준 온도계를 약 85°C 의 물이 담긴 용기에 넣어 온도를 안 정화시킵니다.
- **5.** 계측기의 온도를 기준 온도계의 온도와 비교합니다. 차이가 있는 경우 이 차이는 계측기에 대한 조정 값입니다.
	- a. ▲ 또는 ▼ 키를 사용하여 85°C 를 선택하고 확인합니다.
	- **b.** 화살표 키를 사용하여 85°C 의 조정 값을 입력하고 확인합니다.
	- **c.** Save changes(변경 저장)를 선택하고 확인합니다.

### 교반 설정 변경

자기 교반기를 켠 후 Stirring(교반) 메뉴에서 교반 속도를 변경할 수 있습 니다.

- 1. 메인 메뉴에서 ▲ 또는 ▼ 키를 사용하여 SYSTEM(시스템)을 선택하 고 확인합니다.
- 2. ▲ 또는 ▼ 키를 사용하여 Stirring(교반)을 선택하고 확인합니다.
- 3. 교반기를 켜거나 끄려면 ✔ 키를 누릅니다.
- 4. 교반기를 켤 때 ▲ 또는 ▼ 키를 사용하여 교반 속도를 % 단위로 변경 합니다.

참고*:* 교정 또는 측정 중에 또는 키를 사용하여 교반 속도를 변경합니다*.*

## 온도 단위 변경

온도 단위를 Celsius(섭씨) 또는 Fahrenheit(화씨)로 변경할 수 있습니다.

- 1. 메인 메뉴에서 ▲ 또는 ▼ 키를 사용하여 SYSTEM(시스템)을 선택하 고 확인합니다.
- 2. ▲ 또는 ▼ 키를 사용하여 Temperature unit(온도 단위)을 선택하고 확 인합니다.
- 3. ▲ 또는 ▼ 키를 사용하여 Celsius(섭씨) 또는 Fahrenheit(화씨) 중에서 선택하고 확인합니다.

## 데이터 로거

### 데이터 표시

Display data(데이터 표시) 로그에는 측정 데이터, 전극 보고서 및 교정 데 이터가 포함되어 있습니다. 저장된 데이터는 프린터 또는 PC 로 보낼 수 있습니다. 데이터 로그가 꽉 차면(400 개의 데이터 지점) 새 데이터 지점 이 추가될 때 가장 오래된 데이터 지점이 삭제됩니다.

- 1. 메인 메뉴에서 ▲ 또는 ▼ 키를 사용하여 SYSTEM(시스템)을 선택하 고 확인합니다.
- 2. ▲ 또는 ▼ 키를 사용하여 DATA LOGGER(데이터 기록 장치)를 선택 하고 확인합니다.
- 3. ▲ 또는 ▼ 키를 사용하여 Display data(데이터 표시)를 선택하고 확인 합니다.
- 4. ▲ 또는 ▼ 키를 사용하여 선택합니다.

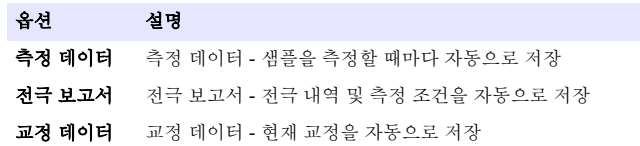

## 데이터 삭제

전체 측정 데이터 또는 전극 보고서 로그를 삭제하여 이미 프린터 또는 PC 로 전송된 데이터를 제거할 수 있습니다.

- 1. 메인 메뉴에서 ▲ 또는 ▼ 키를 사용하여 SYSTEM(시스템)을 선택하 고 확인합니다.
- 2. ▲ 또는 ▼ 키를 사용하여 DATA LOGGER(데이터 기록 장치)를 선택 하고 확인합니다.
- 3. ▲ 또는 ▼ 키를 사용하여 Erase(지우기)를 선택하고 확인합니다.
- 4. ▲ 또는 ▼ 키를 사용하여 Measurement data(측정 데이터) 또는 Electrode report(전극 보고서)를 선택하고 확인합니다. 데이터를 삭제 하려면 다시 확인합니다. 전체 로그를 한 번에 삭제합니다.

### 데이터를 프린터 또는 컴퓨터로 전송

#### 주 의 사 항

데이터 출력(프린터 또는 PC)을 먼저 선택해야 하므로 Print(인쇄) 메뉴를 사용할 수 있습니다([데이터](#page-108-0) 출력 선택 페이지의 109 참조).

참고*:* 보고서 출력 종류를 선택하려면 보고서 출력 페이지의 *111* 을 참조하십시오*.*

- 1. 메인 메뉴에서 ▲ 또는 ▼ 키를 사용하여 SYSTEM(시스템)을 선택하 고 확인합니다.
- 2. ▲ 또는 ▼ 키를 사용하여 DATA LOGGER(데이터 기록 장치)를 선택 하고 확인합니다.
- 3. ▲ 또는 ▼ 키를 사용하여 Print(인쇄)를 선택하고 확인합니다. 다음 옵 션 중 하나를 선택하고 ✔ 키를 눌러 확인하여 데이터(측정 데이터, 전 극 데이터, 교정 데이터, 교정 보고서 또는 기기 조건)를 인쇄합니다.

### 보고서 출력

#### 주 의 사 항

Type of report(보고서 유형) 메뉴를 사용하려면 먼저 데이터 출력(프린터 또는 PC)을 선택해야 합니다([데이터](#page-108-0) 출력 선택 페이지의 109 참조).

프린터 또는 PC 가 연결되어 있으면 서로 다른 보고서 출력 유형을 선택 할 수 있습니다.

- 1. 메인 메뉴에서 ▲ 또는 ▼ 키를 사용하여 SYSTEM(시스템)을 선택하 고 확인합니다.
- 2. ▲ 또는 ▼ 키를 사용하여 Type of report(보고서 유형)를 선택하고 확 인합니다.
- 3. 프린터/컴퓨터 및 단자가 연결되어 있으면 ▲ 또는 ▼ 키를 사용하여 선택합니다.

#### 옵션 설명

- 축소 하나 또는 여러 개의 샘플을 출력 형식으로 선택합니다.
- 표준 하나 또는 여러 개의 샘플을 출력 형식으로 선택합니다. 여러 개 선택: 사용자**:** 사용자 이름(17 자)이 인쇄 보고서에 나타납니다. 머리글**:** 회사 이름(40 자)이 머리글로 추가되어 인쇄 보고서에 나타납니다. 센서 식 별**:** 센서 모델 및 센서 일련 번호가 추가되어 인쇄 보고서에 나타납니 다.
- **GLP** 하나 또는 여러 개의 샘플을 출력 형식으로 선택합니다. 여러 개 선택: 사용자**:** 사용자 이름(17 자)이 인쇄 보고서에 나타납니다. 머리글**:** 회사 이름(40 자)이 머리글로 추가되어 인쇄 보고서에 나타납니다. 센서 식 별**:** 센서 모델 및 센서 일련 번호가 추가되어 인쇄 보고서에 나타납니 다.
- **4.** 컴퓨터가 연결되고 LabCom Easy(자세한 내용은 [데이터](#page-108-0) 출력 선택 페이지의 109 참조)를 선택한 경우 ▲ 또는 ▼ 키를 사용하여 선택합니 다.

옵션 설명

- 사용자 사용자 이름(17 자)이 인쇄 보고서에 나타납니다.
- 센서 식별 센서 모델 및 센서 일련 번호를 추가할 수 있으며 인쇄 보고서에 이 일련 번호가 나타납니다.

## <span id="page-111-0"></span>유지관리

### 경 고

여러 가지 위험이 존재합니다. 유지관리 또는 정비를 위해 기기를 분해하지 마십시 오. 내부 구성 부품을 세척 또는 수리해야 하는 경우에는 제조업체에 연락하십시 오.

### 주 의

신체 부상 위험. 해당 전문요원이 지침서에 의거하여 다룹니다.

## 기기 세척

### 주 의 사 항

디스플레이 및 액세서리가 포함된 기기를 청소할 때 테레빈, 아세톤 또는 유사한 성질의 세정제를 사용하지 마십시오.

젖은 천과 부드러운 비눗액을 사용하여 기기 외부를 닦아냅니다.

### 프로브 세정

필요에 따라 프로브를 세정합니다. 세정에 대한 자세한 내용은 [문제](#page-113-0) 해결 페이지의 114 을 참조하십시오. 프로브 유지관리에 대한 자세한 내용은 프로브 설명서를 참조하십시오.

pH 프로브가 오염된 경우 표 1 에 나열된 세정제를 사용하여 세정하십시 오.

표 **1 pH** 프로브 세정제

| 오염         | 세정제           |
|------------|---------------|
| 단백질        | ' 펩신 세척액      |
| 유지, 기름, 지방 | 전극 세척액        |
| 석회         | │0.1 N HCl 용액 |

### 자기 교반기 교체

자기 교반기가 시작되지 않은 경우 단계 순서에 따라 자기 교반기를 교체 합니다.

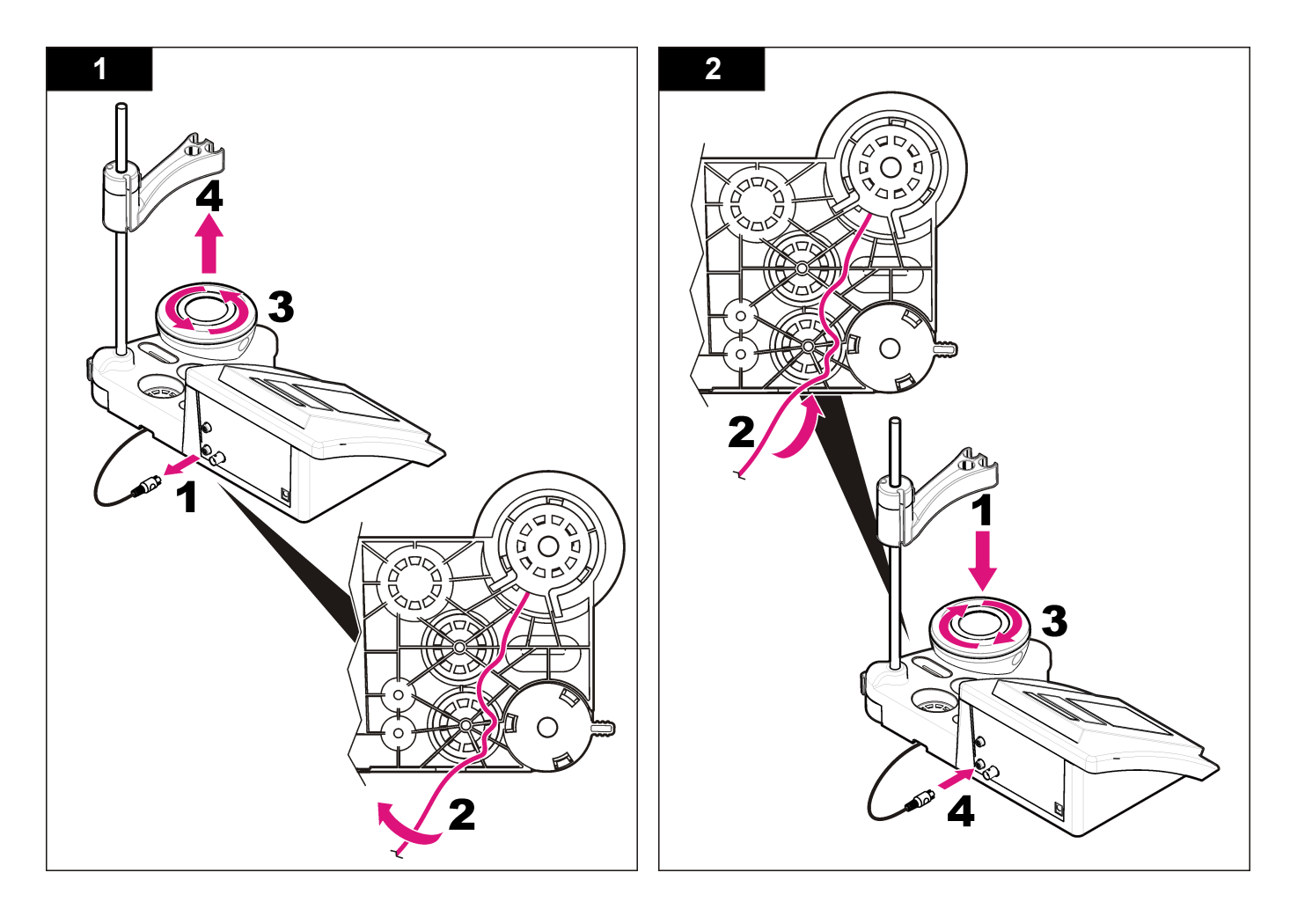

## <span id="page-113-0"></span>문제 해결

아래 표에서 일반적 문제 메시지나 증상, 가능한 원인 및 해결 조치를 참 조하십시오.

#### 표 **2** 교정 경고 및 오류

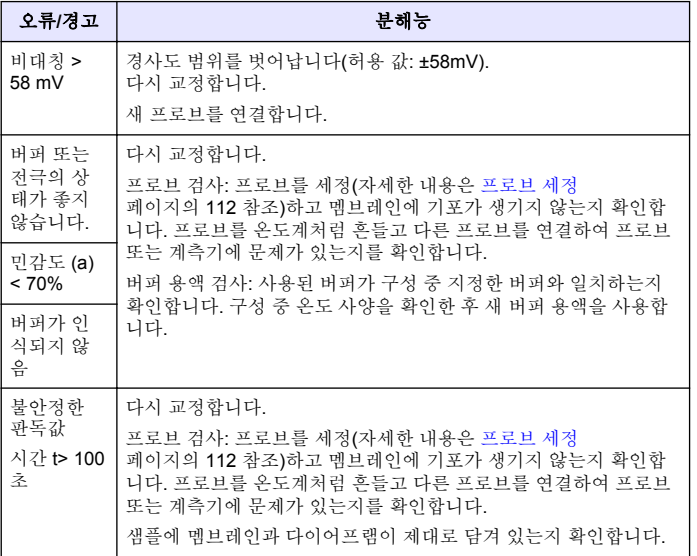

#### 표 **2** 교정 경고 및 오류 **(**계속**)**

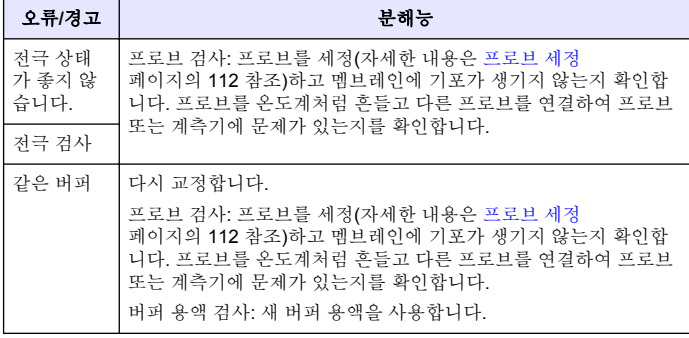

#### 표 **3** 측정 경고 및 오류

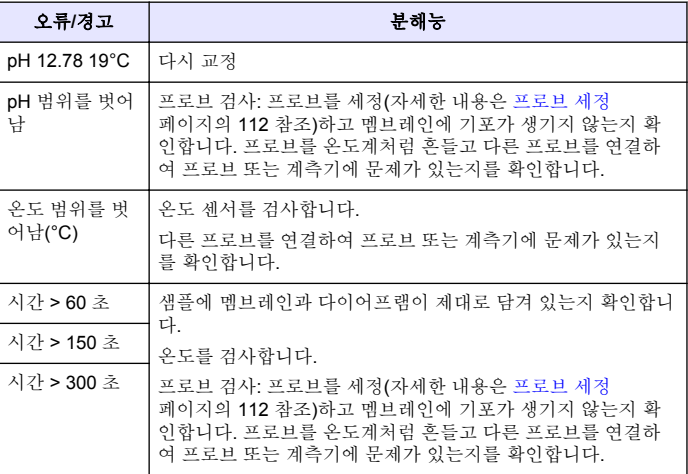

## 교체 부품 및 부속품

참고*:* 일부 판매 지역의 경우 제품 및 문서 번호가 다를 수 있습니다*.* 연락처 정보는 해당 대리점에 문의하거나 본사 웹사이트를 참조하십시오*.*

#### 교체 부품

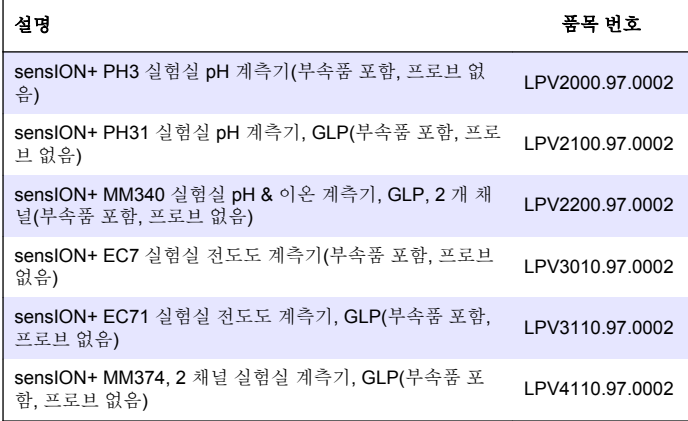

#### 소모품

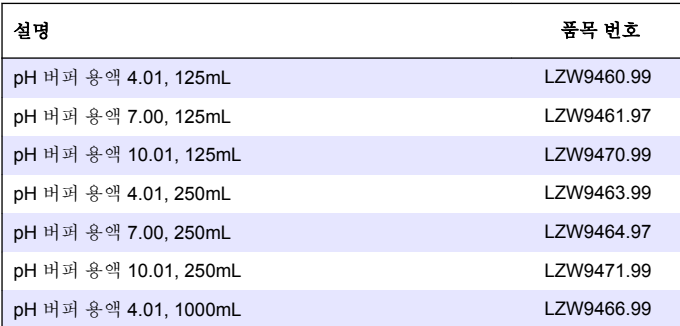

### 교체 부품 및 부속품 **(**계속**)**

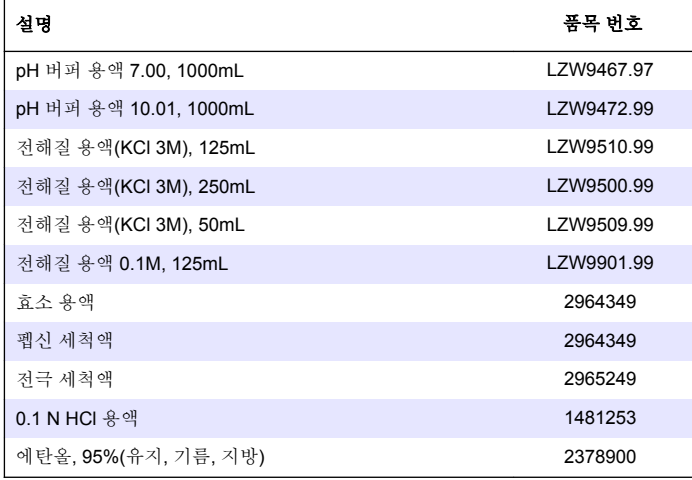

#### 부속품

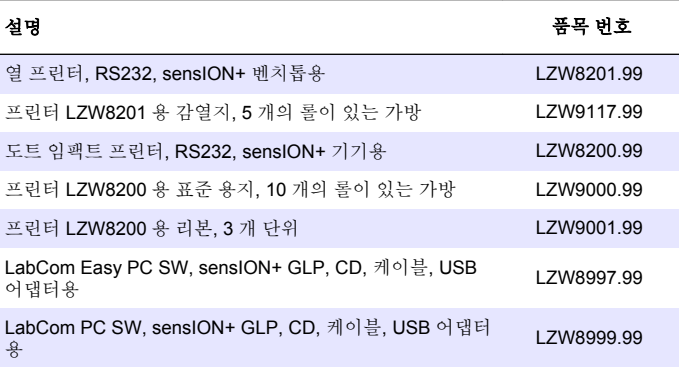

## 교체 부품 및 부속품 **(**계속**)**

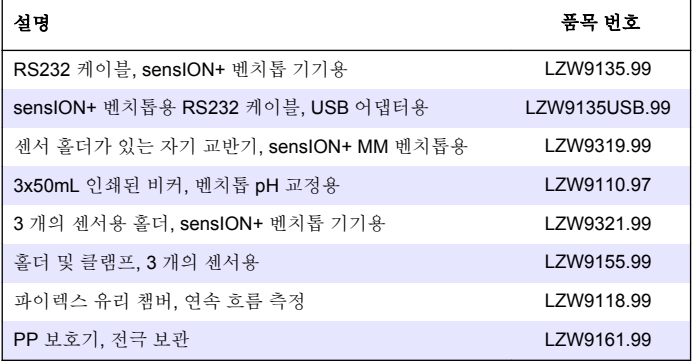

#### 표 **4 pH, ORP(mV)** 및 온도 값 **(**계속**)**

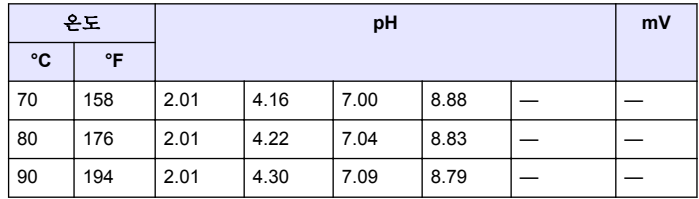

### 표준 용액

#### 기술 버퍼 용액**(DIN 19267)**

특정한 버퍼 세트의 pH 및 ORP(mV) 값을 다양한 온도에서 알아보려면 표 4 를 참조하십시오.

#### 표 **4 pH, ORP(mV)** 및 온도 값

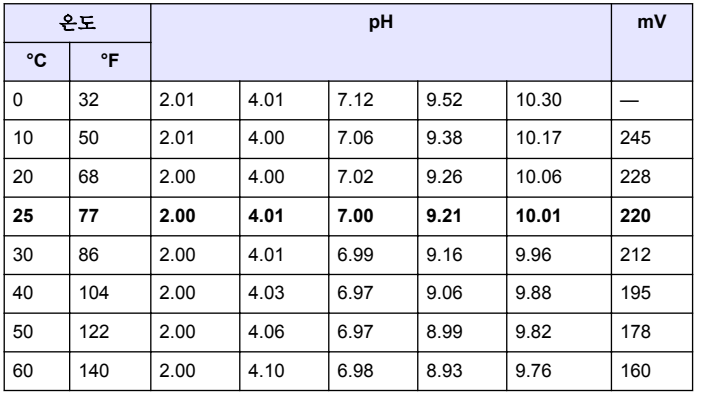

### **รายละเอียดทางเทคนิค**

รายละเอียดทางเทคนิคอาจมีการเปลี่ยนแปลงโดยไมตองแจงใหทราบลวงหนา

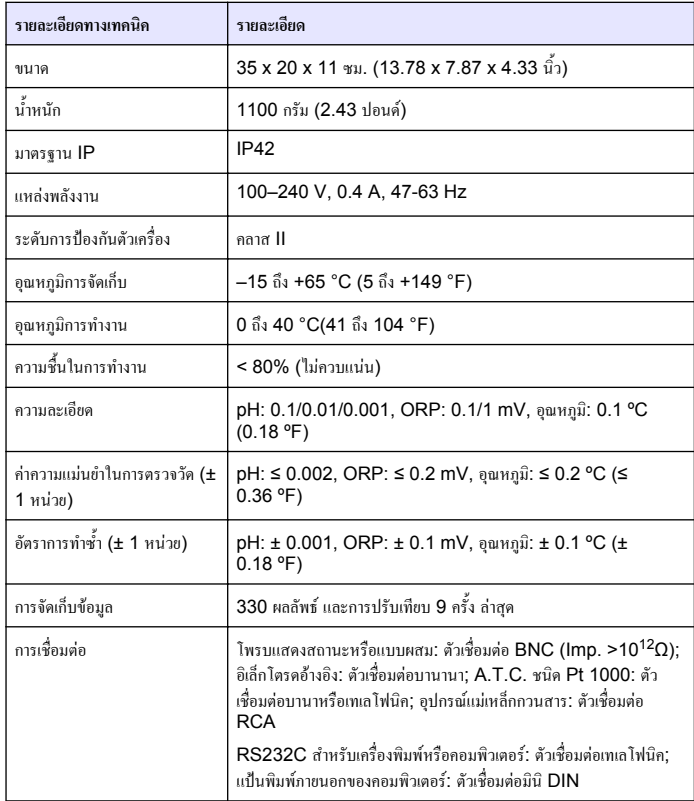

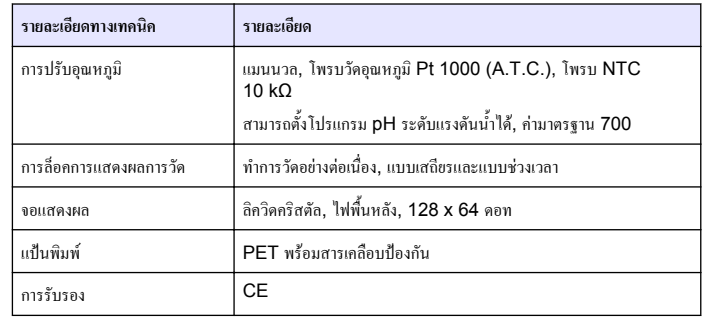

## **ขอมูลทั่วไป**

ขอมูลฉบับแกไขจะมีจัดไวใหในเว็บไซตของผูผลิต

## **ขอมูลเพื่อความปลอดภัย**

#### *ห ม า ย เ ห ต ุ*

ผูผลิตจะไมรับผิดชอบตอความเสียหายใดๆ ที่เกิดจากการนำผลิตภัณฑไปใชหรือการใชงานที่ผิดวัตถุประสงครวม ถึง แตไมจำกัดเพียงความเสียหายทางตรง ความเสียหายที่ไมไดตั้งใจ และความเสียหายที่ตอเนื่องตามมา และขอ สละสิทธิ์ในการรับผิดชอบตอความเสียหายเหลานี้ในระดับสูงสุดเทาที่กฎหมายที่เกี่ยวของจะอนุญาต ผูใชเปนผูรับ ผิดชอบแตเพียงผูเดียวในการระบุถึงความเสี่ยงในการนำไปใชงานที่สำคัญ และการติดตั้งกลไกที่เหมาะสมเพื่อ ปองกันกระบวนการตางๆ ที่เปนไปไดในกรณีอุปกรณทำงานผิดพลาด

กรุณาอานคูมือฉบับนี้โดยละเอียดกอนเปดกลอง ติดตั้งหรือใชงานอุปกรณนี้ศึกษาอันตรายและขอ ควรระวังตาง ๆ ที่แจงใหทราบใหครบถวน หากไมปฏิบัติตามอาจทำใหเกิดการบาดเจ็บรายแรงตอผูใช หรือเกิดความเสียหายตออุปกรณ

ตรวจดูวาชิ้นสวนปองกันของอุปกรณไมมีความเสียหาย หามใชหรือติดตั้งอุปกรณในลักษณะอื่นใด นอกจากที่ระบุไวในคูมือนี้

### **การใชขอมูลแจงเตือนเกี่ยวกับอันตราย**

### **อันตราย**

ระบุอันตรายที่อาจเกิดขึ้น ซึ่งหากไม่หลีกเลี่ยง อาจทำให้เสียชีวิตหรือได้รับบาดเจ็บร้ายแรงได้

## **คำเตือน**

้ ระบุอันตรายที่อาจเกิดขึ้น ซึ่งหากไม่หลีกเลี่ยง อาจทำให้เสียชีวิตหรือได้รับบาดเจ็บร้ายแรงได้

## **ขอควรระวัง**

ระบุอันตรายที่อาจเกิดขึ้นซึ่งอาจทำใหเกิดการบาดเจ็บเล็กนอยถึงปานกลาง

### *ห ม า ย เ ห ต ุ*

-ข้อควรทราบระบกรณีที่หากไม่หลีกเลี่ยง อาจทำให้อปกรณ์ได้รับความเสียหายได้ ข้อมลที่ต้องมีการเน้นย้ำเป็น พิเศษ

## **ฉลากระบุขอควรระวัง**

อ่านฉลากและป้ายระบทั้งหมดที่จัดมาพร้อมกับอุปกรณ์ อาจเกิดการบาดเจ็บหรือความเสียหายต่อ อุปกรณหากไมปฏิบัติตาม สัญลักษณนี้จะมีแจงไวในขอมูลแจงอันตรายและขอควรระวังในคูมือ หาก ไมมีระบุไวที่ตัวอุปกรณ

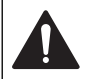

หากปรากภสัญลักษณ์นี้ที่ตัวอุปกรณ์ กรณาดุรายละเอียดจากคู่มือการใช้งานและ/หรือข้อมูลเพื่อ ความปลอดภัย

อุปกรณอิเล็กทรอนิกสที่มีเครื่องหมายนี้ไมสามารถทิ้งแบบขยะปกติในเขตยุโรป ตามหลักเกณฑที่ ประกาศใชหลังจากวันที่ 12 สิงหาคม 2549 หากไมปฏิบัติตามขอบังคับในเขตยุโรปหรือใน พื้นที่ (EU Directive 2002/98/EC) ผู้ใช้อปกรณ์ไฟฟ้าในยุโรปจะต้องส่งคืนผลิตภัณฑ์เก่า หรือที่หมดอายุการใช้งานแล้วให้แก่ผู้ผลิตเพื่อกำจัดทิ้งตามความเหมาะสมโดยผู้ใช้ไม่ต้องเสียค่า ใชจายใด ๆ *บันทึก: ในกรณีการสงคืนเพื่อรีไซเคิล กรุณาติดตอผูผลิตอุปกรณหรือซัพพลายเออรเพื่อรับทราบคำแนะนำในการ*

*สงคืนอุปกรณที่หมดอายุอุปกรณไฟฟาที่ผูผลิตจัดหาใหหรืออุปกรณเสริมใด ๆ เพื่อใหมีการกำจัดอยางถูกวิธี*

## **ภาพรวมผลิตภัณฑ**

มิเตอร sensION™+ มีไวเพื่อใชงานรวมกับโพรบในการตรวจวัดพารามิเตอรตางๆ ในน้ำ

มิเตอร์ sensION™+ PH31 สำหรับตรวจวัดค่า pH, ORP (mV) หรืออุณหภูมิ สามารถจัด เก็บข้อมูลการตรวจวัด และถ่ายโอนไปยังเครื่องพิมพ์หรือคอมพิวเตอร์ได้

### **สวนประกอบของผลิตภัณฑ**

โปรดดที่ <mark>รูปที่ 1 เพื่</mark>อตรวจสอบให้แน่ใจว่าค<sub>ื</sub>นได้รับครบทกชิ้นส่วนของผลิตภัณฑ์ หากพบว่าชิ้น สวนใดสูญหายหรือชำรุด โปรดติดตอผูผลิตหรือพนักงานขายทันที

### **รูปที่ 1 สวนประกอบของมิเตอร**

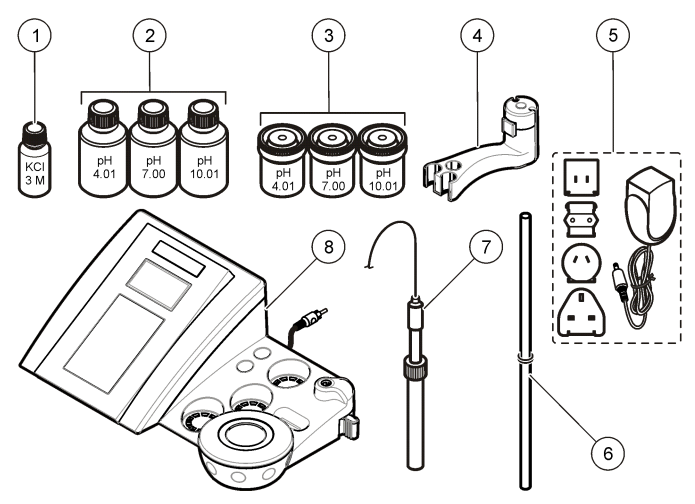

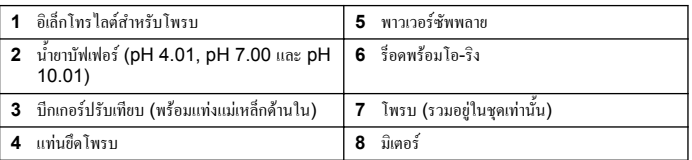

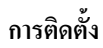

### **การประกอบแทนยึดโพรบ**

ทำตามขั้นตอนตอไปนี้ในการประกอบแทนยึดโพรบและเชื่อมตออุปกรณแมเหล็กกวนสาร

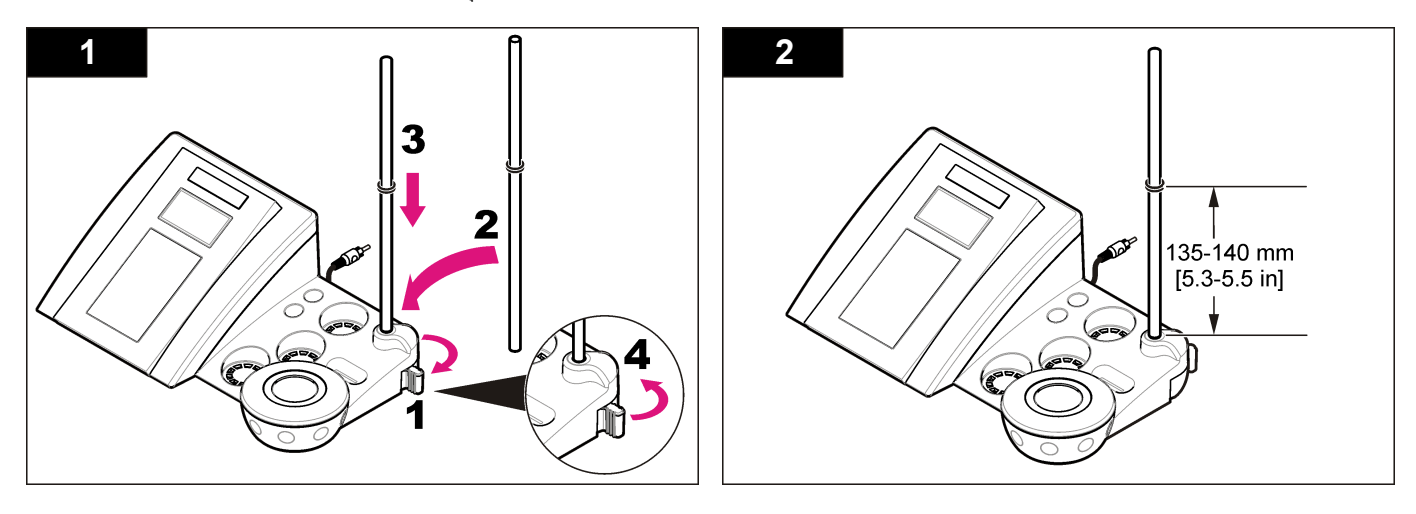

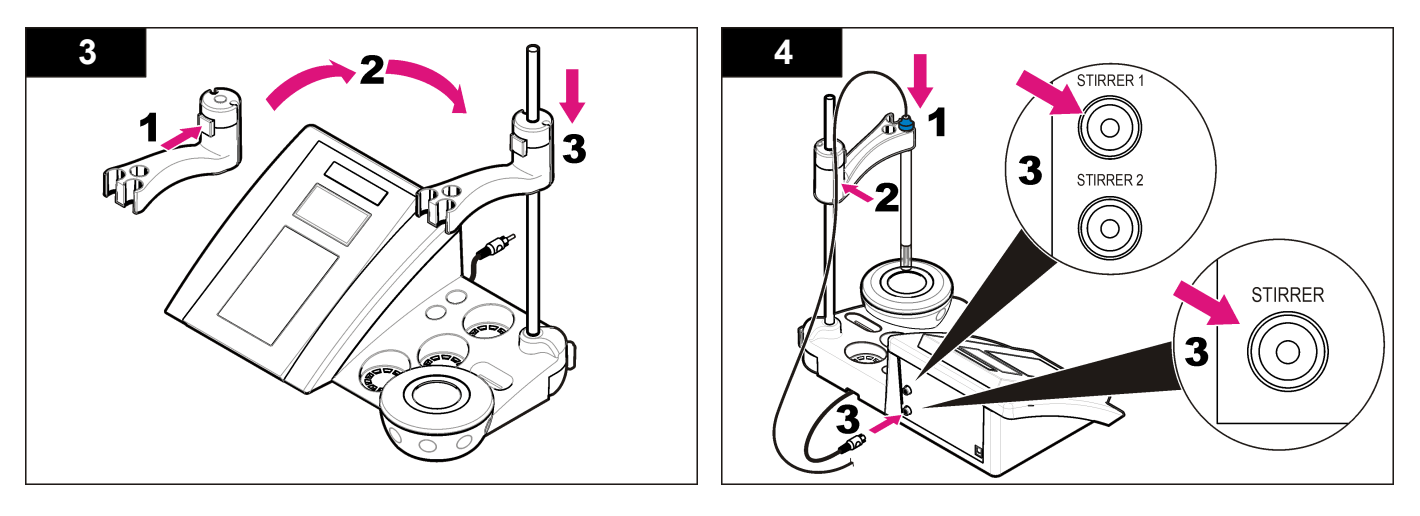

### **การตอไฟ AC**

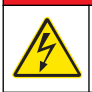

### **อันตราย**

อันตรายจากไฟฟาช็อต หากใชอุปกรณนี้กลางแจงหรือในที่ที่อาจมีความเปยกชื้น จะตองเชื่อม อุปกรณ์เข้ากับแหล่งพลังงานหลัก โดยใช้เครื่องตัดวงจรไฟฟ้าเมื่อกระแสรัวลงดิน (Ground<br>Fault Circuit Interrupt - GFCI/GFI)

มิเตอร์สามารถต่อกับไฟ AC ได้ โดยใช้ชุดอะแดปเตอร์ไฟอเนกประสงค์ AC

- **1.** เลือกปลั๊กอะแดปเตอร์ที่ถูกต้องสำหรับเต้ารับจากชุดอะแดปเตอร์
- **2.** เชื่อมตออะแดปเตอรไฟอเนกประสงคเขากับมิเตอร ([รูปที่](#page-120-0) 2)
- **3.** เชื่อมตออะแดปเตอรไฟอเนกประสงคเขากับเตารับ AC ([รูปที่](#page-120-0) 3)
- **4.** เปดมิเตอร

<span id="page-120-0"></span>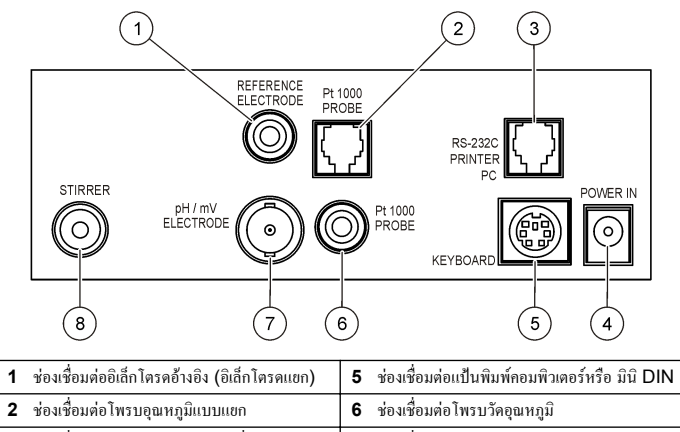

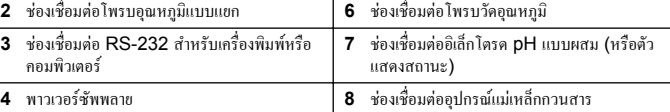

**รูปที่ 3 การตอไฟ AC**

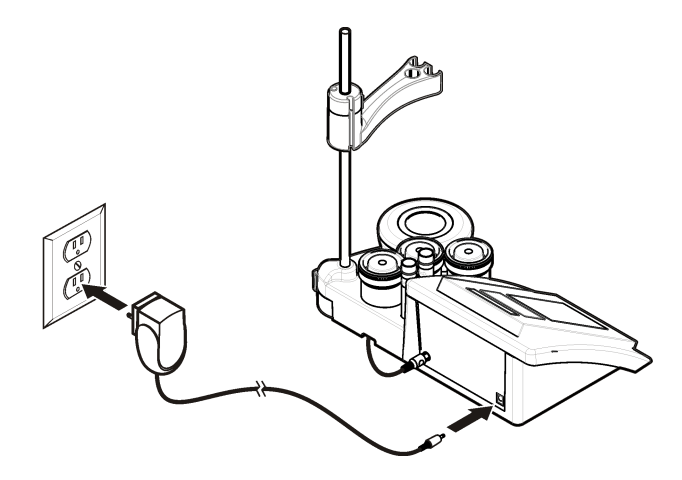

### **อินเทอรเฟซผูใชและโครงสรางเมนู**

### **อินเทอรเฟซผูใช**

**คำอธิบายปุมกด**

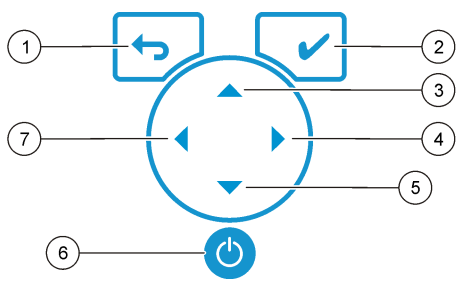

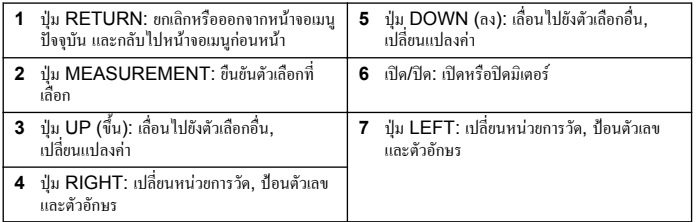

#### **คำอธิบายจอแสดงผล**

หนาจอแสดงผลของมิเตอรจะแสดงความเขมขน, ยูนิต, อุณหภูมิ, สถานะการปรับเทียบ, ID ผู ควบคุม, ID ตัวอยาง, วันที่และเวลา

### **รูปที่ 4 การแสดงผลแบบหนาจอเดี่ยว**

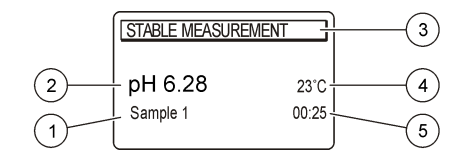

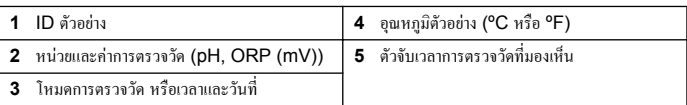

## **การใชงานทั่วไป**

ใช เพื่อกลับไปยังเมนูกอนหนา ใชปุมการวัด เพื่อทำการวัดตัวอยาง หรือเพื่อยืนยันตัวเลือก ใช้ปุ่มลูกศร  $\blacktriangleq \blacktriangledown$  เพื่อเลื่อนไปยังตัวเลือกอื่น หรือเพื่อเปลี่ยนค่า หากต้องการเปลี่ยนพารามิเตอร์ ให้ใช้ป<sup>ุ</sup>่มลูกศร ◀และ ▶ โปรดดูคำแนะนำเฉพาะของแต่ละการดำเนินงาน

# **การเริ่มใชงาน**

### **เปดและปดมิเตอร**

#### *ห ม า ย เ ห ต ุ*

ตรวจสอบใหแนใจวาไดเชื่อมตอโพรบเขากับเครื่องวัด กอนที่เปดเครื่องวัด

กด เพื่อเปดหรือปดเครื่องวัด หากเปดมิเตอรไมติด ตรวจสอบใหแนใจวาไดทำการเชื่อมตอพาว เวอร์ซัพพลาย AC กับเต้าไฟฟ้าอย่างถูกต้อง

### **การเปลี่ยนภาษา**

การเลือกภาษาสำหรับการแสดงผลจะเกิดขึ้นเมื่อเปดใชงานมิเตอรเปนครั้งแรก

- **1.** ใช้ ▲ หรือ ▼ เพื่อเลือกภาษาจากรายการ
- **2.** ยืนยันดวย หนาจอการตรวจวัดจะแสดง DATA OUTPUT

**3.** [เลือก](#page-124-0) หยุดทำงานหากไม่ได้เชื่อมต่อกับเครื่องพิมพ์หรือคอมพิวเตอร์ และยืนยัน โปรดดที่ เ<mark>ลือก</mark> ี เอาต์พูตข้อมูล ในหน้า 125 สำหรับข้อมูลเพิ่มเติมเกี่ยวกับเอาต์พูตข้อมูล

### **การทำงานมาตรฐาน**

### **การปรับเทียบ**

### **คำเตือน**

อาจไดรับอันตรายจากการสัมผัสสารเคมีปฏิบัติตามขั้นตอนเพื่อความปลอดภัยในหองปฏิบัติการ และสวมใส อุปกรณปองกันทั้งหมด ใหเหมาะสมในการดำเนินงานกับสารเคมีนั้นๆ โปรดดูที่โปรโตคอลนิรภัย ตามเอกสาร ข้อมูลด้านความปลอดภัยสำหรับวัสดุ (MSDS)

### **การตั้งคาการปรับเทียบ**

การตั้งคาการปรับเทียบจะประกอบไปดวยชนิดของการปรับเทียบ, ความถี่ของการปรับเทียบ และตัว เลือกการแสดงผล

- **1.** จากเมนูหลัก ใช้ ▲ หรือ ▼ เพื่อเลือก CALIBRATION ยืนยัน
- **2.** ใช้ ▲ เพื่อเลือกเมนูการปรับเทียบ
- **3.** ใช้ ▲ หรือ ▼ เพื่อเลือกตัวเลือกต่อไปนี้<sup>:</sup>

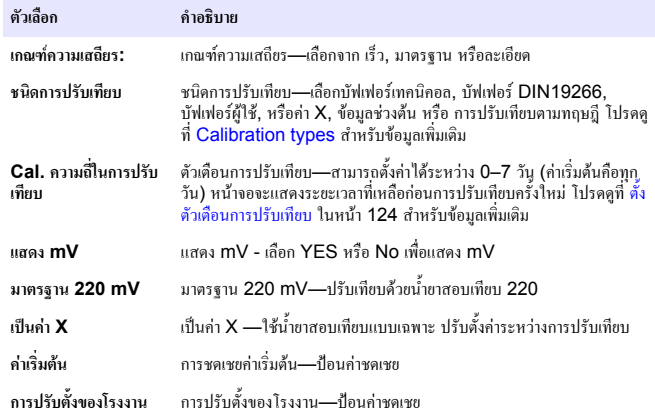

#### **ชนิดการปรับเทียบ**

สามารถเลือกชนิดการปรับเทียบไดหลายแบบ

- **1.** จากเมนูหลัก ใช้ ▲ หรือ ▼ เพื่อเลือก CALIBRATION ยืนยัน
- **2.** ใช้ ▲ เพื่อเข้าสู่เมนูการปรับเทียบ
- **3.** ใช้ ▲ หรือ ▼ เพื่อเลือกชนิดการปรับเทียบ

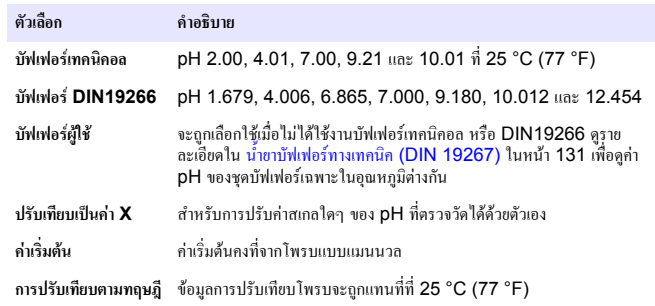

### **ขั้นตอนการปรับเทียบ**

้ขั้นตอนเหล่านี้มีเพื่อการใช้ทั่วไปของน้ำยาปรับเทียบของเหลว โปรดดข้อมูลเพิ่มเติมจากเอกสารของ แตละโพรบ

*บันทึก: สารละลายควรไดรับการกวนในระหวางการปรับเทียบ สำหรับขอมูลเพิ่มเติมเกี่ยวกับการตั้งคาการกวน โปรดดูที่*[การเปลี่ยนการตั้งคาการกวน](#page-124-0) *ในหนา 125*

- **1.** เทน้ำยาบัฟเฟอร์หรือน้ำยาปรับเทียบลงในบีกเกอร์ปรับเทียบ
- **2.** จากเมนูหลัก ให้ใช้ ▲ หรือ ▼ และ ◀ และ ▶ เพื่อเลือกพารามิเตอร์ CALIBRATION ยืนยัน
- **3.** หากจำเปน ใหเลือก ID ผูควบคุม (1 ถึง 10) และยืนยัน
- **4.** ล้างโพรบด้วยนำปราศจากไอออน และจุ่มโพรบลงในบีคเกอร์ปรับเทียบอันแรก ตรวจสอบให้ แนใจวาไมมีฟองอากาศเกิดขึ้นภายในเมมเบรน
- **5.** กด ✔ เพิ่มเริ่มต้นการปรับเทียบ
- **6.** กด ✔ เพื่อวัดน้ำยาปรับเทียบแรก ขอความ "The next calibration solution" (น้ำยาปรับเทียบถัดไป) จะปรากฏขึ้น
- <span id="page-123-0"></span>**7.** ลางโพรบดวยน้ำกลั่น และจุมโพรบลงในบีคเกอรปรับเทียบอันที่สอง ตรวจสอบใหแนใจวาไมมี ฟองอากาศเกิดขึ้นภายในเมมเบรน
- **8. กด ✔ เพื่อตรวจวัดน้ำยาปรับเทียบที่สอง** ขอความ "The next calibration solution" (น้ำยาปรับเทียบถัดไป) จะปรากฏขึ้น
- **9.** ล้างโพรบด้วยน้ำกลั่น และจ่มโพรบลงในบีคเกอร์ปรับเทียบอันที่สาม ตรวจสอบให้แน่ใจว่าไม่มี ฟองอากาศเกิดขึ้นภายในเมมเบรน
- **10.** กด ✔ เพื่อตรวจวัดโซลูชันการปรับเทียบที่สาม เมื่อการปรับเทียบเป็นปกติ หน้าจอจะแสดงข้อความ "Calibration OK" เป็นเวลาสั้นๆ จาก นั้นจะกลับไปยังเมนูหลัก *บันทึก: เมื่อมีการเชื่อมตอกับเครื่องพิมพเมนูเครื่องพิมพจะเปดขึ้นและจะสามารถพิมพผลลัพธได*

#### **ดูขอมูลการปรับเทียบ**

สามารถแสดงขอมูลจากการปรับเทียบลาสุดได

- **1.** จากเมนูหลัก ใช้ ▲ หรือ ▼ เพื่อเลือก DATA LOGGER ยืนยัน
- **2.** เลือกแสดงขอมูล
- **3.** เลือกขอมูลการปรับเทียบ และยืนยันดวย ขอมูลการปรับเทียบลาสุดจะถูกแสดง
	- pH-คาความชันและคาออฟเซ็ตจะถูกแสดงสลับกับคาความเบี่ยงเบน (เปน %) และอุณหภูมิ การปรับเทียบ
	- $\bullet$  ORP-ค่า mV ที่ตรวจวัดได้ และอุณหภูมิการปรับเทียบจะถูกแสดง
	- ความนำไฟฟ้า-ค่าคงที่ของเซลล์และอุณหภูมิการปรับเทียบของแต่ละมาตรฐานจะถูกแสดง

### **ตั้งตัวเตือนการปรับเทียบ**

สามารถตั้งตัวเตือนการปรับเทียบไดตั้งแต 0 ถึง 23 ชั่วโมง หรือ 1-7 วัน (คาเริ่มตน 1 วัน) หนา จอจะแสดงระยะเวลาที่เหลือกอนการปรับเทียบครั้งใหม *บันทึก: เมื่อเลือก 0 วัน จะเปนการปดตัวเตือนการปรับเทียบ*

- **1.** จากเมนูหลัก ใช้ ▲ หรือ ▼ เพื่อเลือก CALIBRATION ยืนยัน
- **2.** ใช้ ▲ เพื่อเลือกเมนูการปรับเทียบ
- **3.** ใช้ ▲ หรือ ▼ เพื่อเลือก ความถี่ในการปรับเทียบและยืนยัน
- **4.** ใช้ ◀และ ▶ เพื่อเข้าสู่ขั้นตอนถัดไป และใช้ ▲ หรือ ▼ เพื่อเปลี่ยนแปลงค่า ยืนยัน กด เพื่อเริ่มตนการปรับเทียบ

### **การตรวจวัดตัวอยาง**

โพรบแตละอันจะมีขั้นตอนการเตรียมการและขั้นตอนการวัดตัวอยางที่แตกตางกัน

- **1.** จากเมนูหลัก ใช้ ▲ หรือ ▼ และ ◀ และ ▶ เพื่อเลือก MEASURE ยืนยัน
- **2.** ใช้ ▲ เพื่อเปลี่ยนการตั้งค่าต่อไปนี้ ยืนยันทุกการบันทึก

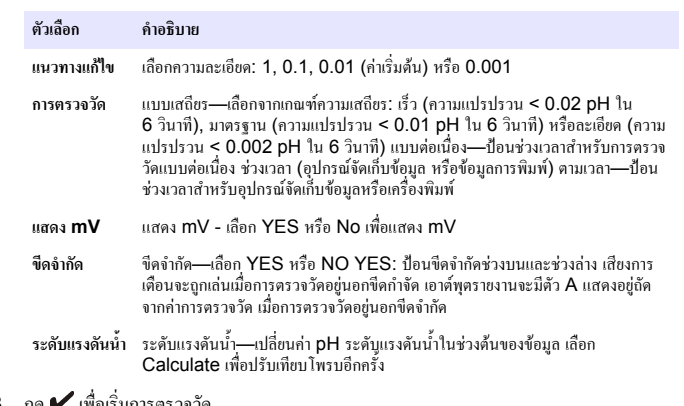

### **3.** กด เพื่อเริ่มการตรวจวัด

*บันทึก: หากการตรวจวัดไมคงที่หลังจากผานไป 120 วินาทีมิเตอรจะเปลี่ยนไปใชโหมดการตรวจวัดแบบตอ เนื่องโดยอัตโนมัติ*

# **การปฏิบัติการขั้นสูง**

## **การใช ID ตัวอยาง**

แท็ก ID ตัวอยางมีไวเพื่อเชื่อมโยงคาที่วัดไดกับพื้นที่ตัวอยางเฉพาะ หากกำหนดไว ID จะถูกรวมอยู ในข้อมูลที่จัดเก็บด้วย

- **1.** จากเมนูหลัก ใช้ ▲ หรือ ▼ เพื่อเลือก SYSTEM ขึ้นยัน
- **2.** ใช้ ▲ หรือ ▼ เพื่อเลือก ID ตัวอย่าง และยืนยัน

#### <span id="page-124-0"></span>**3.** ใช้ ▲ หรือ ▼ เพื่อเลือก

#### **ตัวเลือก คำอธิบาย**

**อัตโนมัติ** หมายเลขถัดไปจะถูกกำหนดใหทุกตัวอยางโดยอัตโนมัติ

**แมนนวล** จำเปนตองมีแปนพิมพหรือเครื่องสแกนบารโคด เพื่อปอนชื่อ ID ตัวอยางกอนทำการตรวจวัด (ไมเกิน 15 ตัวอักษร)

## **เลือกเอาตพุตขอมูล**

ี่ สามารถจัดเก็บข้อมูลหรือถ่ายโอนไปยังเครื่องพิมพ์ หรือคอมพิวเตอร์ได้

- **1.** จากเมนหลัก ใช้ ▲ หรือ ▼ เพื่อเลือก SYSTEM ยืนยัน
- **2.** ใช้ ▲ หรือ ▼ เพื่อเลือกเอาต์พตข้อมูลและยืนยัน
- **3.** ใช้ ▲ หรือ ▼ เพื่อเลือก

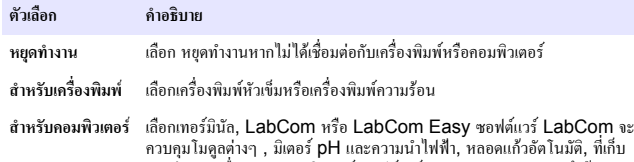

ตัวอย่าง และอื่นๆ จากคอมพิวเตอร์ ซอฟต์แวร์ LabCom Easy จะดึงข้อมูล pH

## **การเปลี่ยนวันที่และเวลา**

คุณสามารถเปลี่ยนวันที่และเวลาไดจากเมนูวันที่และเวลา

- **1.** จากเมนูหลัก ใช้ ▲ หรือ ▼ เพื่อเลือก SYSTEM ยืนยัน
- **2.** ใช้ ▲ หรือ ▼ เพื่อเลือกวันที่ / เวลา และยืนยัน
- **3.** ใช้ ◀และ ▶ เพื่อเข้าสู่ขั้นตอนถัดไป และใช้ ▲ หรือ ▼ เพื่อเปลี่ยนแปลงค่า ยืนยัน วันที่และเวลาปจจุบันจะถูกแสดงบนจอแสดงผล

และความนำไฟฟาจากคอมพิวเตอร

### **ปรับคาคอนทราสตจอแสดงผล**

**1.** จากเมนหลัก ใช้ ▲ หรือ ▼ เพื่อเลือก SYSTEM ยืนยัน

- **2.** ใช้ ▲ หรือ ▼ เพื่อเลือกคอนทราสต์จอแสดงผลและยืนยัน
- **3. ใช้ ◀ และ ▶ เพื่อปรับคอนทราสต์จอแสดงผลและยืนยัน**

### **ปรับแตงอุณหภูมิ**

สามารถปรับแตงการวัดอุณหภูมิที่ 25 °C (77 °F) และ/หรือ 85 °C (185 °F) เพื่อเพิ่มความ แม่นยำ

- **1.** จุ่มโพรบและเทอร์โมมิเตอร์อ้างอิงลงในภาชนะที่มีน้ำอย่ที่อุณหภูมิประมาณ 25 °C แล้วทิ้งให้ ทำการปรับเสถียรภาพ
- **2.** เปรียบเทียบอุณหภูมิที่วัดได้จากเครื่องวัด กับเทอร์โมมิเตอร์อ้างอิง ส่วนต่างนั้นคือค่าปรับแต่ง สำหรับเครื่องวัด ตัวอยาง: เทอรโมมิเตอรอางอิง: 24.5 °C, เครื่องวัด: 24.3°C, คาปรับแตง: 0.2°C
- **3.** การปอนคาปรับแตงสำหรับการอานคาที่อุณหภูมิ 25°C:
	- **a.** จากเมนูหลัก ใช้ ▲ หรือ ▼ เพื่อเลือก SYSTEM ยืนยัน
	- **b.** ใช้ ▲ หรือ ▼ เพื่อเลือกปรับอุณหภูมิอีกครั้ง และยืนยัน
	- **c.** ใช้ ▲ หรือ ▼ เพื่อเลือก 25 °C และยืนยัน
	- **d.** ใชปุมลูกศรเพื่อปอนคาการปรับแตงสำหรับ 25 °C และยืนยัน
- **4.** จ่มโพรบและเทอร์โมมิเตอร์อ้างอิงลงในภาชนะที่มีน้ำอยู่ที่อุณหภูมิประมาณ 85 °C แล้วทิ้งให้ ทำการปรับเสถียรภาพ
- **5.** เปรียบเทียบอุณหภูมิที่วัดได้จากเครื่องวัด กับเทอร์โมมิเตอร์อ้างอิง ส่วนต่างนั้นคือค่าปรับแต่ง สำหรับเครื่องวัด
	- **a.** ใช้ ▲ หรือ ▼ เพื่อเลือก 85 °C และยืนยัน
	- **b.** ใชปุมลูกศรเพื่อปอนคาการปรับแตงสำหรับ 85 °C และยืนยัน
	- **c.** เลือก บันทึกการเปลี่ยนแปลง และยืนยัน

# **การเปลี่ยนการตั้งคาการกวน**

สามารถทำการเปดอุปกรณแมเหล็กกวนสารและปรับความเร็วในการกวนไดในเมนูการกวน

- **1.** จากเมนูหลัก ใช้ ▲ หรือ ▼ เพื่อเลือก SYSTEM ยืนยัน
- **2.** ใช้ ▲ หรือ ▼ เพื่อเลือกการกวนและขืนขัน
- **3.** หากต้องการเปิด/ปิดอุปกรณ์กวนสาร ให้กด ✔
- **4.** ขณะเปิดใช้งานอุปกรณ์กวนสาร ให้ใช้ ▲ หรือ ▼ เพื่อปรับความเร็วอปกรณ์เป็น %

*บันทึก: ใช หรือ เพื่อเปลี่ยนความเร็วอุปกรณกวนสารในระหวางการปรับเทียบ และระหวางการตรวจ วัด*

### **การเปลี่ยนหนวยอุณหภูมิ**

ี สามารถเปลี่ยนหน่วยอุณหภูมิเป็น เซลเซียส หรือ ฟาเรนไฮม์ ได้

- **1.** จากเมนูหลัก ใช้ ▲ หรือ ▼ เพื่อเลือก SYSTEM ขึ้นขัน
- **2.** ใช้ ▲ หรือ ▼ เพื่อเลือกหน่วยอุณหภูมิและยืนยัน
- **3. ใช้ ▲ หรือ ▼ เพื่อเลือกระหว่าง เซลเซียส และ ฟาเรนไฮม์ และยืนยัน**

## **โปรแกรมบันทึกขอมูล**

### **ขอมูลการแสดงผล**

บันทึกข้อมูลการแสดงผลจะมีข้อมูลการตรวจวัด, รายงานอิเล็กโตรด และข้อมูลการปรับเทียบ ข้อมูล ที่จัดเก็บไว้สามารถส่งไปยังเครื่องพิมพ์หรือคอมพิวเตอร์ได้ เมื่อความจุของบันทึกข้อมูลเต็ม (400 หนวยขอมูล) หนวยขอมูลที่เกาที่สุดจะถูกลบเมื่อมีการเพิ่มหนวยขอมูลใหม

- **1.** จากเมนูหลัก ใช้ ▲ หรือ ▼ เพื่อเลือก SYSTEM ขึ้นขัน
- **2.** ใช้ ▲ หรือ ▼ เพื่อเลือก DATA LOGGER และยืนยัน
- **3. ใช้ ▲ หรือ ▼ เพื่อเลือกข้อมูลการแสดงผล และยืนยัน**
- **4.** ใช้ ▲ หรือ ▼ เพื่อเลือก

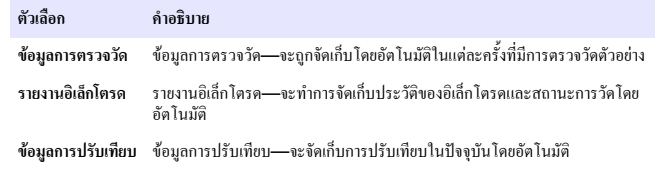

### **ลบขอมูล**

ี สามารถลบข้อมลการตรวจวัดทั้งหมด หรือบันทึกรายงานอิเล็กโตรด เพื่อลบข้อมูลที่ถูกส่งไปยัง เครื่องพิมพหรือคอมพิวเตอรแลวได

- **1.** จากเมนูหลัก ใช้ ▲ หรือ ▼ เพื่อเลือก SYSTEM ยืนยัน
- **2.** ใช้ ▲ หรือ ▼ เพื่อเลือก DATA LOGGER และยืนยัน
- **3.** ใช้ ▲ หรือ ▼ เพื่อเลือกลบและยืนยัน
- **4.** ใช้ ▲ หรือ ▼ เพื่อเลือกข้อมลการตรวจวัด หรือรายงานอิเล็กโตรด และยืนยัน ยืนยันอีกครั้งเพื่อ ลบขอมูล บันทึกทั้งหมดจะถูกลบออกพรอมกัน

## **สงขอมูลไปยังเครื่องพิมพหรือคอมพิวเตอร**

#### *ห ม า ย เ ห ต ุ*

จะตองทำการเลือกเอาตพุตขอมูล (เครื่องพิมพหรือคอมพิวเตอร) กอน เพื่อใหเมนูเครื่องพิมพพรอมใชงาน (ดูที่ [เลือกเอาตพุตขอมูล](#page-124-0) ในหนา 125 )

*บันทึก: ดูที่* เอาตพุตการรายงาน *ในหนา 126 เพื่อเลือกชนิดของเอาตพุตการรายงาน*

- **1.** จากเมนูหลัก ใช้ ▲ หรือ ▼ เพื่อเลือก SYSTEM ยืนยัน
- **2.** ใช้ ▲ หรือ ▼ เพื่อเลือก DATA LOGGER และยืนยัน
- **3.** ใช้ ▲ หรือ ▼ เพื่อเลือกพิมพ์ และยืนยัน เลือกหนึ่งในตัวเลือกต่อไปนี้ และยืนยันด้วย ✔ เพื่อ พิมพ์ข้อมล: ข้อมูลการตรวจวัด, ข้อมูลอิเล็กโตรด, ข้อมูลการปรับเทียบ, รายงานการปรับเทียบ หรือสถานะของอุปกรณ

### **เอาตพุตการรายงาน**

#### *ห ม า ย เ ห ต ุ*

จะต้องทำการเลือกเอาต์พุตข้อมูล (เครื่องพิมพ์หรือคอมพิวเตอร์) ก่อน เพื่อให้เมนูชนิดของการรายงานพร้อมใช้ งาน (ดูที่ [เลือกเอาตพุตขอมูล](#page-124-0) ในหนา 125)

สามารถเลือกเอาต์พุตการรายงานชนิดต่างๆ ได้ เมื่อมีการเชื่อมต่อเครื่องพิมพ์หรือคอมพิวเตอร์

- **1.** จากเมนูหลัก ใช้ ▲ หรือ ▼ เพื่อเลือก SYSTEM ขืนยัน
- **2. ใช้ ▲ หรือ ▼ เพื่อเลือกชนิดของการรายงานและยืนยัน**

<span id="page-126-0"></span>**3.** เมื่อเชื่อมต่อเครื่องพิมพ์หรือคอมพิวเตอร์กับเทอร์มินัลแล้ว ให้ใช้ ▲ หรือ ▼ เพื่อเลือก

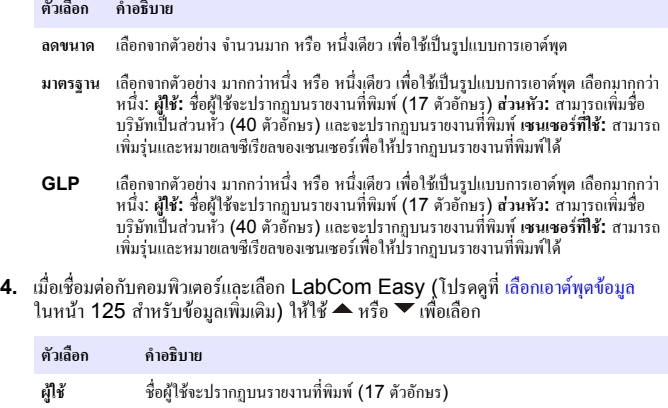

**เซนเซอรที่ใช** สามารถเพิ่มรุนและหมายเลขซีเรียลของเซนเซอรเพื่อใหปรากฏบนรายงานที่พิมพได

### **การดูแลรักษา**

### **คำเตือน** อันตรายจากการแยกชิ้นสวน หามถอดแยกชิ้นสวนอุปกรณในการดูแลรักษา หากจำเปนตองทำความสะอาดหรือ ซอมแซมสวนประกอบภายใน ใหทำการติดตอผูผลิต

### **ขอควรระวัง**

้ อาจทำให้เกิดการบาดเจ็บได้ บุคลากรผู้เชี่ยวชาญเท่านั้นที่ควรดำเนินการตามขั้นตอนที่ระบุในคู่มือส่วนนี้

### **การทำความสะอาดอุปกรณ**

#### *ห ม า ย เ ห ต ุ*

หามใชผลิตภัณฑทำความสะอาดที่มีสวนประกอบของน้ำมันสน, อะซีโตน หรือผลิตภัณฑที่คลายกันนี้ในการ ทำความสะอาดอุปกรณรวมถึงจอแสดงผล และอุปกรณเสริม

ทำความสะอาดด้านนอกของอปกรณ์ด้วยผ้าเปียก ชุบด้วยน้ำสบ่อ่อนๆ

### **การทำความสะอาดโพรบ**

ี ทำความสะอาดโพรบเมื่อจำเป็น โปรดดที่ การแก้ไขปัญหา ในหน้า 129 สำหรับข้อมูลเพิ่มเติมเกี่ยว กับการทำความสะอาด โปรดดูเอกสารของโพรบสำหรับขอมูลเกี่ยวกับการดูแลรักษาโพรบ ่ ใช้สารทำความสะอาดตามที่แสดงไว้ใน <mark>ตาราง 1</mark> สำหรับการปนเปื้อนบนโพรบ <code>pH</code>

#### **ตาราง 1 สารทำความสะอาดสำหรับโพรบ pH**

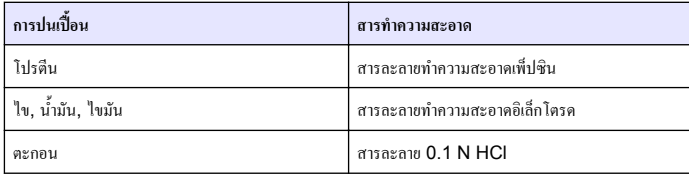

### **เปลี่ยนอุปกรณแมเหล็กกวนสาร**

หากอุปกรณแมเหล็กกวนสารไมเริ่มทำงาน ใหทำตามขั้นตอนตอไปนี้เพื่อทำการเปลี่ยนอุปกรณแม เหล็กกวนสาร

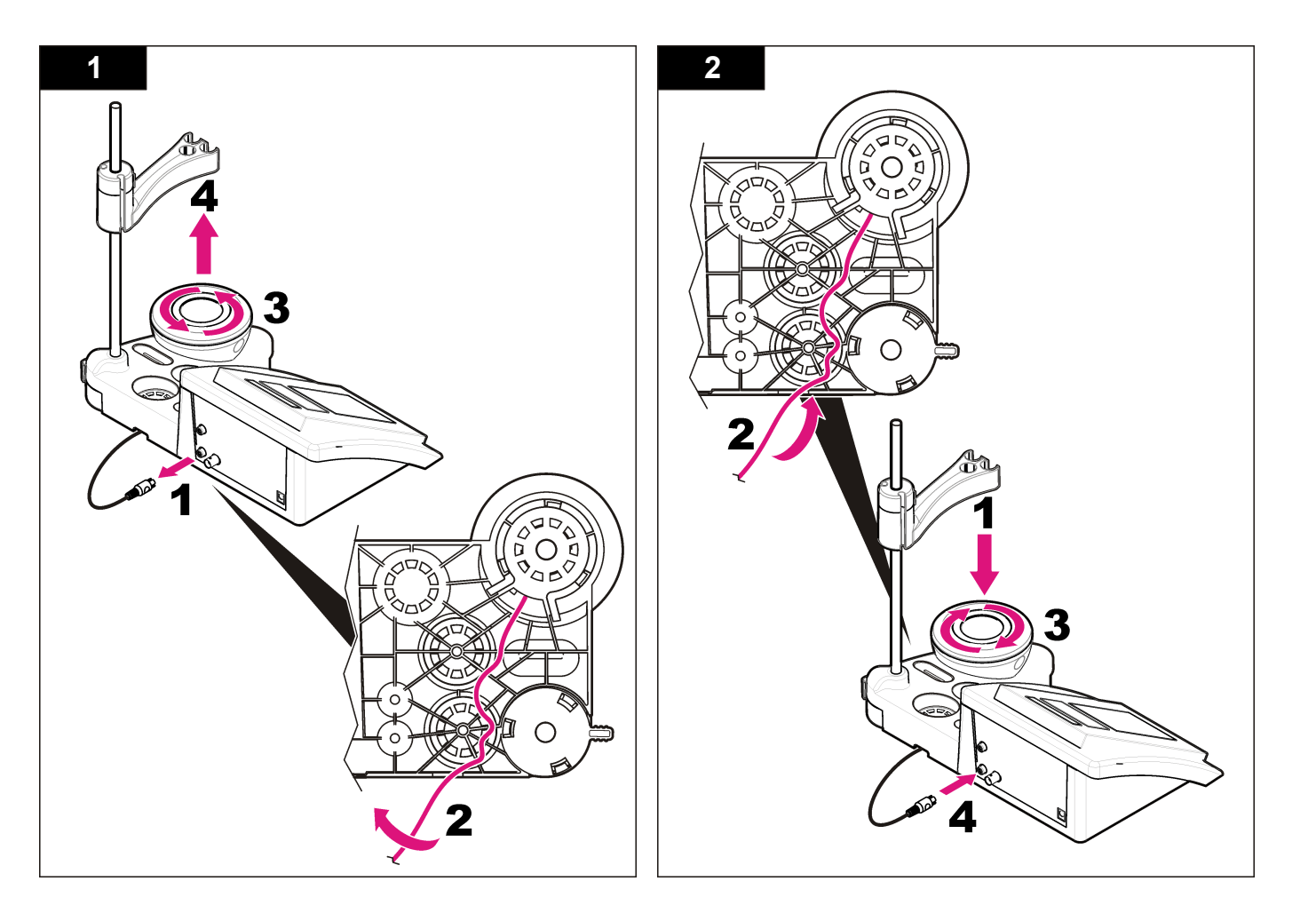

### <span id="page-128-0"></span>**การแกไขปญหา**

โปรดดูตารางต่อไปนี้สำหรับข้อความแสดงปัญหาหรืออาการทั่วไป สาเหตุของปัญหาที่เป็นไปได้ และ แนวทางการแกไขปญหา

#### **ตาราง 2 คำเตือนและขอผิดพลาดในการปรับเทียบ**

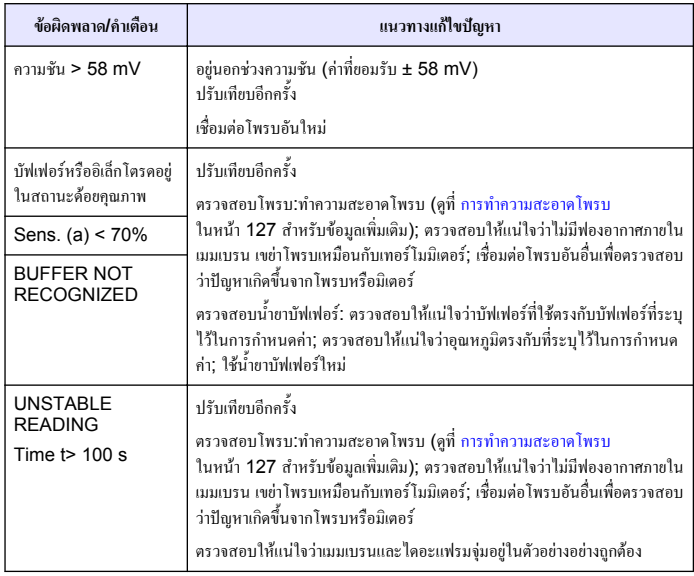

#### **ตาราง 2 คำเตือนและขอผิดพลาดในการปรับเทียบ (ตอ)**

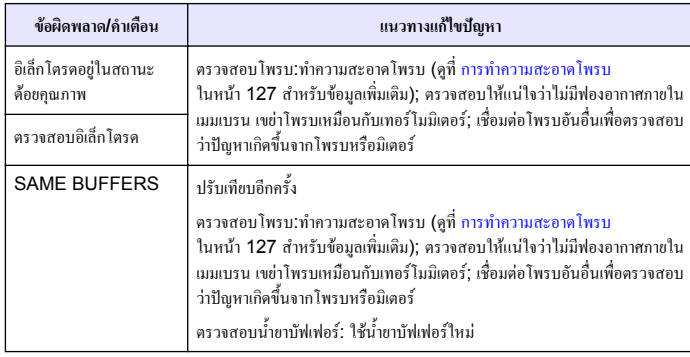

#### **ตาราง 3 คำเตือนและขอผิดพลาดในการตรวจวัด**

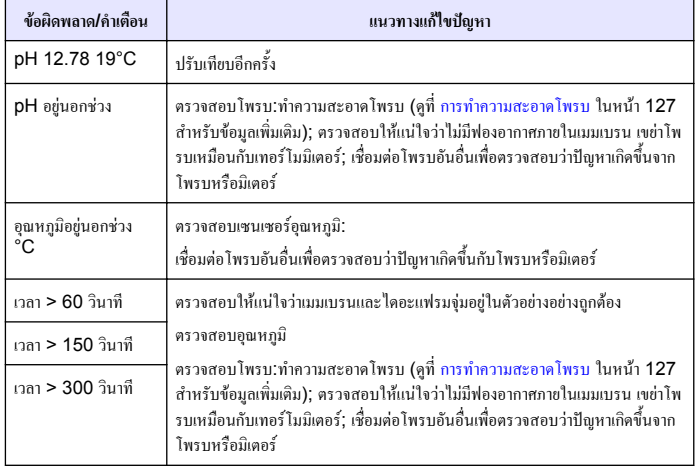

## **สวนประกอบสำหรับเปลี่ยนแทนและอุปกรณเสริม**

*บันทึก: หมายเลขผลิตภัณฑและสวนประกอบอาจแตกตางกันไปตามภูมิภาคที่จัดจำหนาย ติดตอตัวแทนจำหนาย หรือไปที่เว็บไซตของบริษัทเพื่อดูขอมูลการติดตอ*

### **ชิ้นสวนอะไหล**

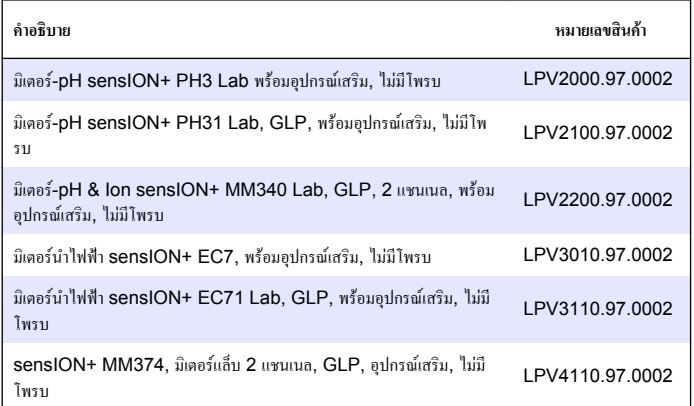

### **วัสดุสิ้นเปลือง**

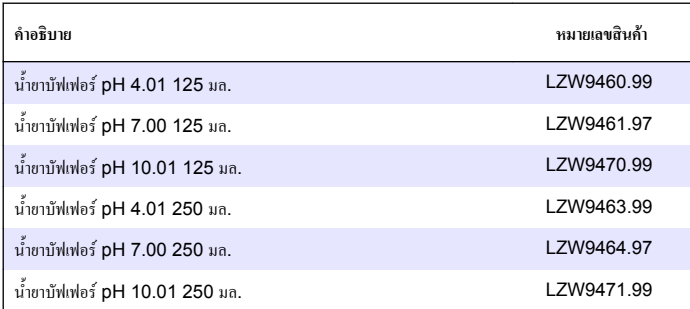

## **สวนประกอบสำหรับเปลี่ยนแทนและอุปกรณเสริม (ตอ)**

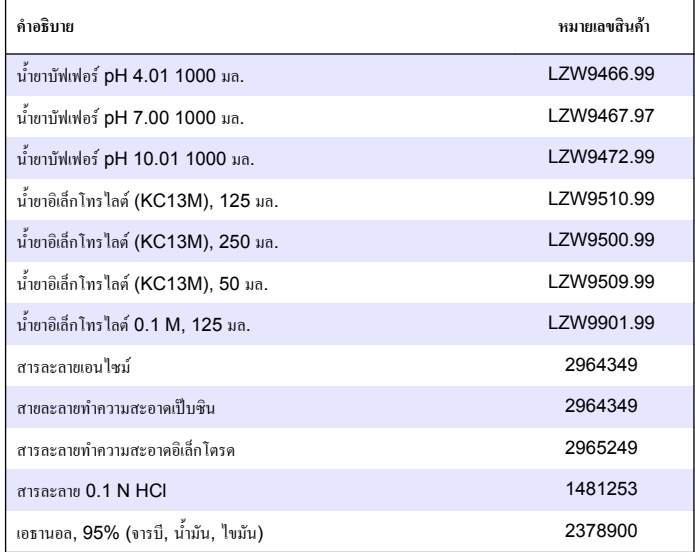

#### **อุปกรณเสริม**

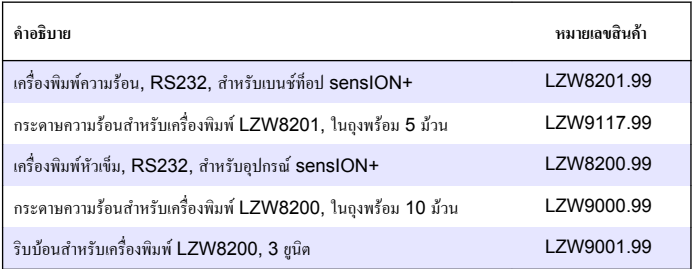

# <span id="page-130-0"></span>**สวนประกอบสำหรับเปลี่ยนแทนและอุปกรณเสริม (ตอ)**

**ตาราง 4 คา pH, ORP (mV) และอุณหภูมิ (ตอ)**

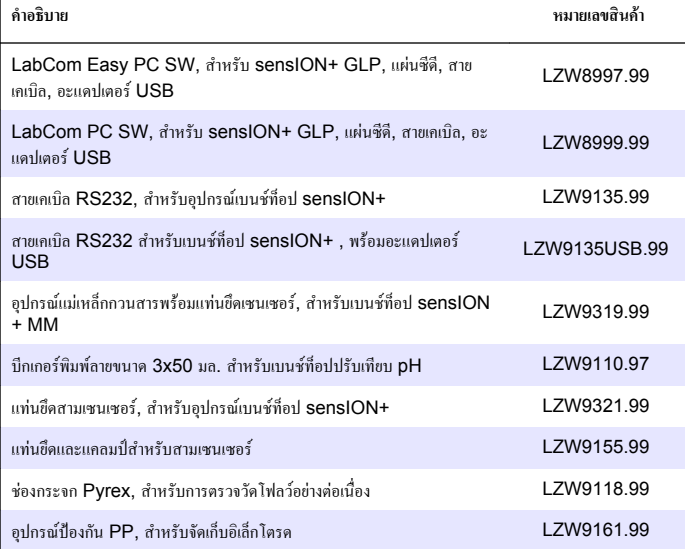

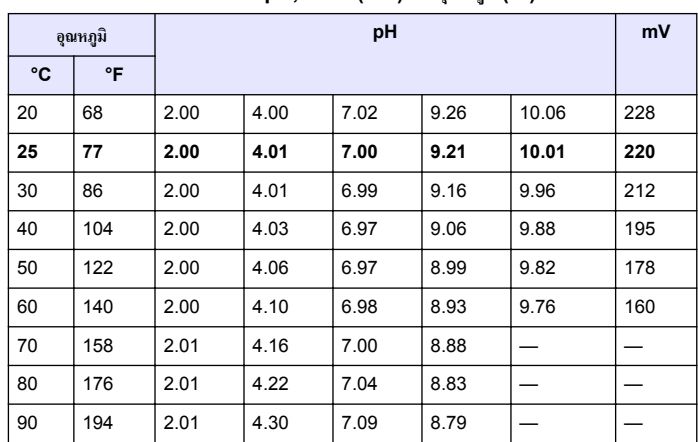

# **น้ำยาสอบเทียบ**

### **น้ำยาบัฟเฟอรทางเทคนิค (DIN 19267)**

ดูรายละเอียดในตาราง 4 ซึ่งแสดงความสัมพันธระหวางคา pH และ ORP (mV) ของบัฟเฟอรที่ อุณหภูมิตางๆ

#### **ตาราง 4 คา pH, ORP (mV) และอุณหภูมิ**

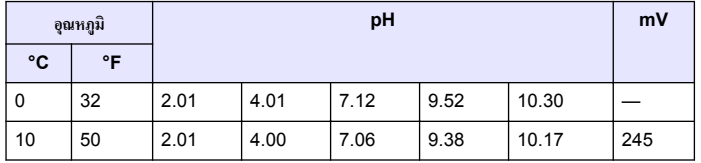

#### **HACH COMPANY World Headquarters**

P.O. Box 389, Loveland, CO 80539-0389 U.S.A. Tel. (970) 669-3050 (800) 227-4224 (U.S.A. only) Fax (970) 669-2932 orders@hach.com www.hach.com

#### **HACH LANGE GMBH**

Willstätterstraße 11 D-40549 Düsseldorf, Germany Tel. +49 (0) 2 11 52 88-320 Fax +49 (0) 2 11 52 88-210 info@hach-lange.de www.hach-lange.de

#### **HACH LANGE Sàrl**

6, route de Compois 1222 Vésenaz SWITZERLAND Tel. +41 22 594 6400 Fax +41 22 594 6499

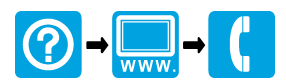

© Hach Company/Hach Lange GmbH, 2011, 2013. All rights reserved. Printed in U.S.A.